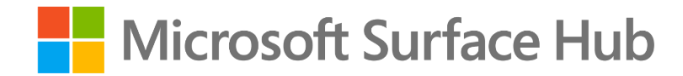

# <span id="page-0-0"></span>User Guides

August 2017

This document contains Surface Hub user guides for Windows 10, version 1703 (Creators Update) and version 1607 (Anniversary Update).

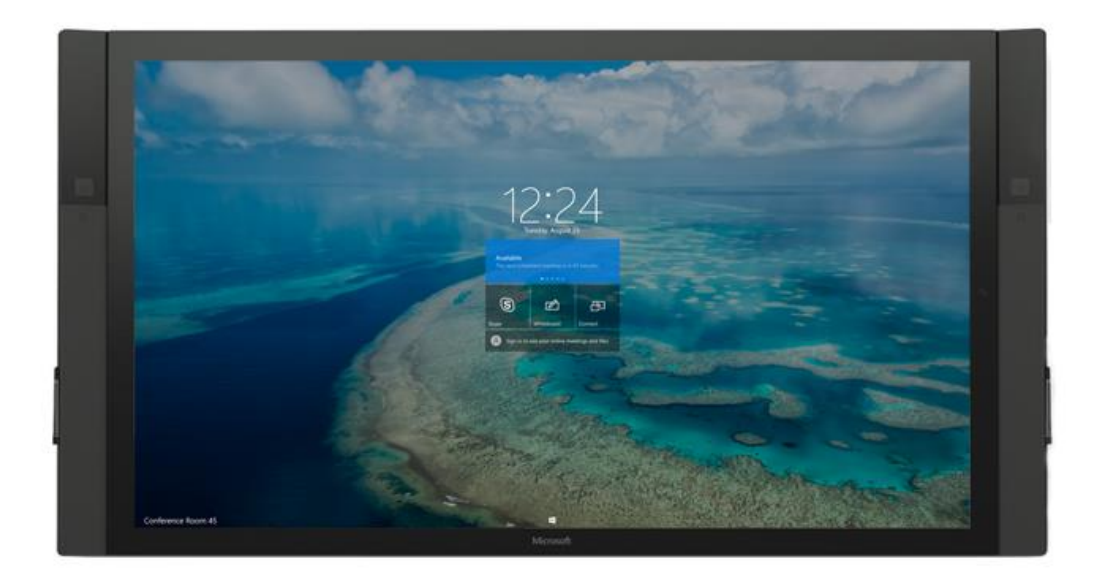

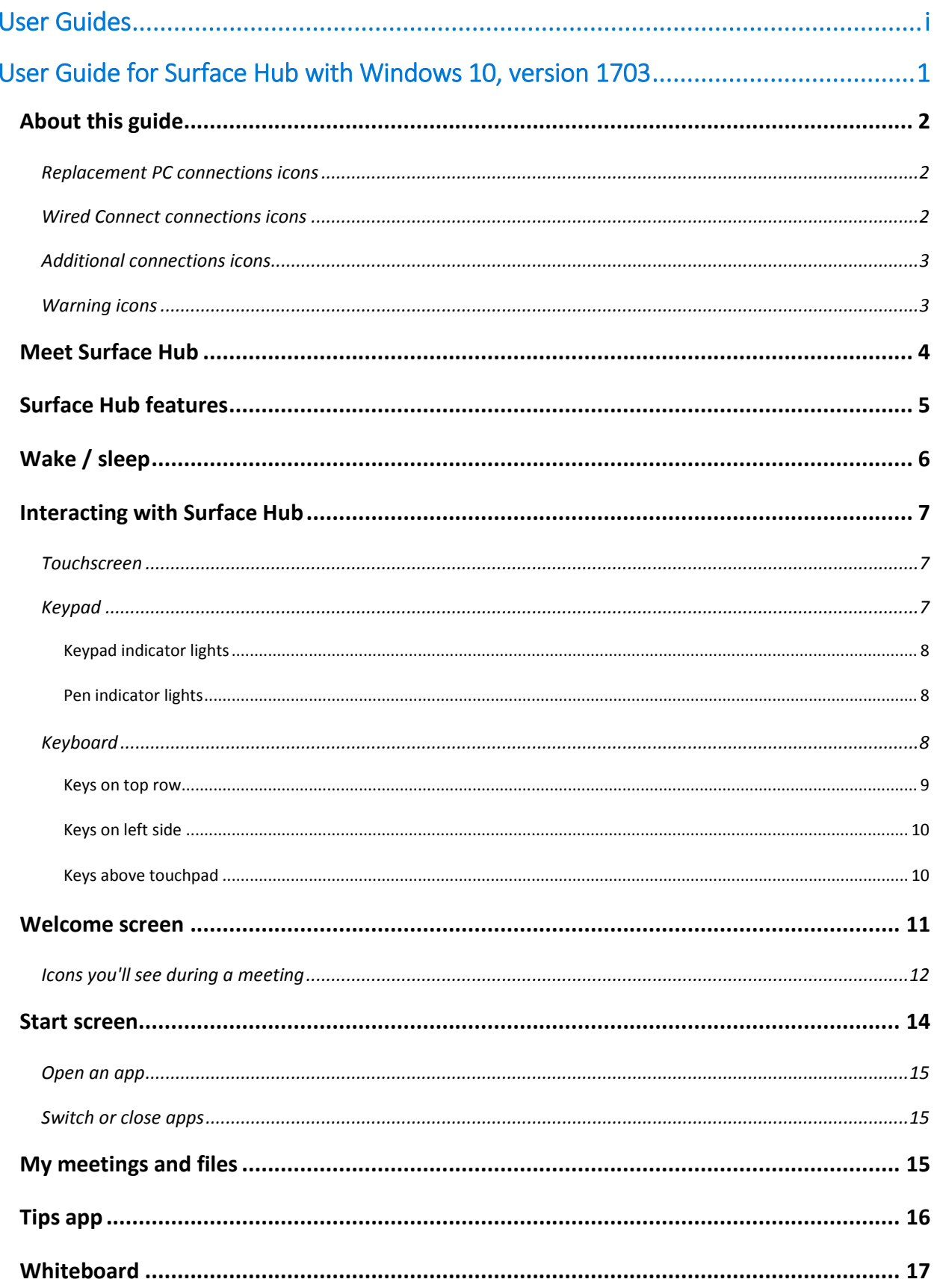

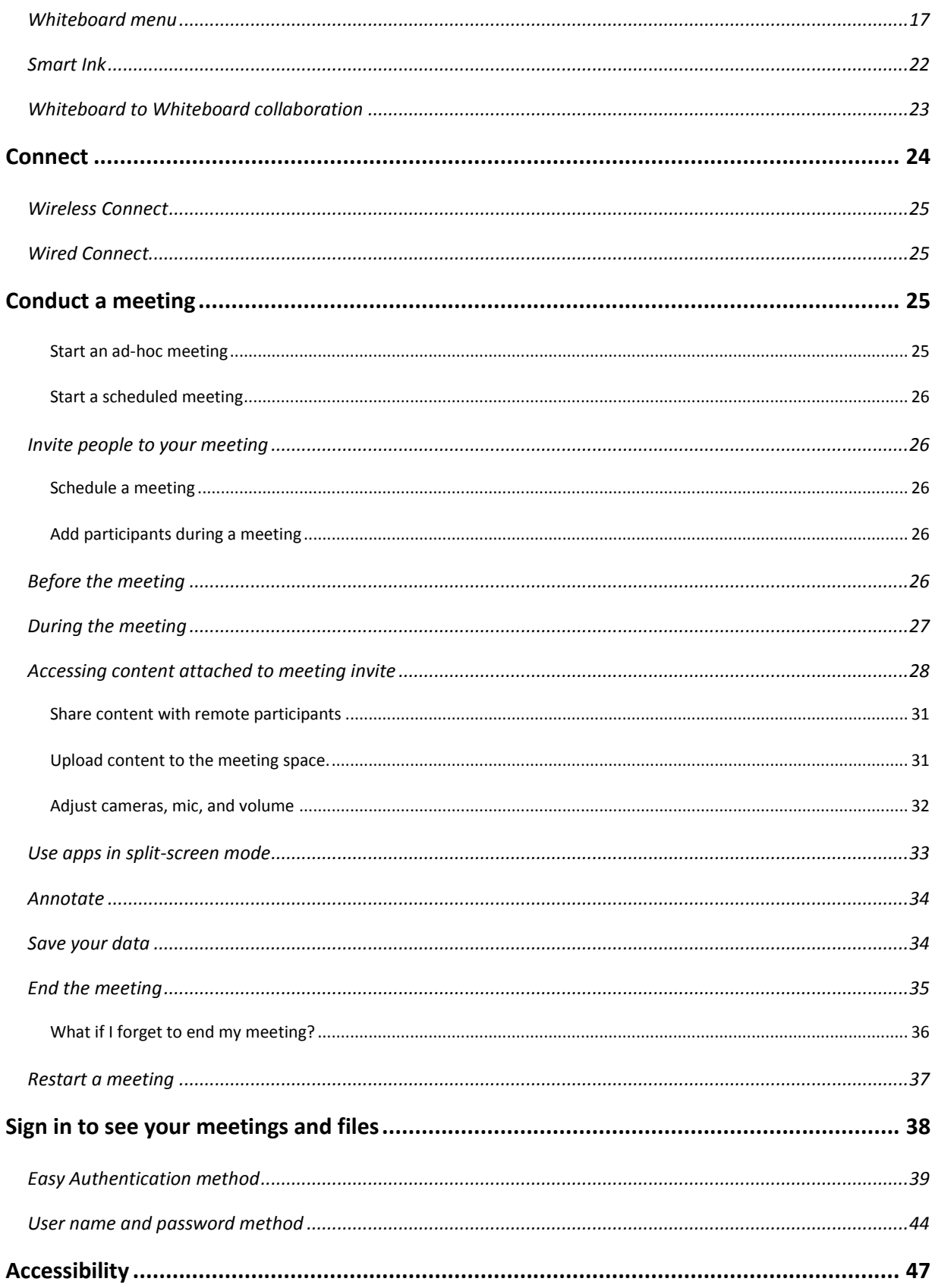

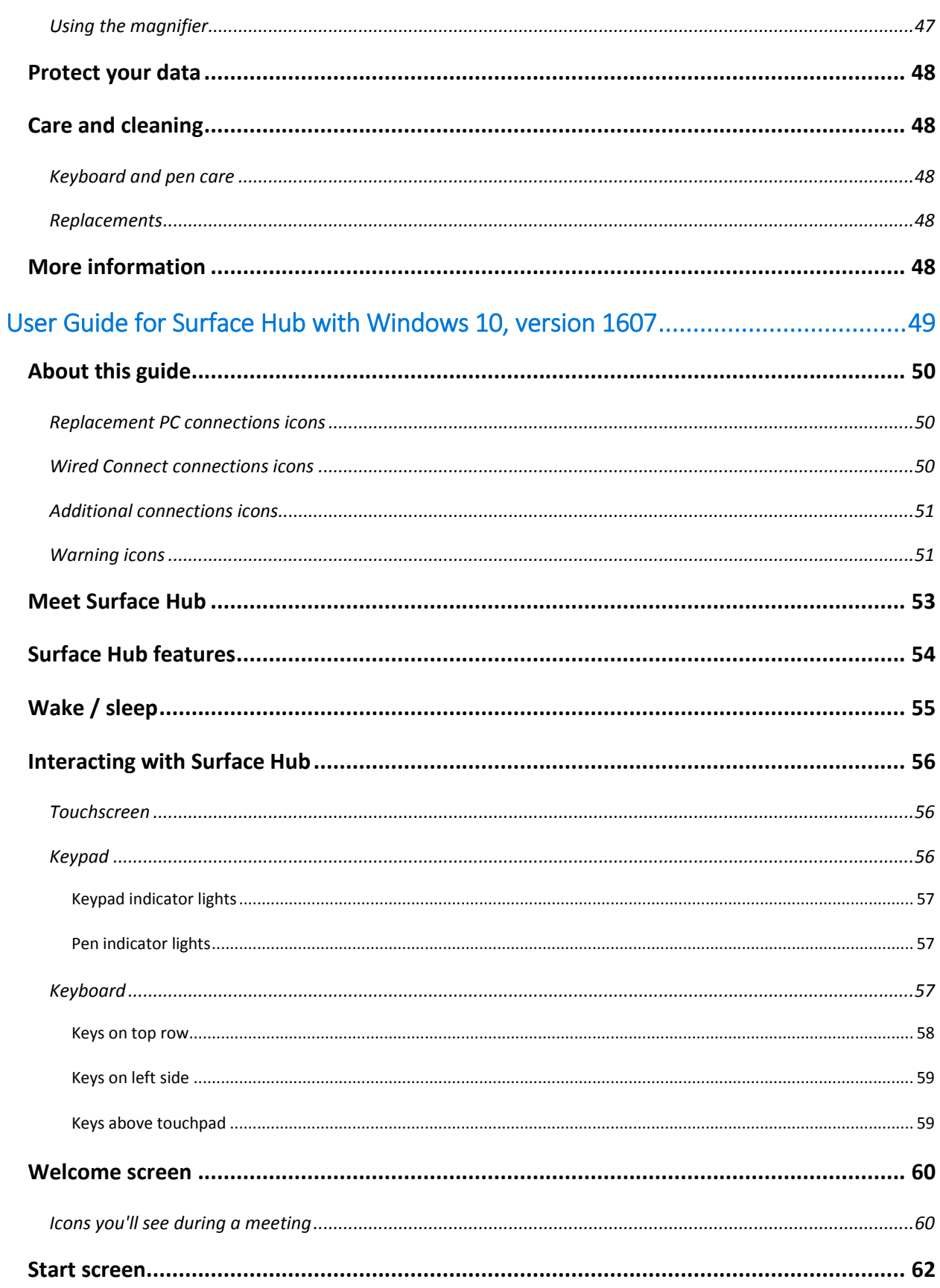

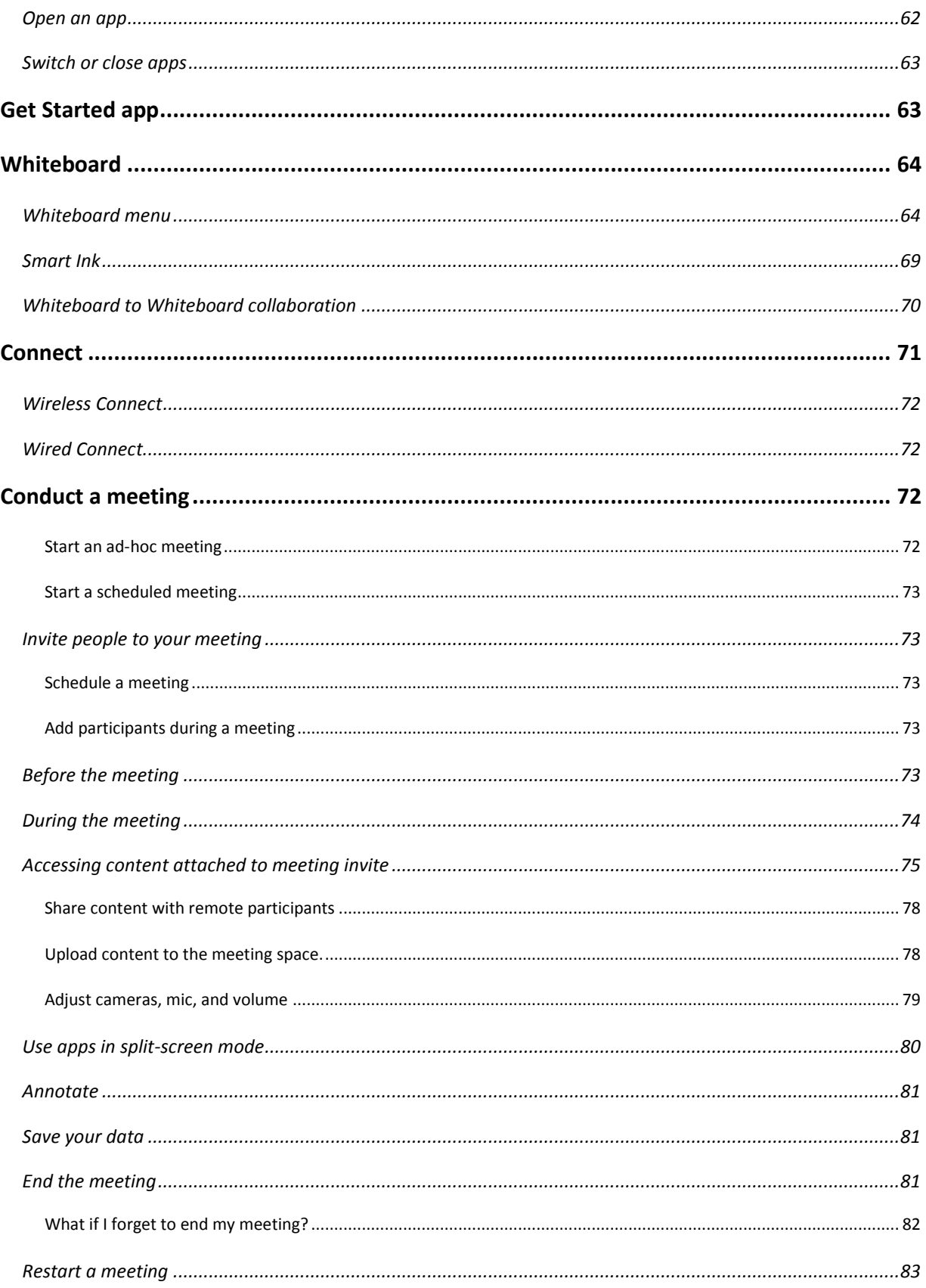

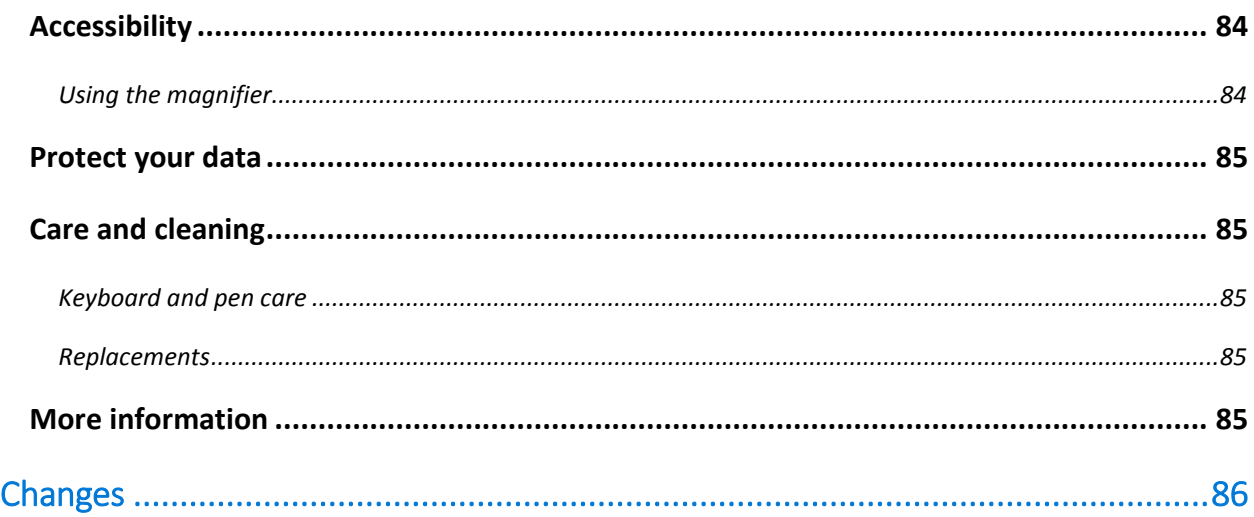

#### Copyright © 2017

This document is provided "as-is." Information and views expressed in this document, including URL and other Internet Web site references, may change without notice.

This document does not provide you with any legal rights to any intellectual property in any Microsoft product. You may copy and use this document for your internal reference purposes.

Please refer to [Microsoft Trademarks](http://www.microsoft.com/en-us/legal/intellectualproperty/Trademarks/EN-US.aspx) for a list of trademarked products.

All other trademarks are property of their respective owners.

# <span id="page-6-0"></span>User Guide for Surface Hub with Windows 10, version 1703

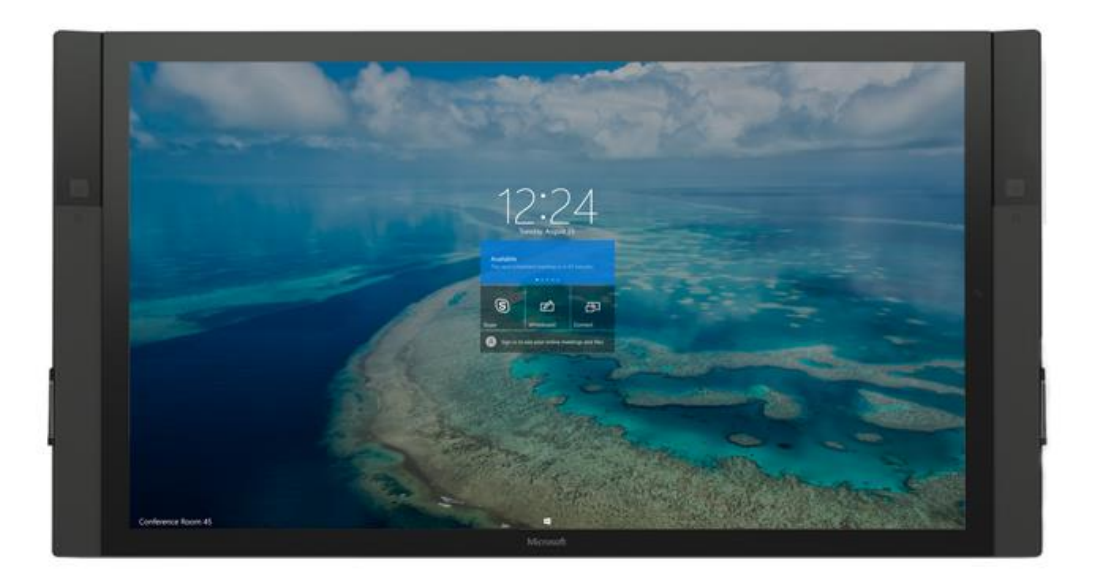

# <span id="page-7-0"></span>About this guide

Use the Surface Hub User Guide to master the features of Surface Hub, whether in an ad-hoc or scheduled meeting. This guide is also available online at

<http://www.microsoft.com/surface/support/surface-hub> along with more Surface Hub information.

To start, familiarize yourself with these icons:

### <span id="page-7-1"></span>Replacement PC connections icons

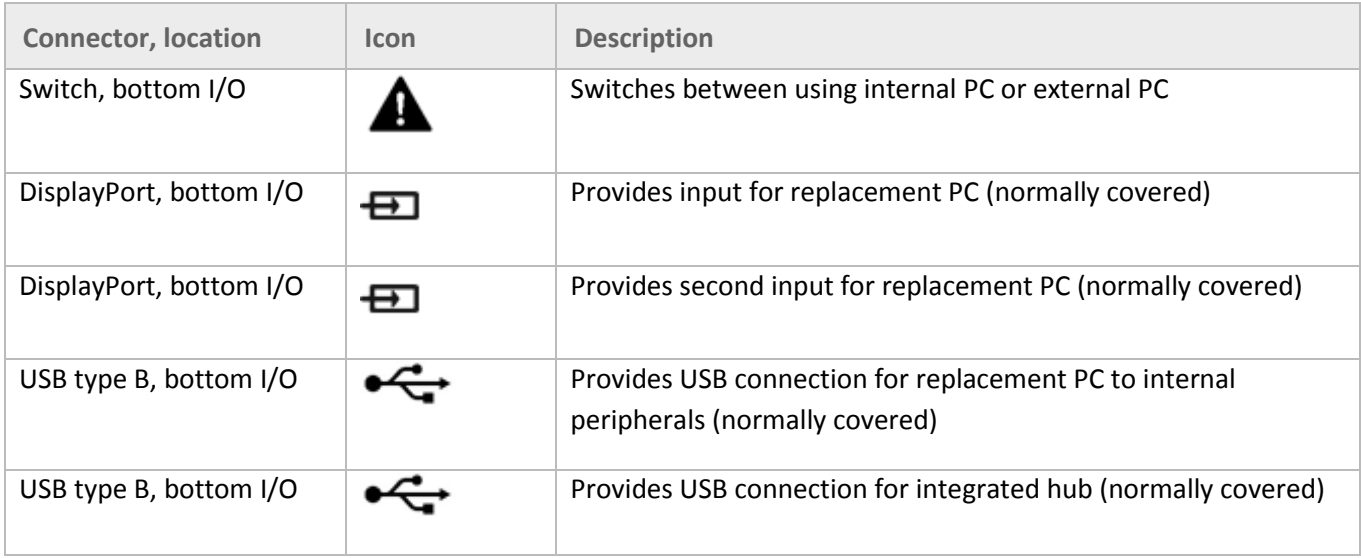

### <span id="page-7-2"></span>Wired Connect connections icons

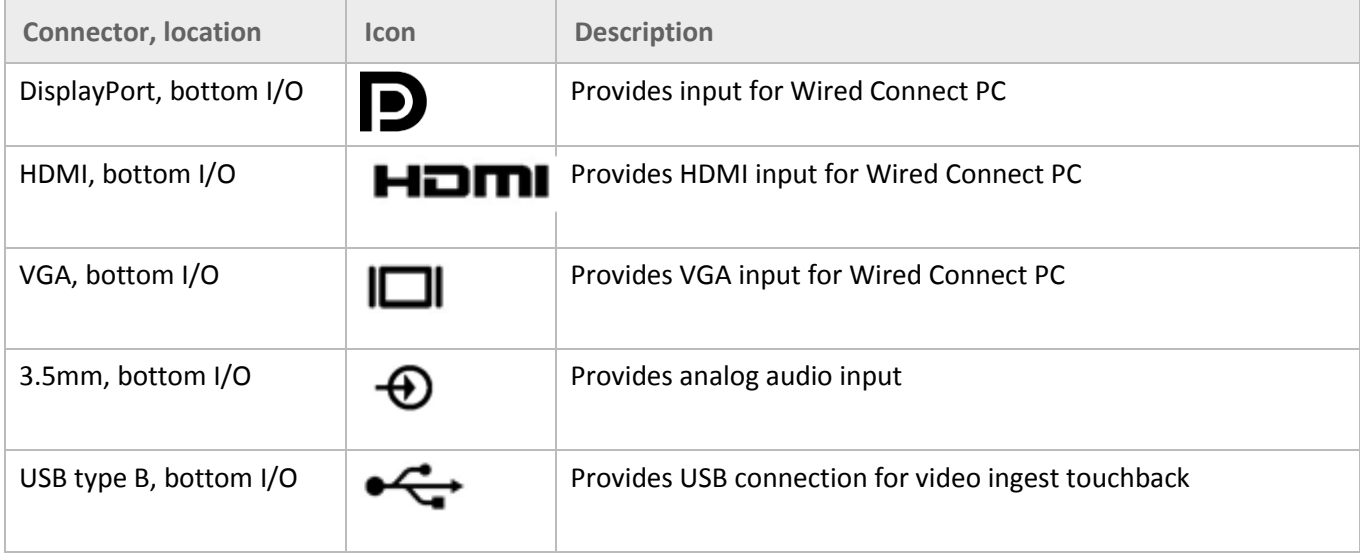

# <span id="page-8-0"></span>Additional connections icons

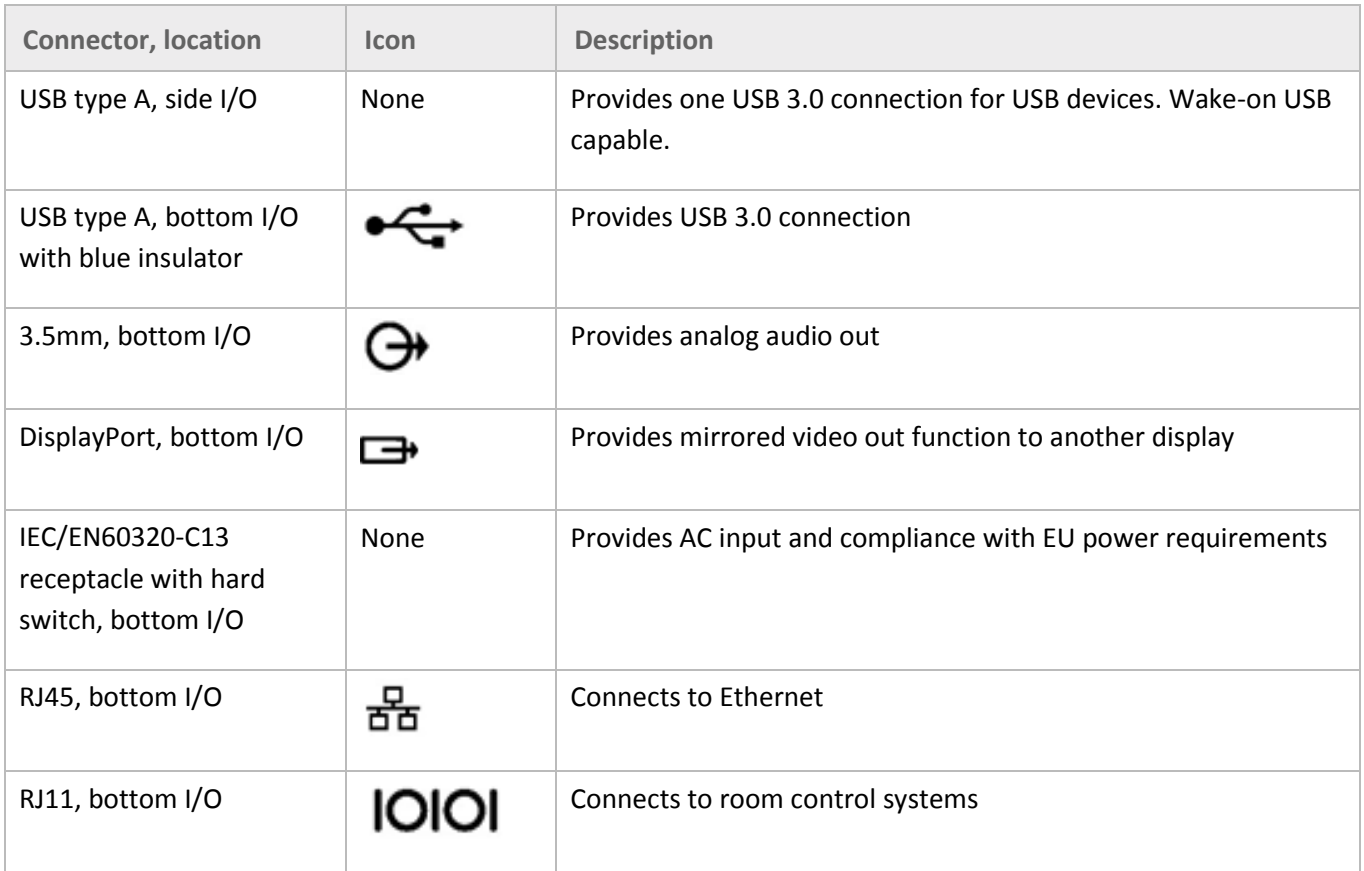

## <span id="page-8-1"></span>Warning icons

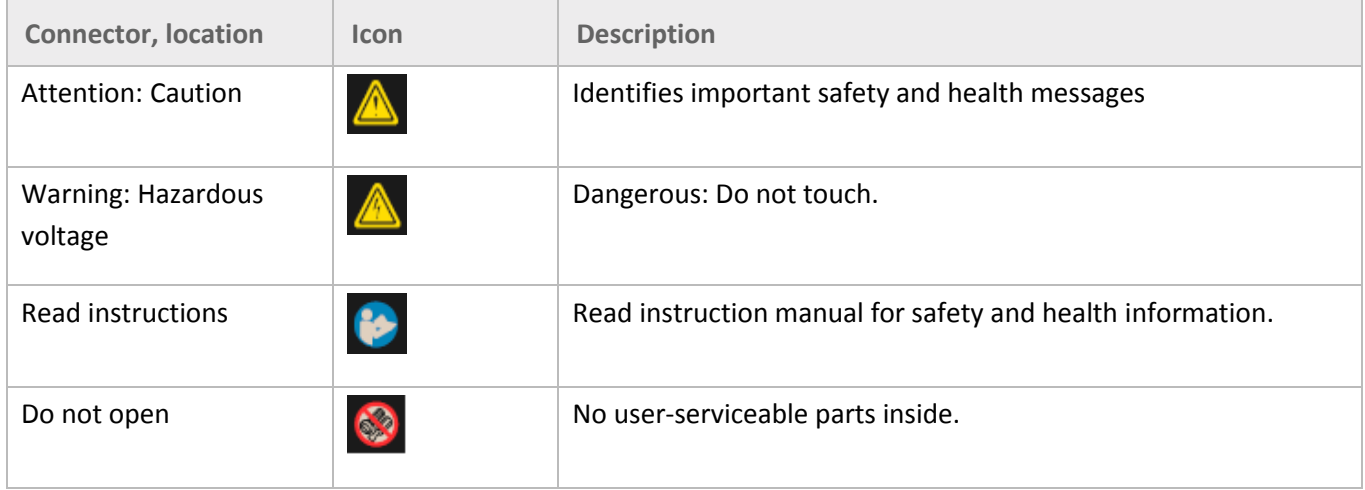

# <span id="page-9-0"></span>Meet Surface Hub

Surface Hub is designed to support meetings, whether participants are around the world or in one room. Both ad-hoc meetings and scheduled Outlook meetings are supported, with Skype for Business as the driving force.

Surface Hub software features include:

- **Skype for Business:** Include Surface Hub in your Skype for Business meeting request. You can present the Surface Hub screen to remote participants, who can view it in their own Skype for Business window. If a remote user has something to present, it appears on the Surface Hub screen. See Conduct [a meeting,](#page-30-2) below.
- **Whiteboard:** Draw and write on a whiteboard similar to a OneNote page. Copy text and drawings from documents or webpages to the whiteboard, then annotate them. When you're done, mail the page to yourself and anyone else who needs it. See [Whiteboard,](#page-22-0) below.
- **Apps:** Built-in apps include web versions of Microsoft Edge, Word, Excel, PowerPoint, and OneNote. Se[e Open an app,](#page-19-0) below.
- **Connect:** Project audio and video to your Surface Hub from your computer, tablet, or phone using either cables provided by your Surface Hub administrator or Miracast. Se[e Connect,](#page-15-2) below.

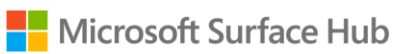

# <span id="page-10-0"></span>Surface Hub features

Surface Hub comes in two sizes: 55" and 84", with the following features.

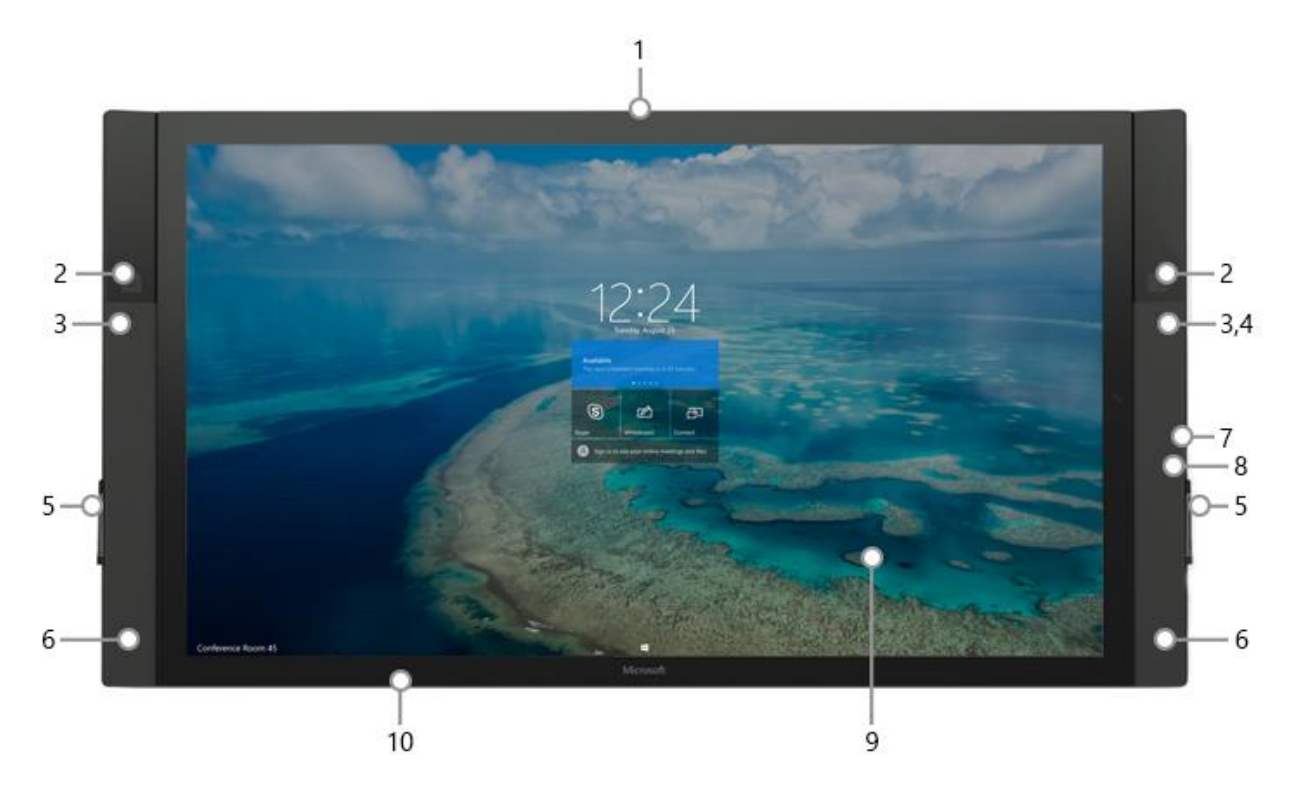

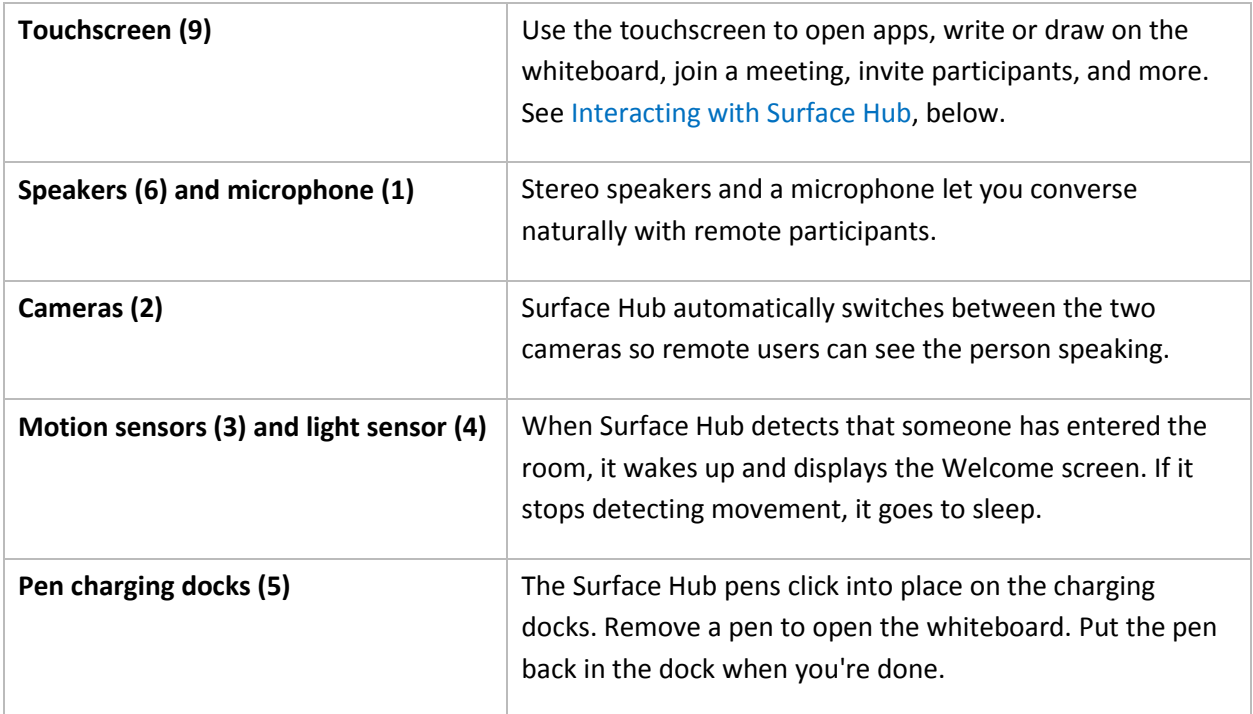

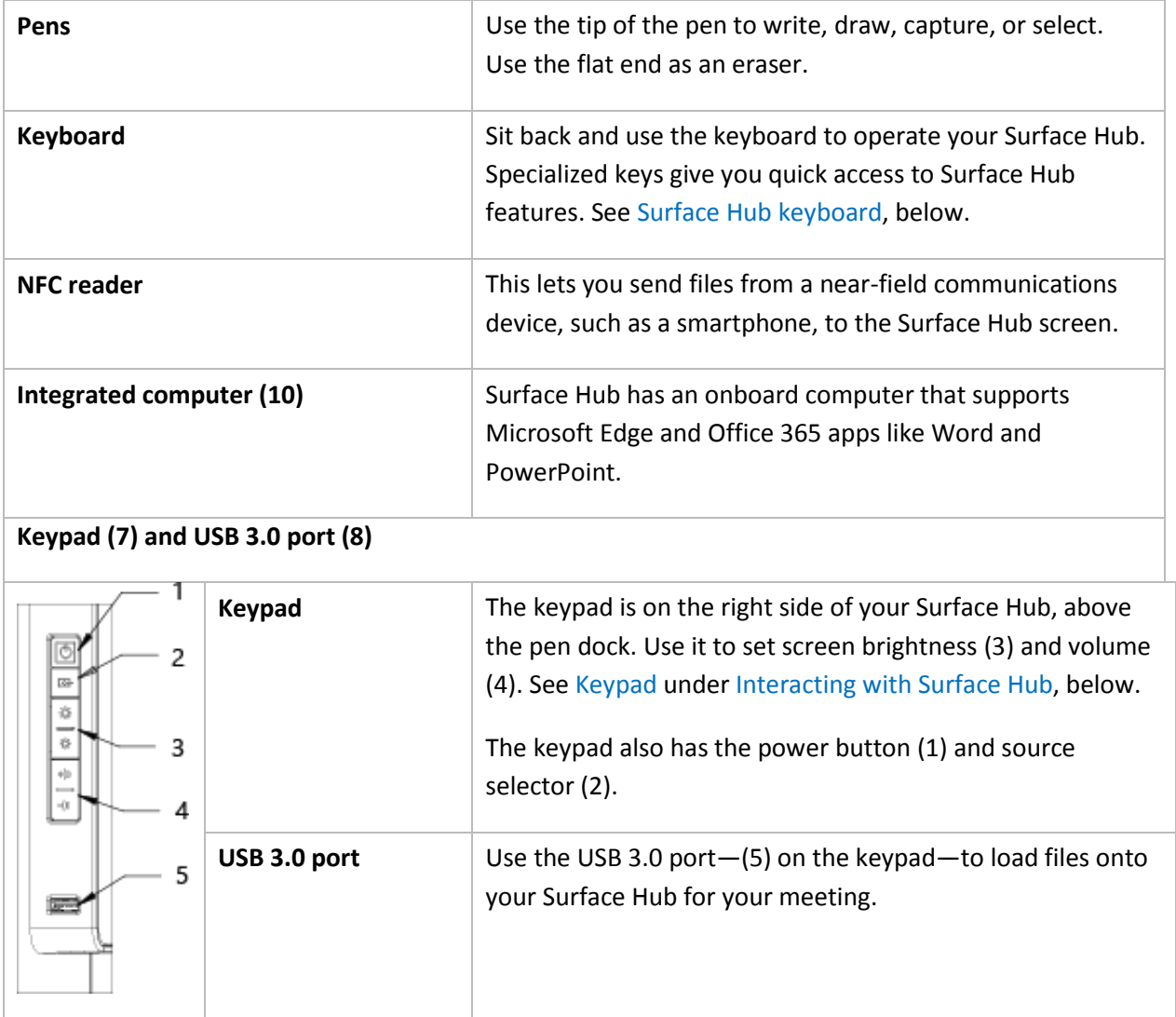

# <span id="page-11-0"></span>Wake / sleep

When someone enters the room, Surface Hub wakes up and displays the Welcome screen. When it stops detecting movement, it goes to sleep.

*NOTE* If your Surface Hub seems to be asleep when you're in the room or does not respond as expected, try the following:

- On the keypad on the side of your Surface Hub, press the Source button  $\bigoplus$  to toggle through the possible video input sources.
- <span id="page-11-1"></span>Swipe up from the bottom of the screen. If a menu appears, select Exit Full Screen  $\overline{A}^{\mathsf{K}}$ .

For more info, see [Welcome screen,](#page-15-2) below.

# <span id="page-12-0"></span>Interacting with Surface Hub

You can interact with your Surface Hub in several ways:

- [Touchscreen](#page-12-1)
- [Keypad](#page-12-2)
- [Keyboard](#page-13-0)

You can use your Surface Hub as a display for your laptop, tablet, or smartphone. See [Connect,](#page-29-0) below.

#### <span id="page-12-1"></span>Touchscreen

Surface Hub is designed for touch. Start a meeting, invite more people to join you, open apps, write on the whiteboard, send the results of the meeting to yourself and others—you can do it all with touch. When you need to enter text, a touch keyboard appears.

Several people can use the touchscreen at once.

- In pen mode, three pens can write on the whiteboard at once. For more info, see [Whiteboard,](#page-22-0) below.
- Touch mode supports up to 100 touch points at once. Use touch to write on the whiteboard and select items in any app.

To switch between pen and touch mode, select the **Touch/Pen toggle** at the bottom of the screen.

#### <span id="page-12-2"></span>Keypad

The keypad is on the right side of your Surface Hub. It has these buttons:

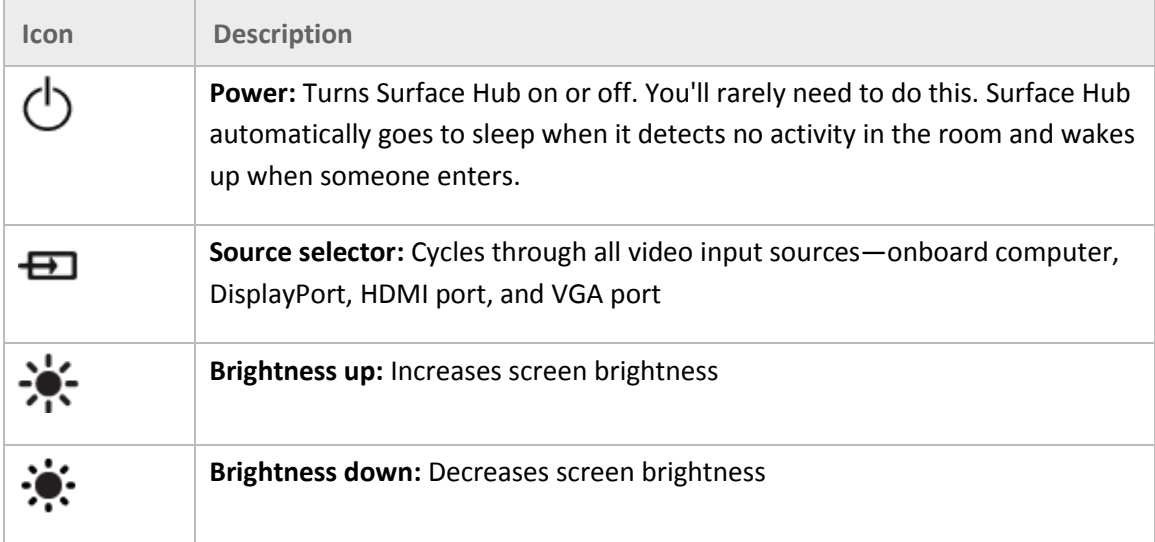

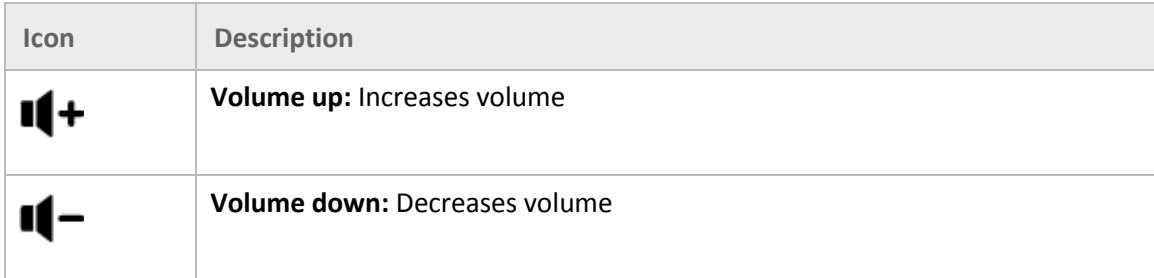

#### <span id="page-13-0"></span>Keypad indicator lights

LEDs on the keypad indicate your Surface Hub's power state:

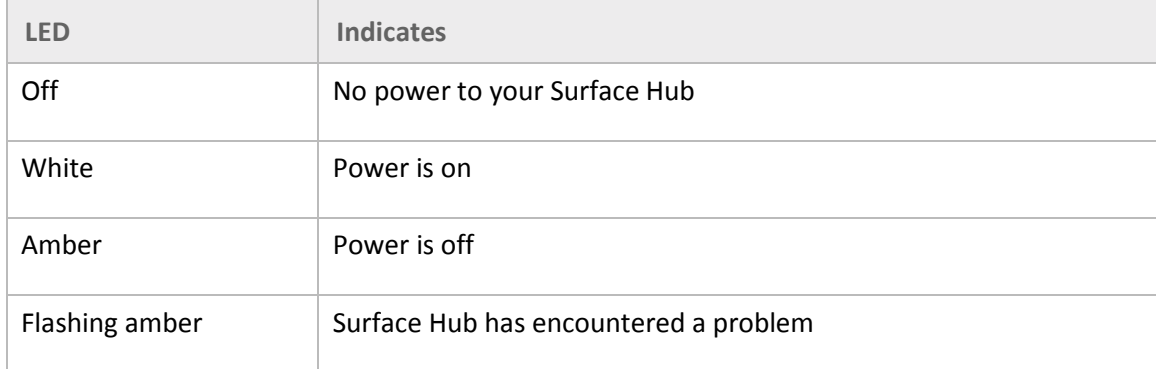

#### <span id="page-13-1"></span>Pen indicator lights

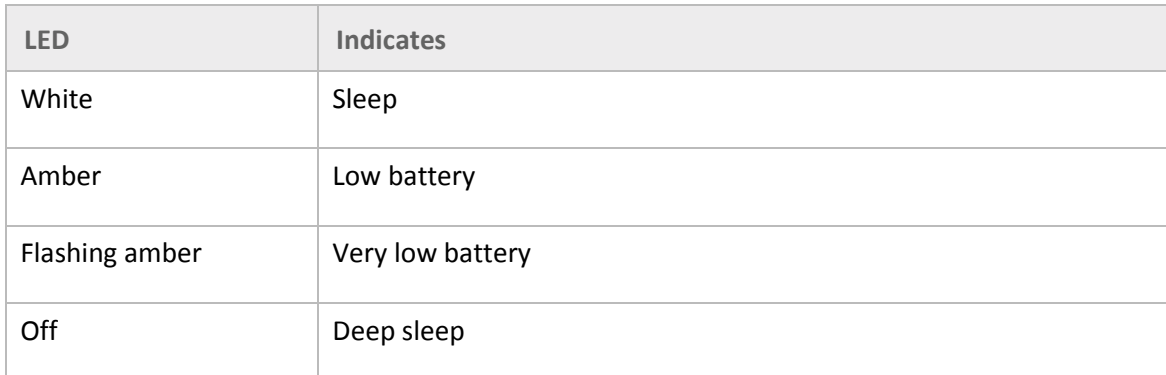

#### <span id="page-13-2"></span>Keyboard

Surface Hub comes with a wireless keyboard that has a touchpad as well as special keys on the top row, down the left side, and above the touchpad.

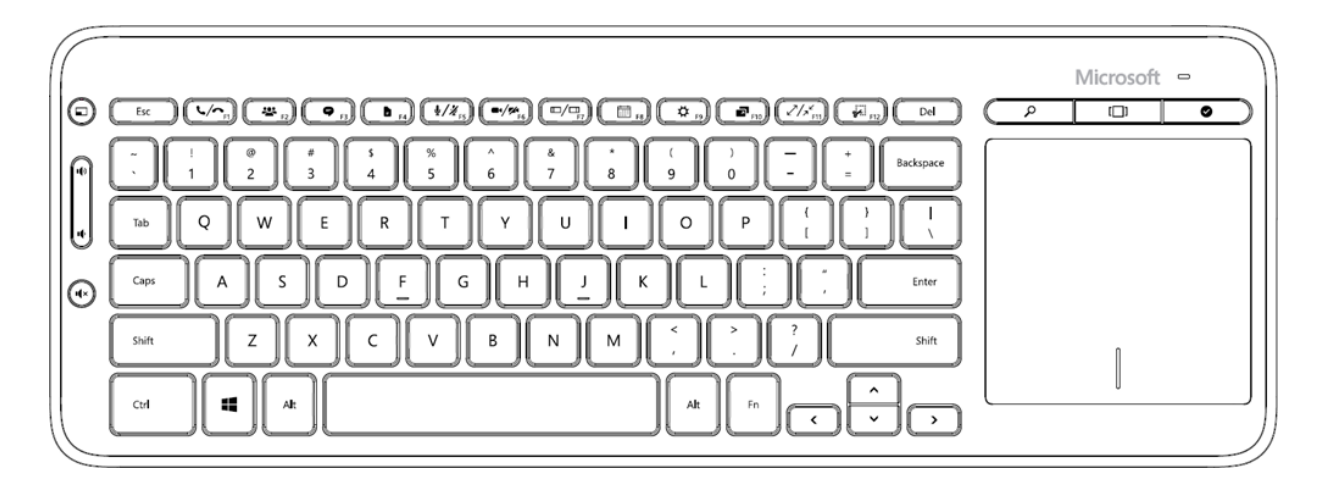

#### <span id="page-14-0"></span>Keys on top row

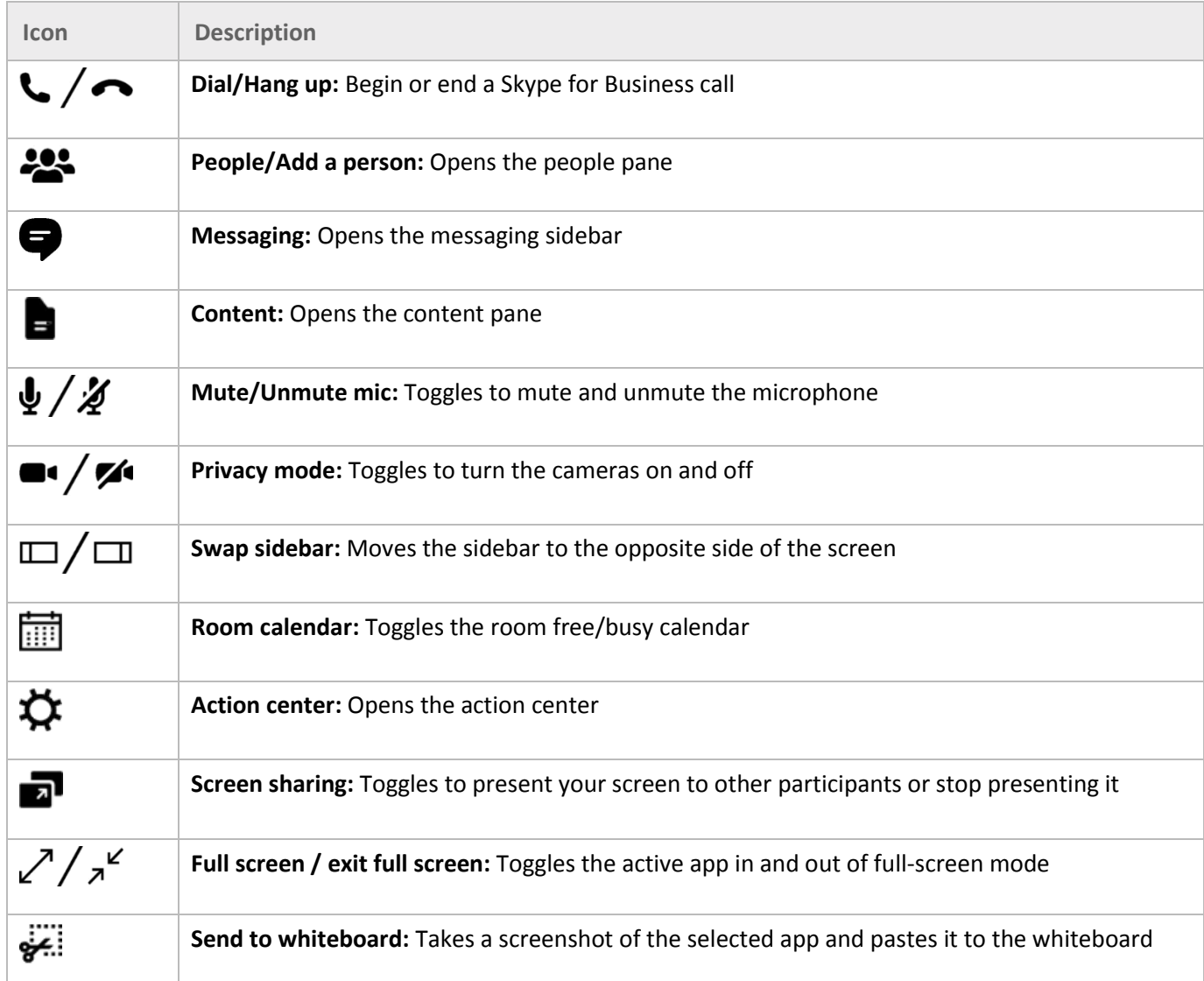

## <span id="page-15-0"></span>Keys on left side

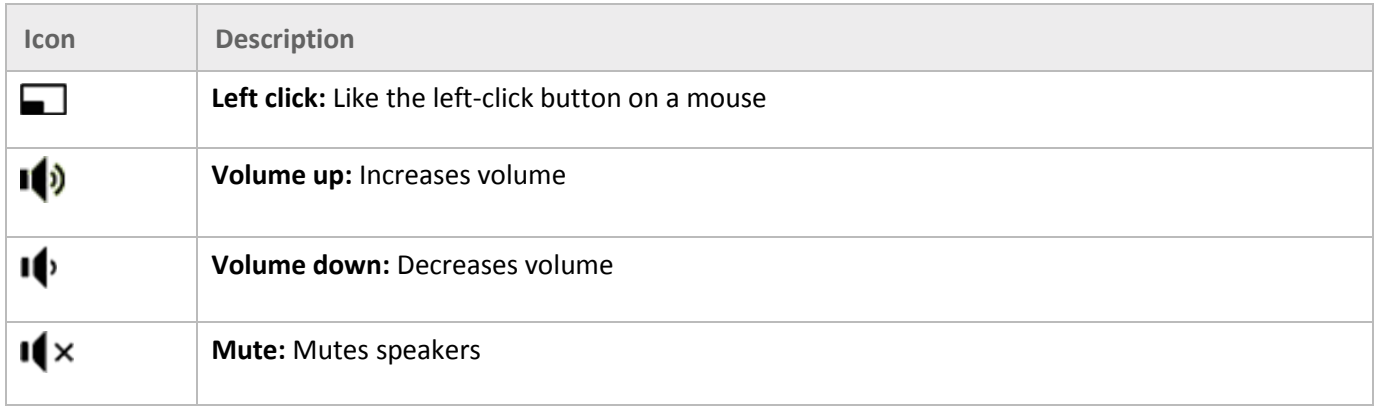

# <span id="page-15-1"></span>Keys above touchpad

<span id="page-15-2"></span>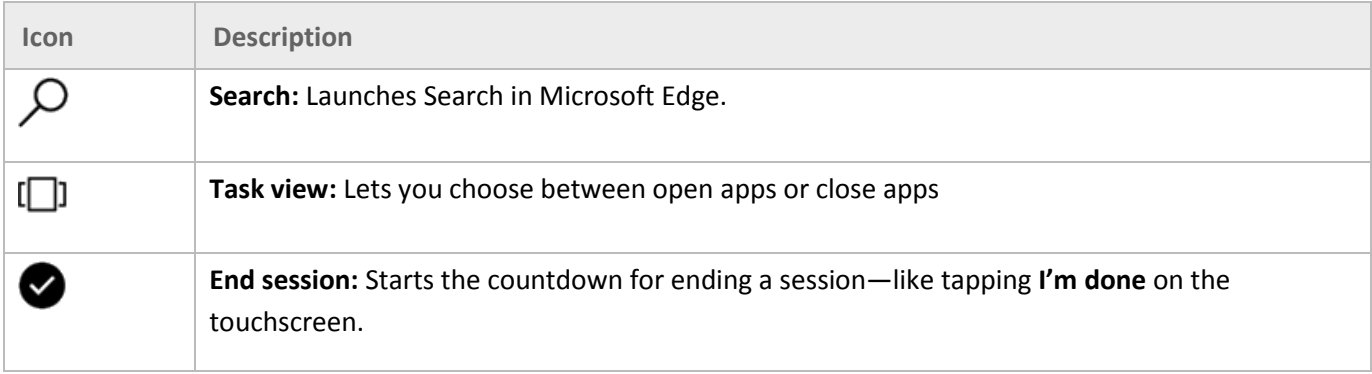

# <span id="page-16-0"></span>Welcome screen

The Welcome screen appears when your Surface Hub wakes up. When you close a session, your Surface Hub resets itself and the Welcome screen reappears.

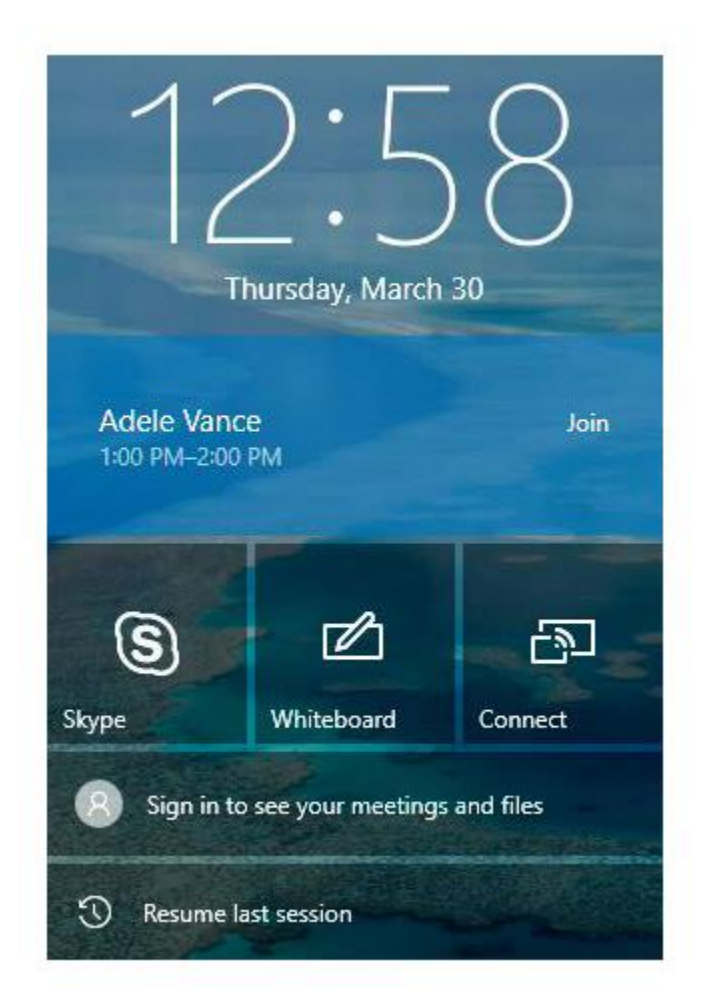

- To join a scheduled meeting, select it from the list on this screen.
- Ability to access your meetings and files directly.
- If the previous meeting is still active, select **Resume** to reopen it. You'll need to close the previous meeting before you can start a new one.
- To start an ad-hoc meeting, select one of these icons:

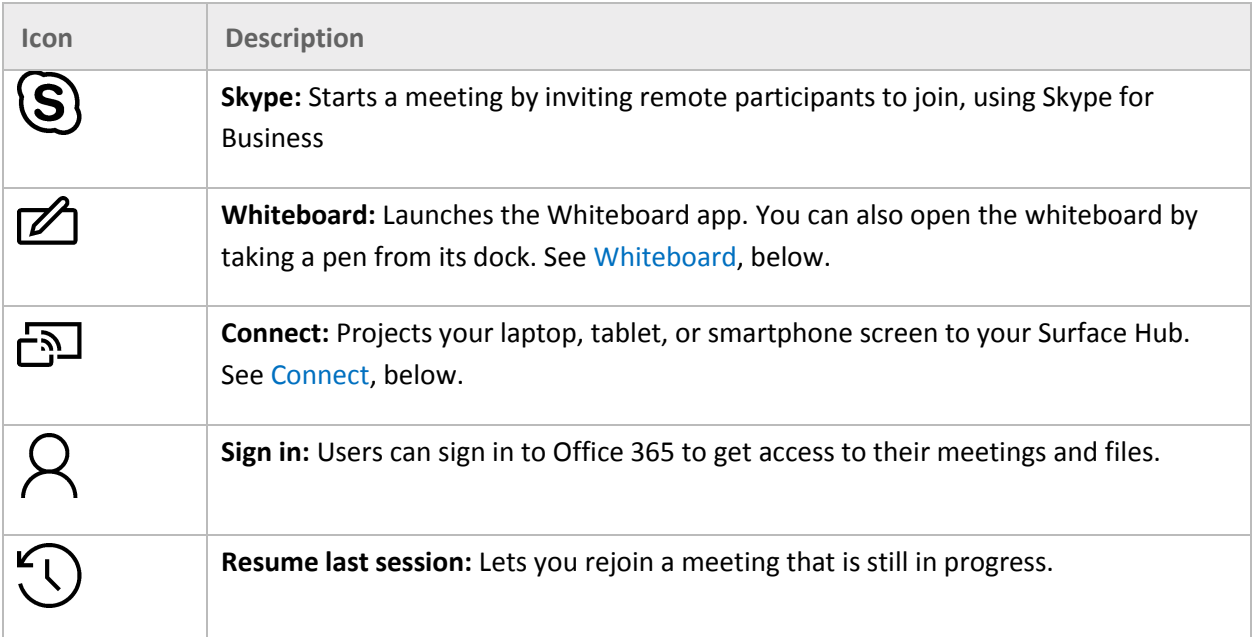

# <span id="page-17-0"></span>Icons you'll see during a meeting

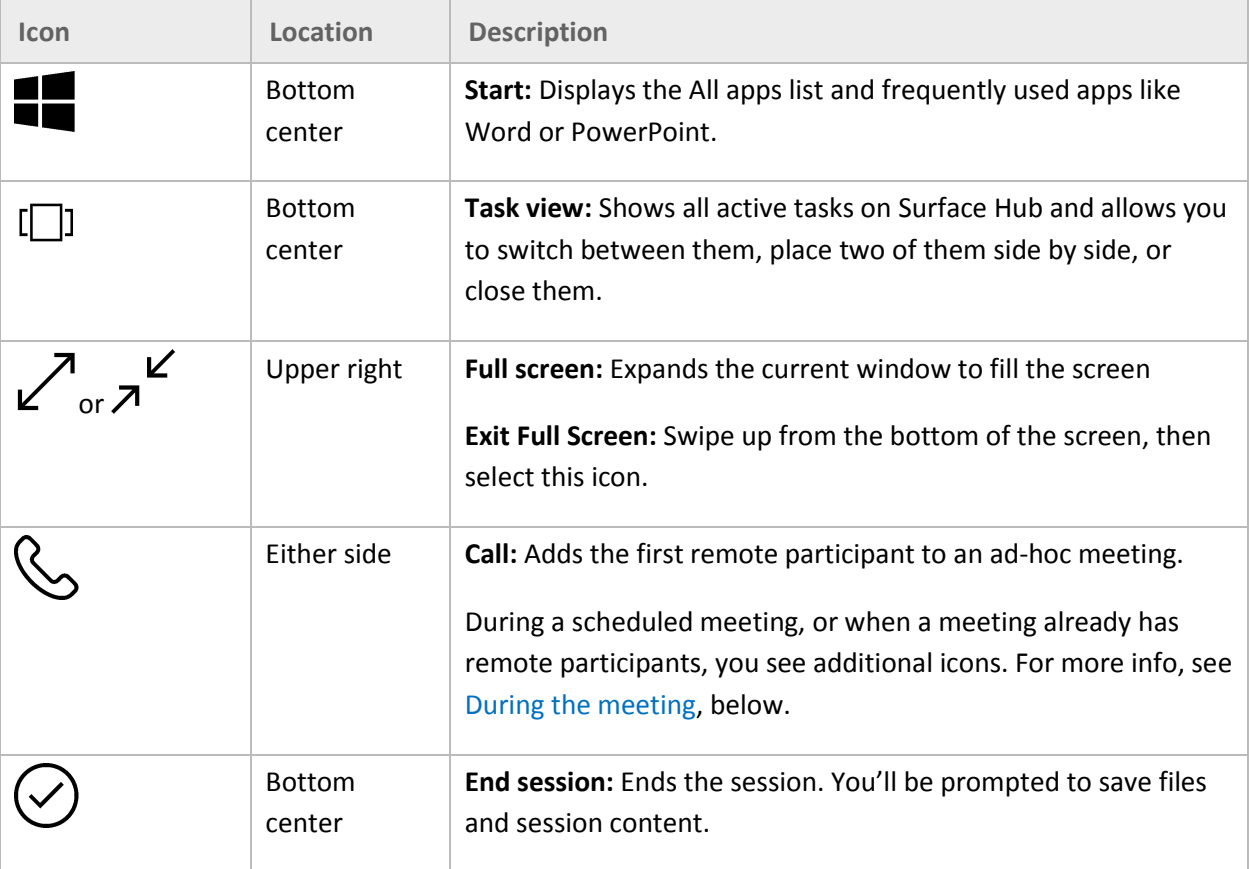

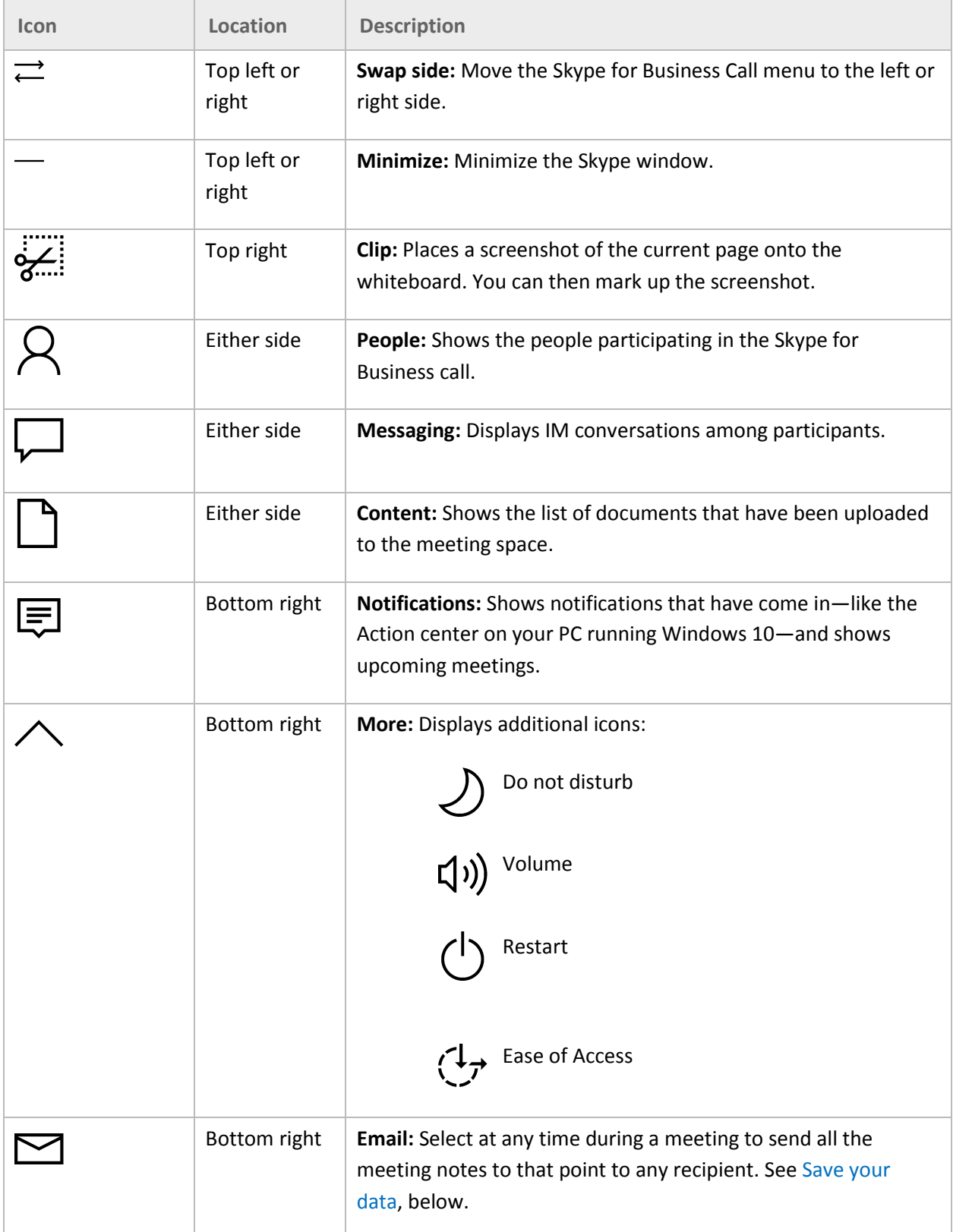

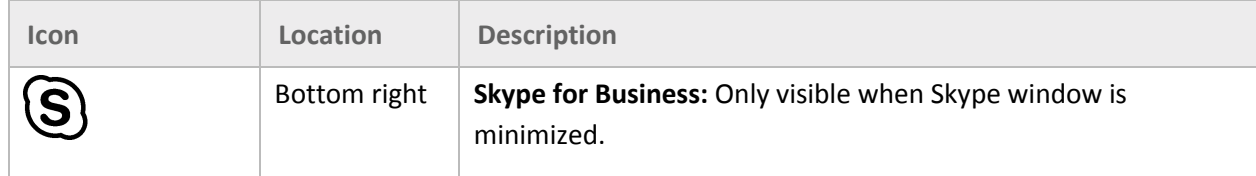

## <span id="page-19-0"></span>Start screen

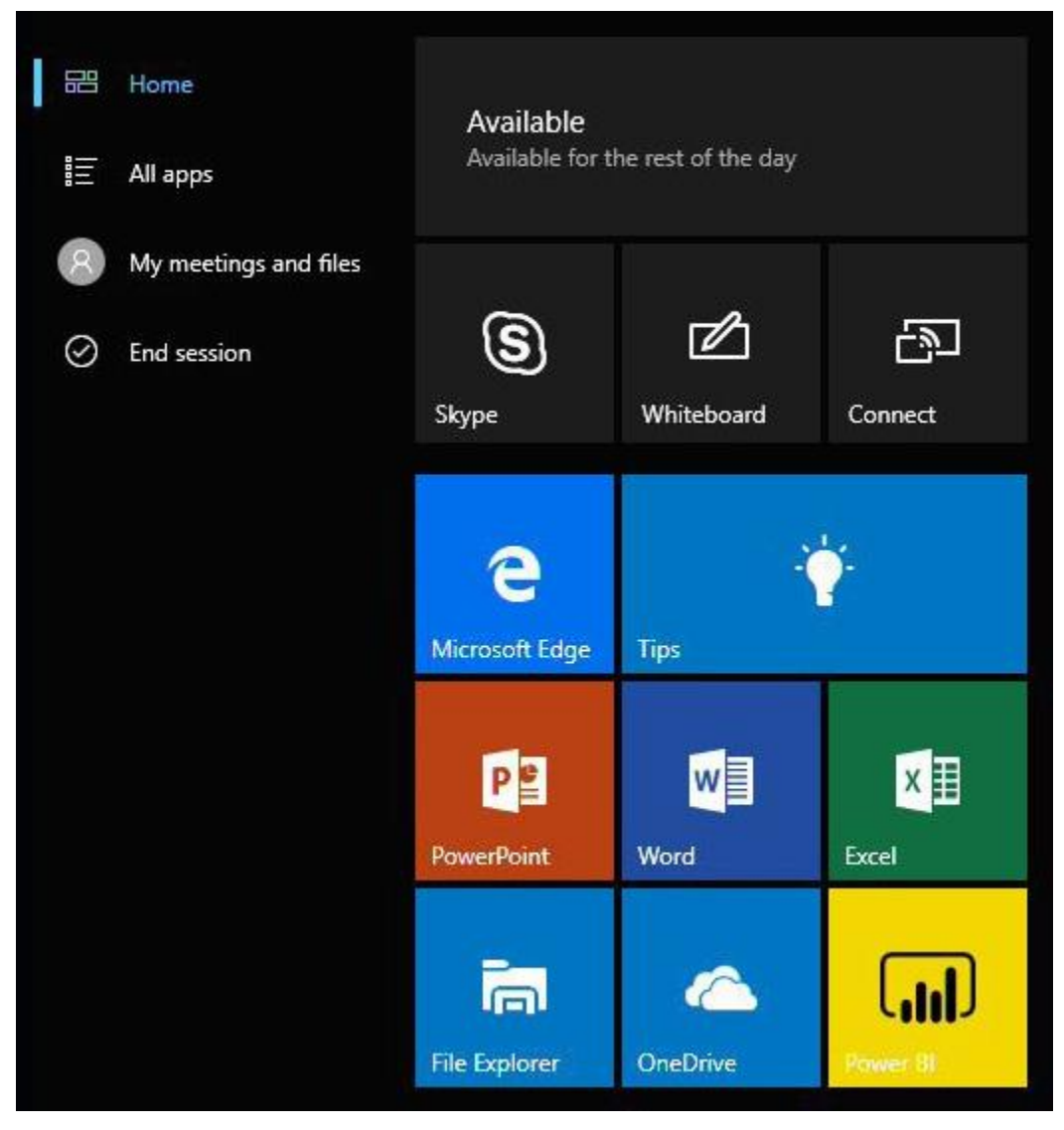

At any time, you can go to the Start screen to access the whiteboard, start a call, open apps, and more. Here's how:

• At the bottom of the screen, select **Start ...** 

- or -

Press the Start  $\blacksquare$  key on the keyboard.

#### <span id="page-20-0"></span>Open an app

Select a commonly used app like Word or Excel from the tiles on the Welcome screen.

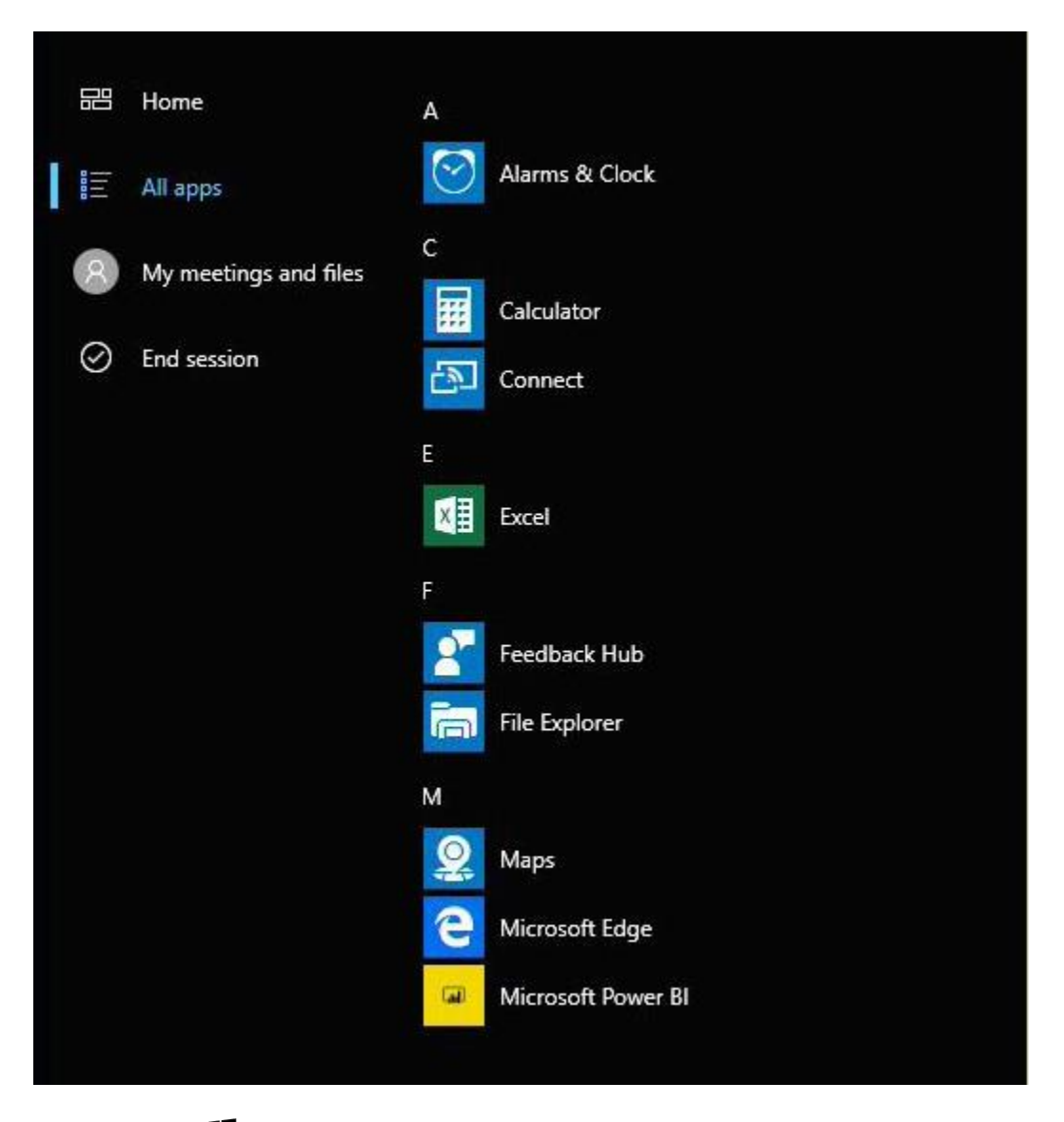

Or, select Start > **All apps** and select the app you want.

#### <span id="page-20-1"></span>Switch or close apps

Select **Task view**  $\Box$  at the bottom of the screen and select the app you want.

# <span id="page-20-2"></span>My meetings and files

Sign in and have full access to personal meetings and your most recently used documents, integrated right into Start.

# Microsoft Surface Hub

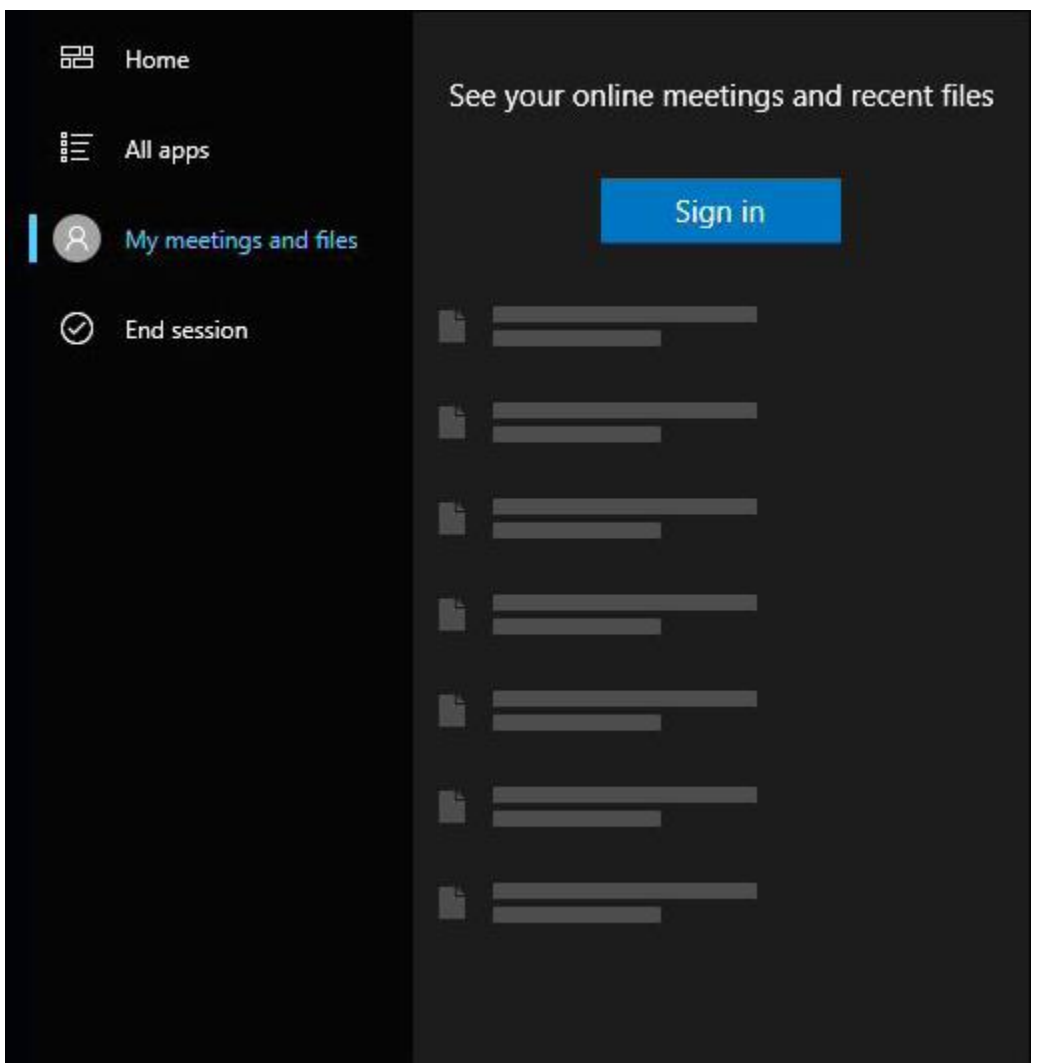

# <span id="page-21-0"></span>Tips app

The Tips app is a great way to get up to speed anytime. Consult it anytime you're stuck, or to learn more about Surface Hub features.

To open the Tips app, select **Start** > **Tips**.

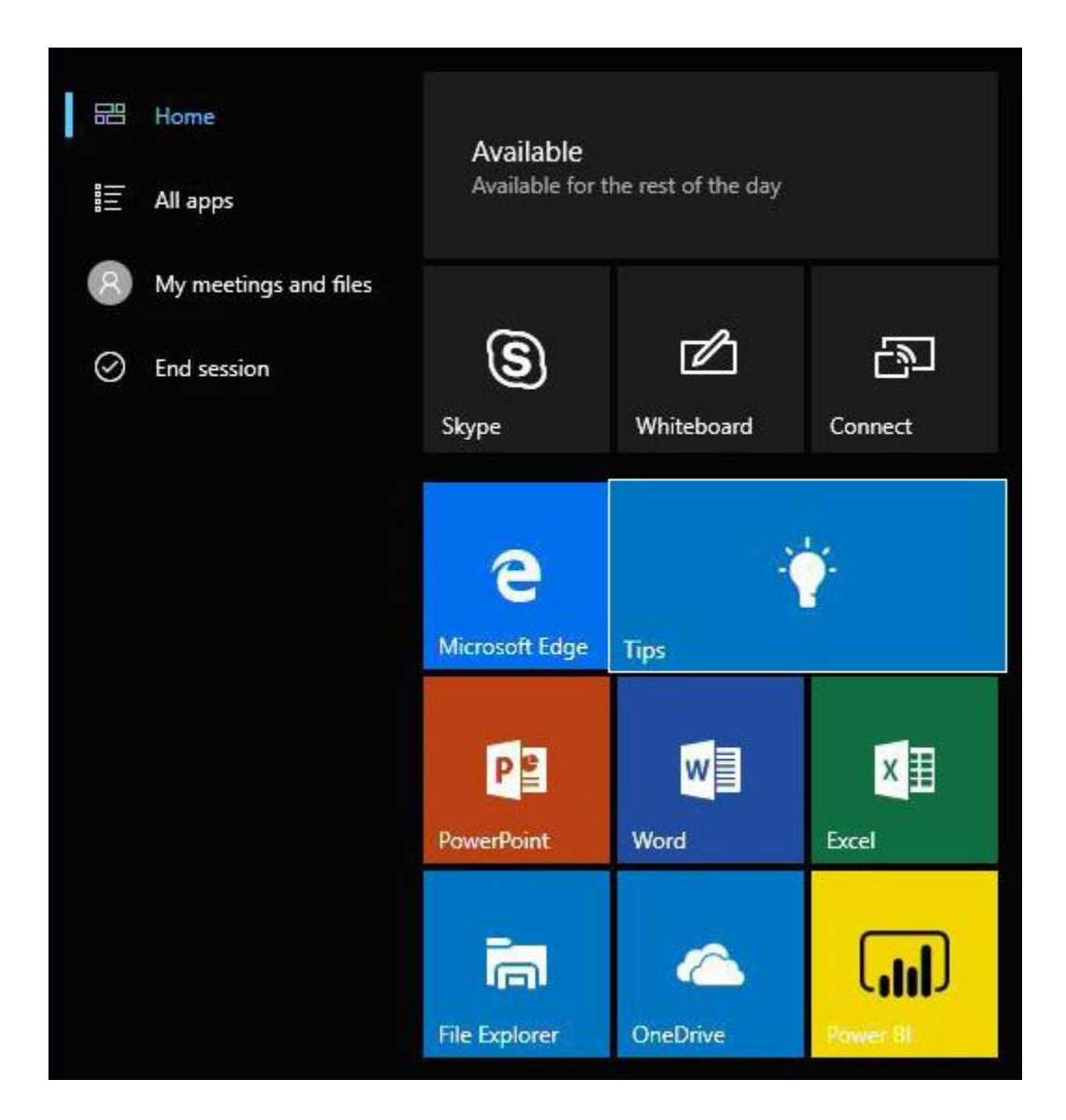

# <span id="page-22-0"></span>Whiteboard

Whiteboard lets people ink, ideate, and collaborate for brainstorming, diagraming, and annotating on top of content. To begin using Whiteboard, simply remove a pen from its docking station to open Whiteboard or select Start > Whiteboard.

You can also switch to Fingerpaint Mode and write with your finger. Whiteboard settings like ink color, selection tool (lasso), and erase apply to everyone working at the whiteboard.

#### <span id="page-22-1"></span>Whiteboard menu

The menu is at the bottom of the whiteboard screen.

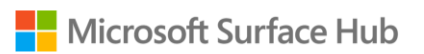

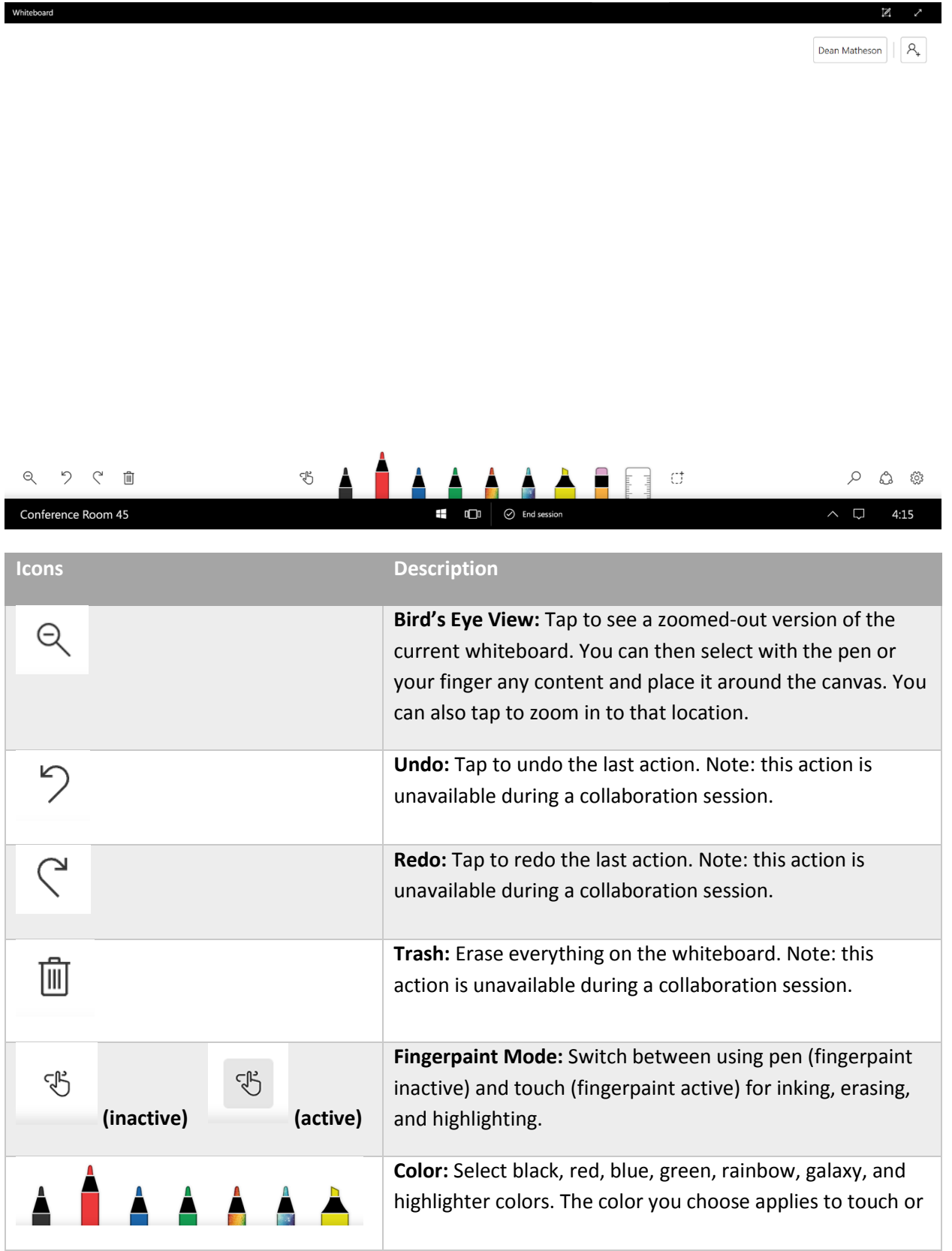

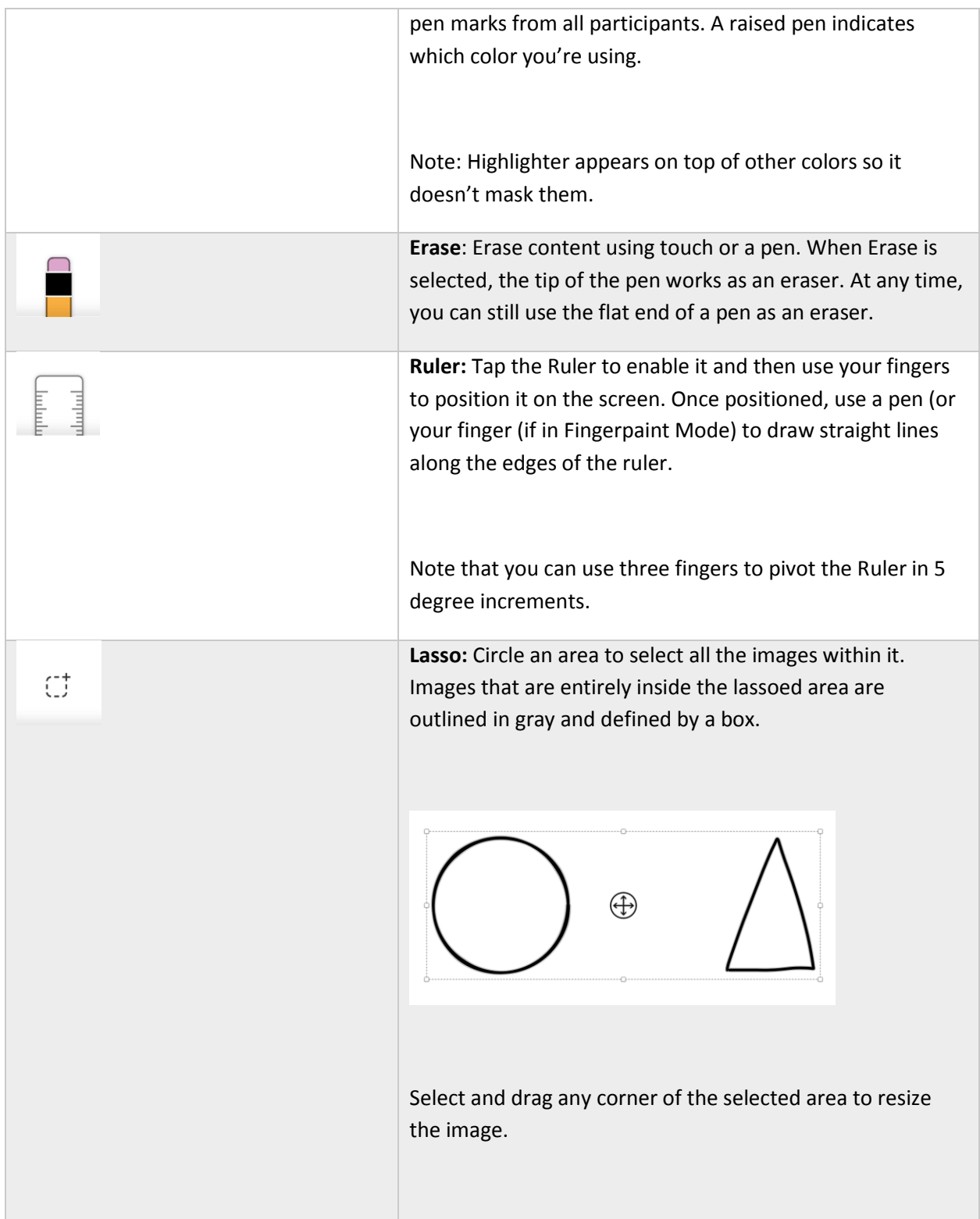

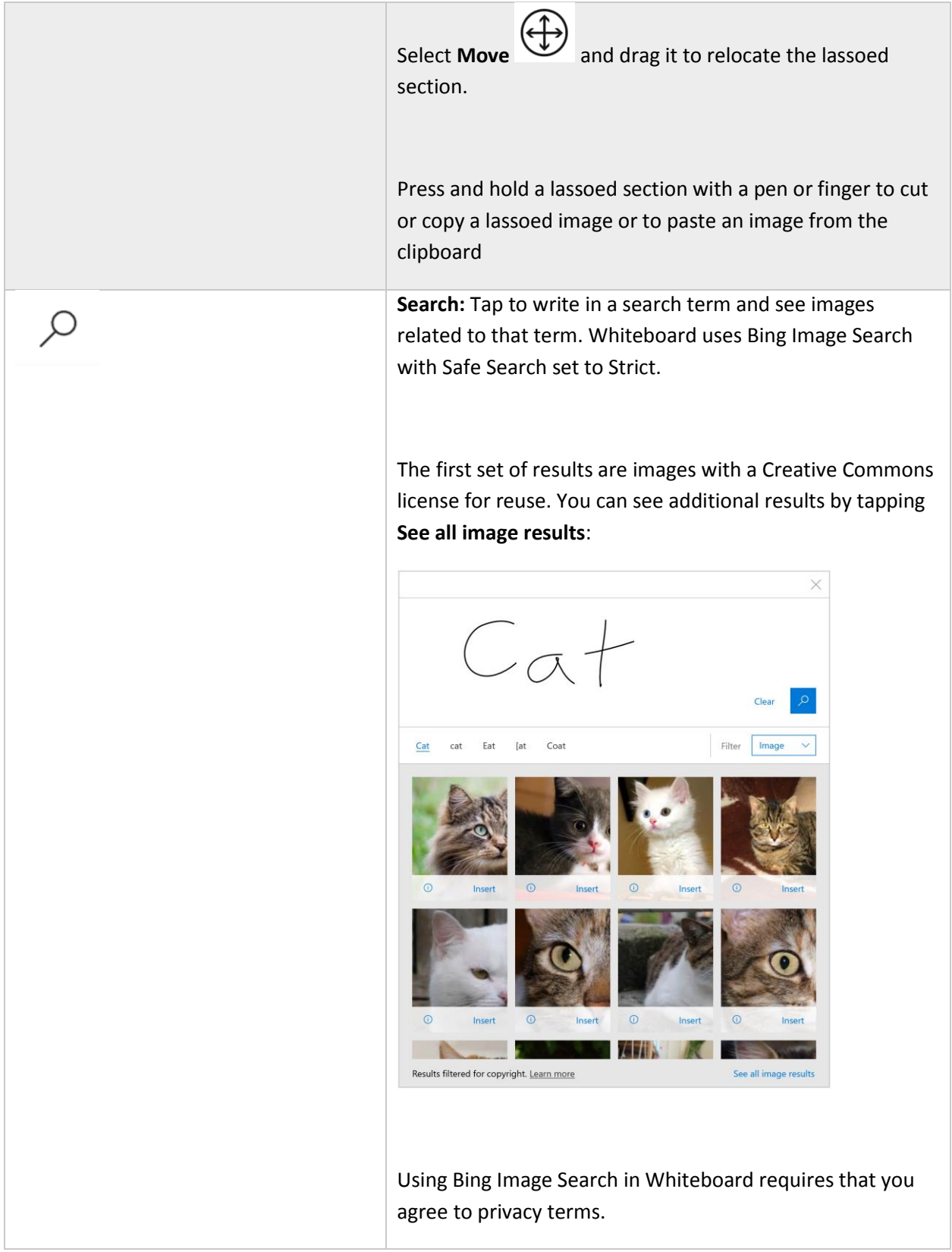

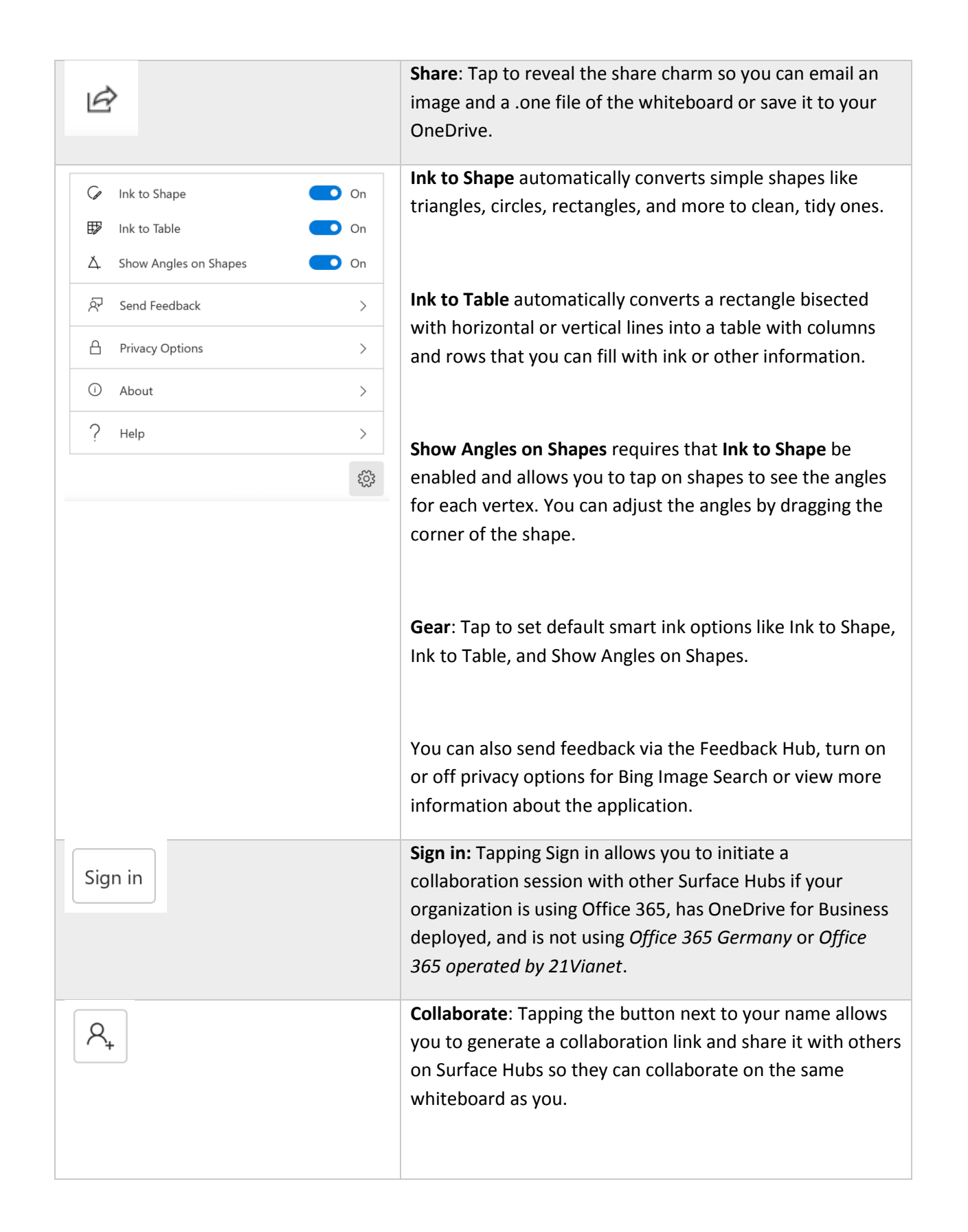

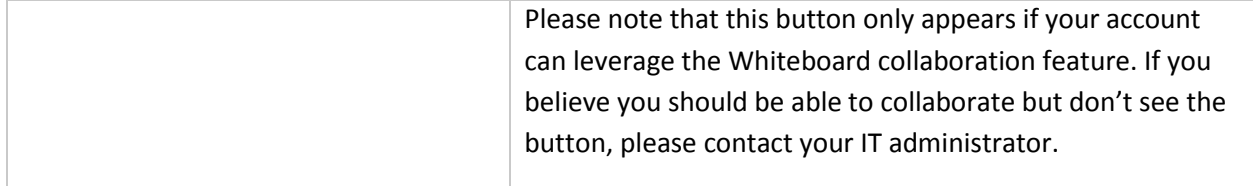

#### <span id="page-27-0"></span>Smart Ink

Whiteboard includes smart ink features that help you write, draw, and work together more efficiently.

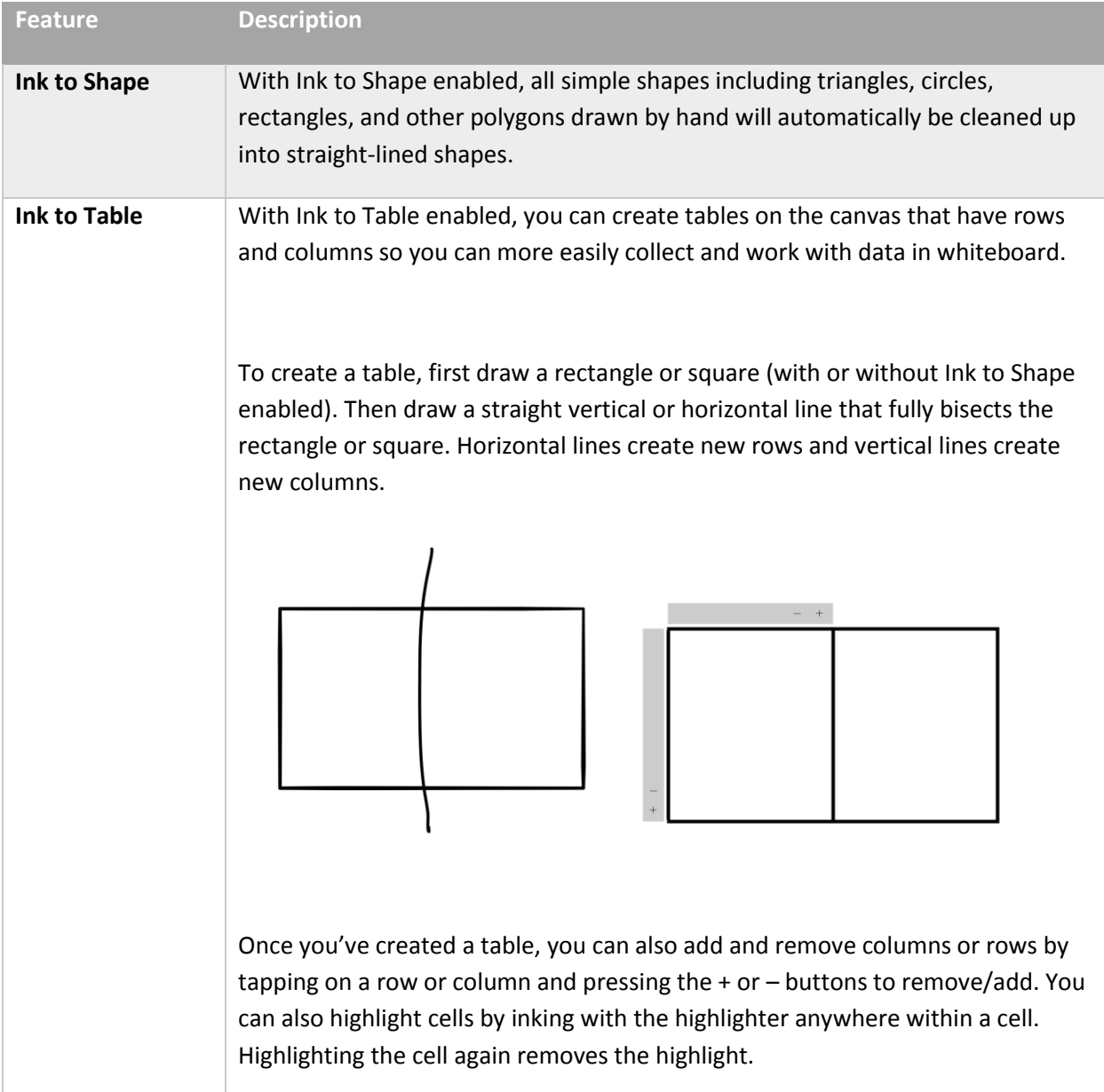

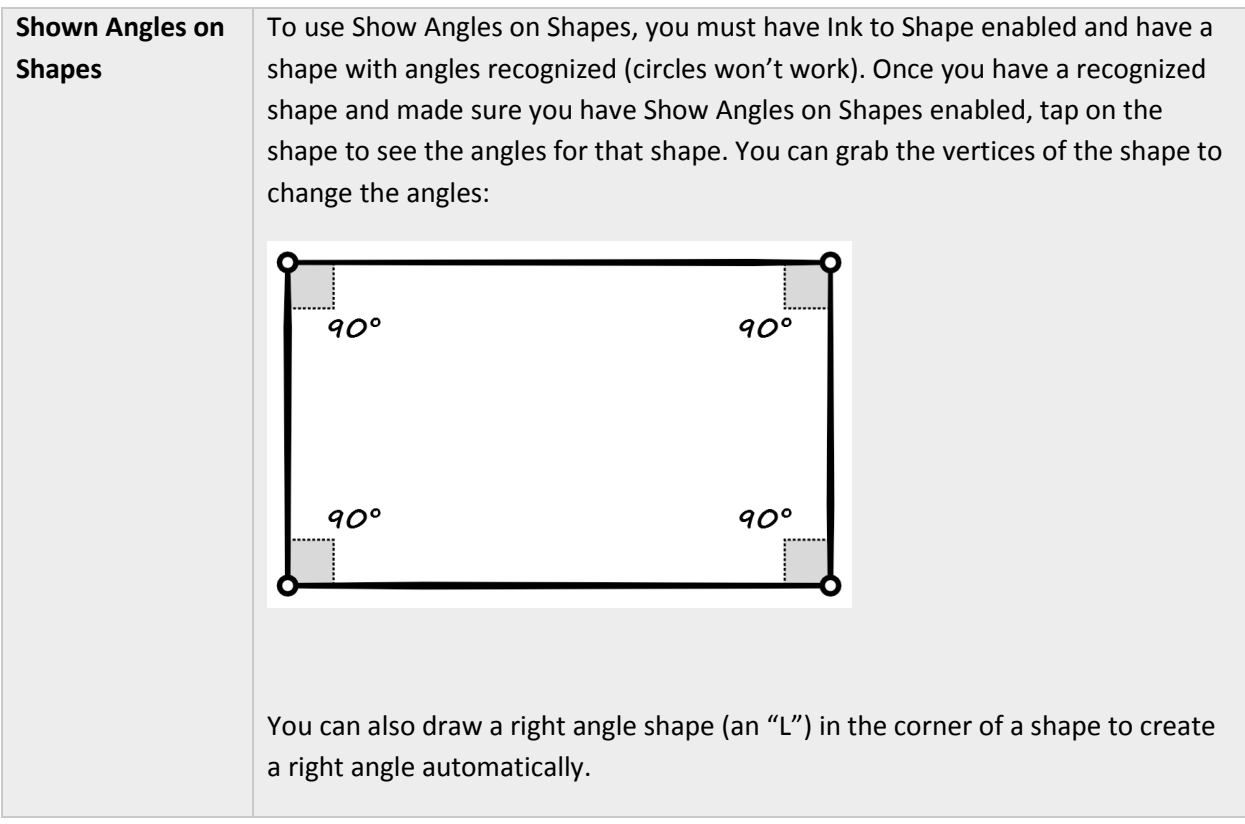

#### <span id="page-28-0"></span>Whiteboard to Whiteboard collaboration

Whiteboard now allows you to remotely collaborate with other users on the same whiteboard so you can ink, work, and collaborate in real time.

To use Whiteboard to Whiteboard collaboration, you need to make sure that your organization and Surface Hub meet the following requirements:

- Office 365 with cloud-based Azure Active Directory (Azure AD) for all users
- OneDrive for Business deployed for all users who intend to collaborate
- Currently not utilizing Office 365 Germany or Office 365 operated by 21Vianet
- Surface Hub needs to be updated to Windows 10, version 1607 or newer

If you have questions, reach out to your IT administrator for more information.

To start a collaboration session:

- 1. In the Whiteboard app, tap the **Sign in** button.
- 2. Sign in with your organization ID.
- 3. Tap the **Invite** button next to your name at the top of the app.

4. Tap **Start session**. Whiteboard will generate a link that you can share.

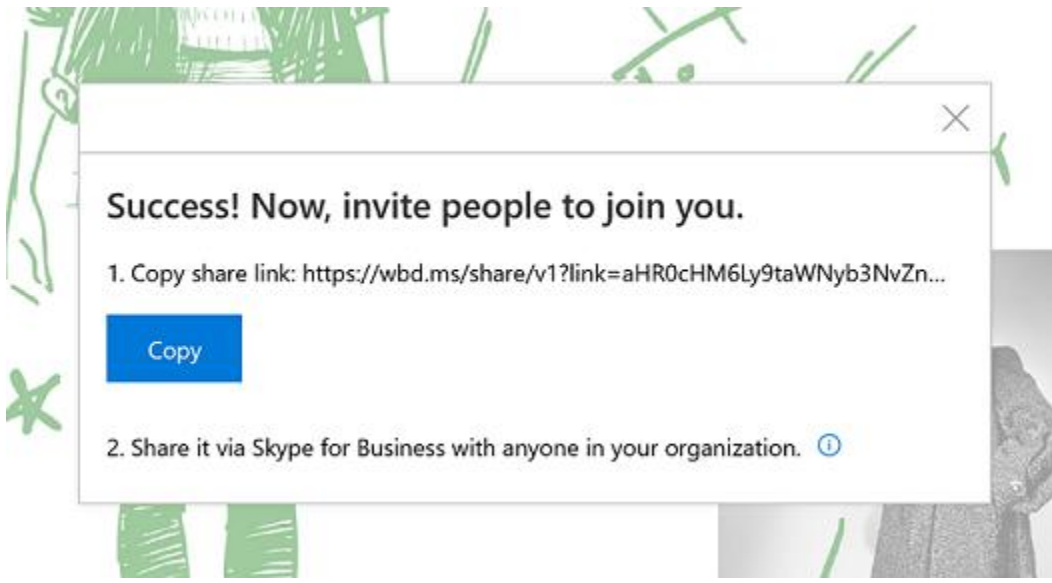

5. Copy and paste this link into a Skype chat with another Surface Hub

When the other Surface Hub receives the link, the recipient can tap on the link, sign in to Whiteboard, and then begin collaborating. You can copy and paste other content, use smart ink features like Ink to Shape, and co-author together.

After you're done, you can export a copy of the Whiteboard collaboration for yourself through the Share charm and leave the board for others to continue working.

# <span id="page-29-0"></span>**Connect**

Use the Connect feature to project the screen and audio from your laptop, tablet, or phone to your Surface Hub. Connect supports these special features:

- **Touchback:** Lets you control your connected laptop, tablet, or phone from the Surface Hub touchscreen.
- **Inkback**: When you project an app that supports inking to Surface Hub, any markups done on the Surface Hub screen appear in the file on the device you're using to project. For example, if someone circles a paragraph in a Word doc on the Surface Hub screen, that circle appears in the file on the tablet you used to project the file. If you save the file on the tablet, you also save the circle around the paragraph.

Connections can be wireless or wired.

#### <span id="page-30-0"></span>Wireless Connect

If your phone, laptop, or tablet supports Miracast, you can project your screen wirelessly to your Surface Hub. Here's how, if you're using Windows 8 or later:

- 1. Press the Start key  $H + K$  or open the Action center  $\boxed{=}$  and select Connect.
- 2. Select the name of your Surface Hub from the list that appears.
- 3. If prompted, enter the PIN that appears on the touchscreen.

For other types of devices, check the manufacturer's website for instructions.

#### <span id="page-30-1"></span>Wired Connect

If your system admin has set up a wired connection to the Surface Hub, you can connect by plugging a cable into your laptop or tablet.

- Plug in the video cable that works with your device (DisplayPort, HDMI, or VGA).
- If you want to use Touchback and Inkback, plug in the USB 2.0 cable.
- If you're using a VGA cable and you want to include audio, plug in the 3.5mm audio cable.

# <span id="page-30-2"></span>Conduct a meeting

All activities and sessions on your Surface Hub are considered meetings, either ad-hoc or scheduled. Aside from scheduling, there's no difference between them. All of your Surface Hub's features and applications are available in both.

You can use Skype for Business to invite remote participants during any meeting. See [Add participants](#page-31-5) [during a meeting,](#page-31-5) below.

*NOTE* To join a meeting with Surface Hub, remote participants may need to download software and set up an account to use Skype for Business. For details, see [Skype Downloads](http://www.skype.com/en/business) on skype.com.

Your meeting session stays open until you close it, even if another meeting is scheduled after yours and you run late. At the end of a meeting, you must close the session. Be sure to email any meeting notes you want to keep before you close the session. To protect your privacy, Surface Hub deletes all the notes from your meeting when you close the session.

#### <span id="page-30-3"></span>Start an ad-hoc meeting

You can start an ad-hoc meeting in several ways:

- Touch one of the icons on the Welcome screen.
- Press the **Start** key **II** on the Surface Hub keyboard.

Connect your device to the Surface Hub using cables or Miracast.

You can then invite others to join your meeting through Skype for Business.

#### <span id="page-31-0"></span>Start a scheduled meeting

Set up a scheduled Skype meeting in Outlook, with your Surface Hub as a participant. Remote participants can join the Skype for Business meeting using Skype for Business on another Surface Hub or their own device. PowerPoint files can be uploaded into your Skype for Business meeting and viewed by local participants on the Surface Hub, as well as by remote participants. Upcoming scheduled meetings are listed on your Surface Hub in Notifications and on the Welcome screen. To join a scheduled meeting, select it from the Surface Hub screen.

#### <span id="page-31-1"></span>Invite people to your meeting

#### <span id="page-31-2"></span>Schedule a meeting

Use Outlook to schedule a Skype for Business meeting that includes your Surface Hub and any remote Surface Hubs that other participants will be using.

#### <span id="page-31-3"></span>Add participants during a meeting

To add the first person to an ad-hoc meeting:

- <span id="page-31-5"></span>1. Select **Call**  $\mathbb{Q}$  on either side of the screen.
- 2. Do one of the following:
	- Select **Search for someone**, enter the name or email address of the person you want to invite, and select the name from the list. Then select **Invite**. The person you invite will get a pop-up invitation in Skype for Business.
	- Select **Make a phone call** and enter the number of the person you want to call.

To invite additional people to a scheduled or ad-hoc meeting:

- 1. Select **People**  $\beta$  on either side of the screen, then select **People plus**  $\ddot{\bullet}$ .
- 2. Enter the email address of each person you want to invite and select the name from the list. Then select **Invite**.

The person you invite will get a pop-up invitation in Skype for Business.

For more info, see [Skype for Business.](https://support.skype.com/en/skype/windows-desktop/)

#### <span id="page-31-4"></span>Before the meeting

You can join the meeting before it starts to get things ready. Just select the link for your meeting from the Surface Hub Welcome screen.

If the previous meeting was left running, you'll need to close it before you start your meeting. This will delete all data from that meeting. To be courteous, email the organizer's notes and data before closing. If it was a scheduled meeting, select Email  $\Box$ . The organizer's email address is filled in automatically. If the previous meeting was ad-hoc but you know who was using the Surface Hub, select Email  $\Box$  and enter the person's email address.

#### <span id="page-32-0"></span>During the meeting

During the meeting, you can take notes and draw on the whiteboard. At the end of the meeting, send these notes to anyone who needs them as a OneNote page or a .png image file.

During a Skype for Business meeting, additional icons appear on the sides of the screen:

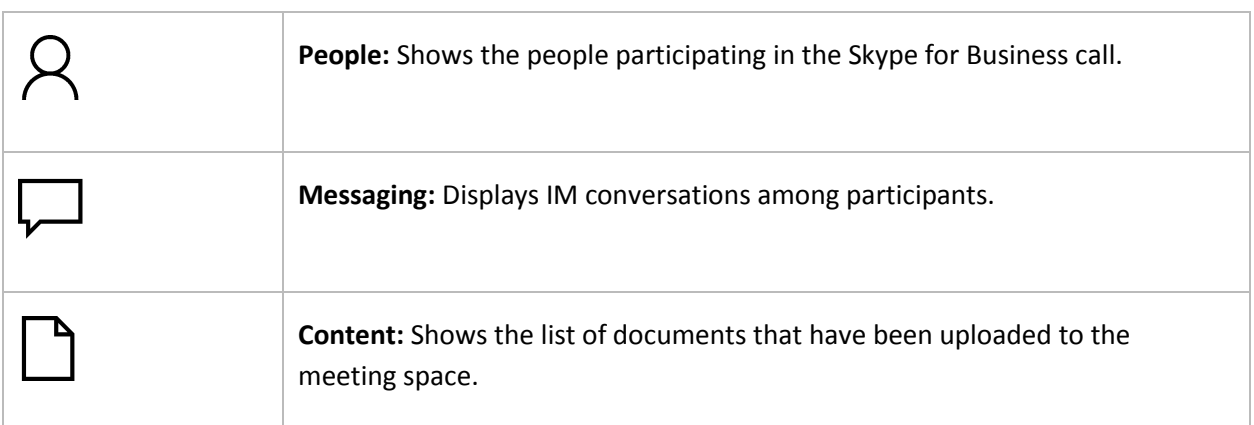

#### <span id="page-33-0"></span>Accessing content attached to meeting invite

Before an attachment is visible on the Surface Hub, the Skype for Business meeting originator must present the content while connected to the meeting. Begin by choosing **Present** > **Manage Content** on the meeting originator's Skype for Business client.

**Note:** Pre-loading meeting attachments is a feature in Skype for Business Online only.

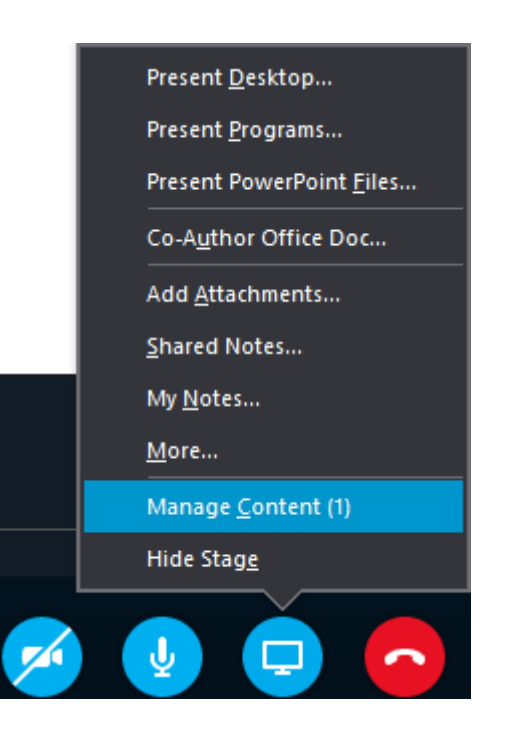

PowerPoint content that was attached to the Skype meeting invitation will be displayed. Choose the PowerPoint you would like to share and click the "Start Presenting this content" icon

Microsoft Surface Hub

on the far left.

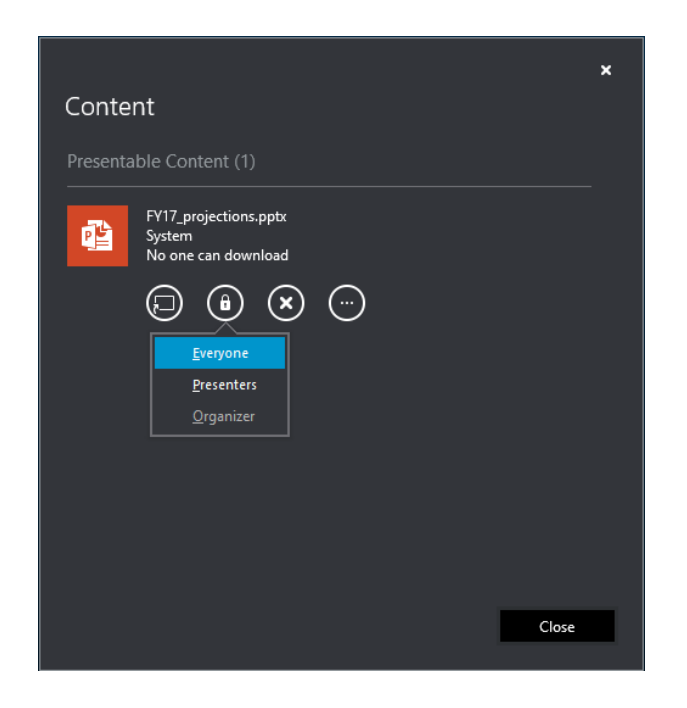

To begin displaying this content on the Surface Hub, a user must first request a pin number. This is done to protect your content from unauthorized viewing. On the Surface Hub, click **Content**  $\Box$  from the menu at the left or right edge of the Surface Hub screen and then choose the PowerPoint file you wish to view.

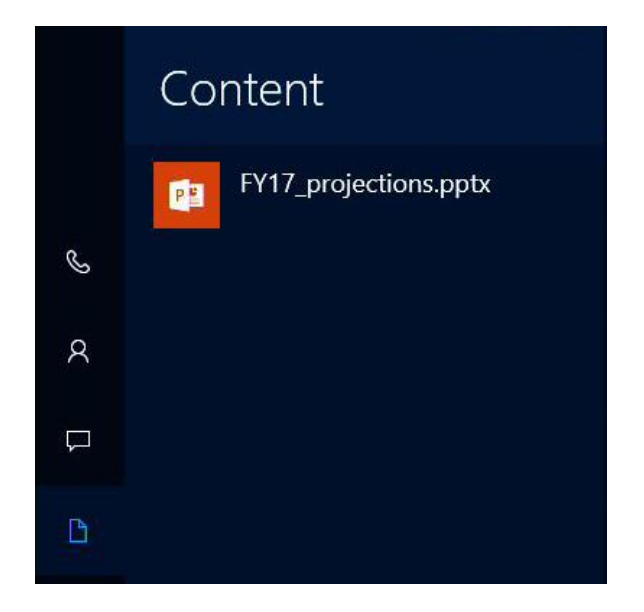

Click the "Get a Content PIN" button to request a new PIN from the content owner.

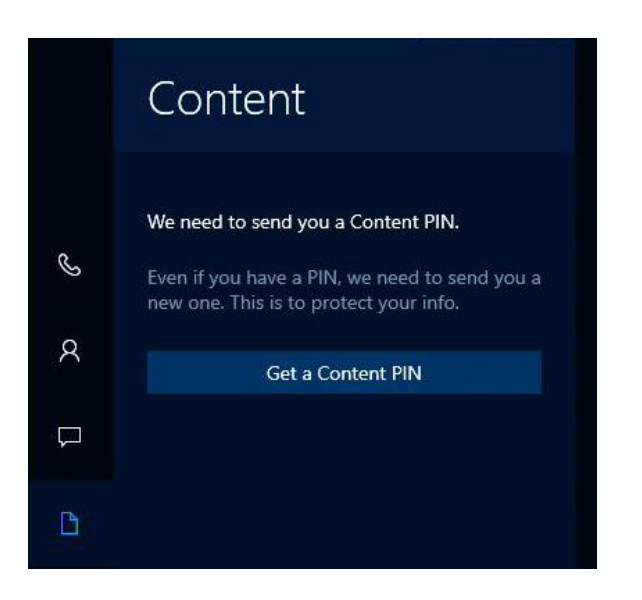

Choose the content owner member that is present and hit send. This individual should be present in the same room as the Surface Hub for quick Pin retrieval.

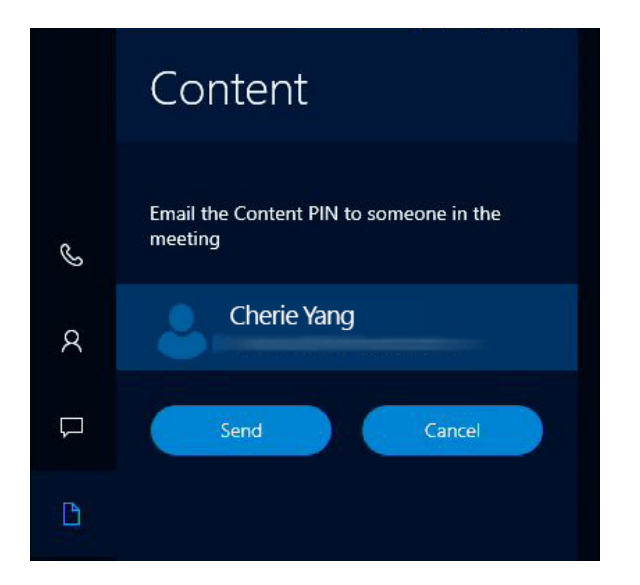

An email containing the four-digit code will be sent to this user. Once received, enter the Content PIN into the next window.
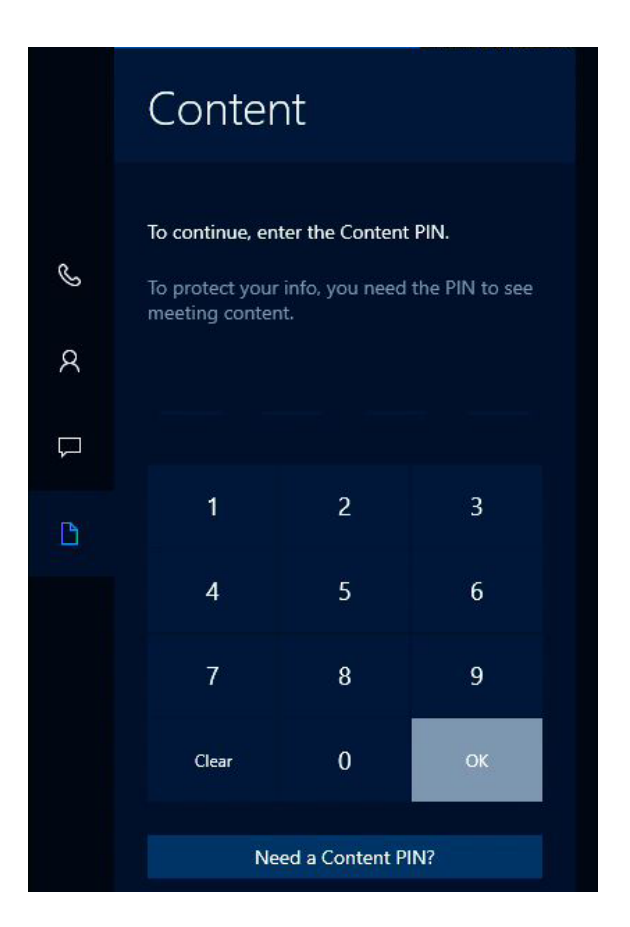

The PowerPoint file will now be presented on the display as well to the remote participants.

#### Share content with remote participants

Sharing your Surface Hub screen is a lot like sharing your screen in Skype for Business.

- Select Present to start sharing.
- Select **Stop presenting** when you're done.

#### Upload content to the meeting space.

Before or during a Skype for Business session, remote users can share PowerPoint files with the Surface Hub as well as all participants. Any shared files will be shown on the Surface Hub in the Content tab  $\Box$ .

*NOTE* You can upload meeting attachments in Skype for Business Online and on-premises Skype for Business.

To begin sharing a file with the meeting participants click **Present** within your Skype for Business desktop client and choose **Present PowerPoint Files**.

# Microsoft Surface Hub

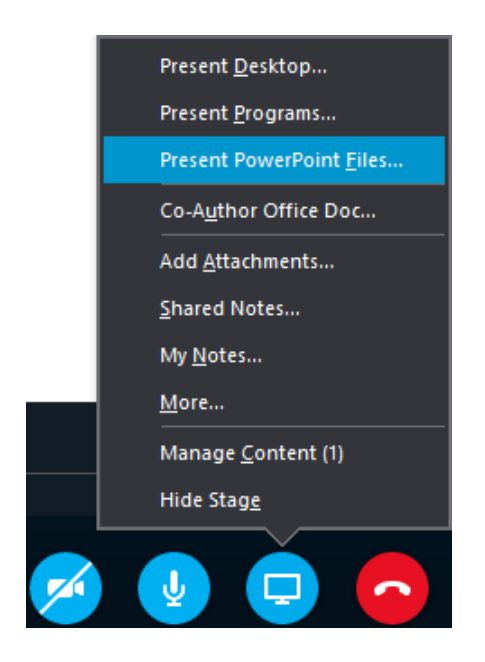

Once you have chosen your file and clicked **Open**, the file will be automatically shared and uploaded to the meeting space. Click the Content tab icon  $\Box$  to select the file you want to present.

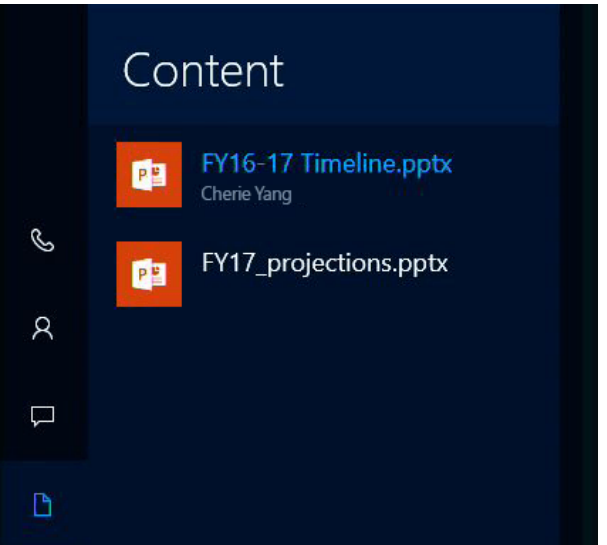

#### Adjust cameras, mic, and volume

During a Skype for Business session, select **Messaging** . Then choose any of the following settings:

- Active camera
	- **Automate camera settings:** Let your Surface Hub determine which camera to use. The camera will use sound and motion detection to focus on who's talking. A light appears under each camera.

## Microsoft Surface Hub

- **Left camera:** Use the left camera only. A light appears under the left camera.
- **Right camera:** Use the right camera only. A light appears under the right camera.
- **Camera off:** Turn off both cameras. No light appears under either camera.

You can also turn off the cameras from the Surface Hub keyboard by pressing the **Privacy**<sup>1</sup>/ key.

Microphone muting

If the mic is active, the **Microphone v** icon appears. If it's muted, the **Muted microphone** *V* icon appears. Do either of the following to toggle between these settings:

- On the touchscreen, select the icon to toggle between muted and active.
- On the keyboard, press the **Microphone** key  $\oint$  / $\oint$ .
- Volume control setting
	- On the keypad, press one of the volume buttons.
	- On the touchscreen, slide the volume to the level you want.
	- On the keyboard, press the volume up or volume down button.

#### Use apps in split-screen mode

When you open a second app, it appears alongside the first app. You can open more than two apps, but only two can be displayed at once. Here's how to open more than one app.

- 1. Open the first app, for example the Whiteboard app or a Word doc.
- 2. Select Start > **All apps** and select the second app. Repeat to open additional apps.

To hide one of the apps, drag the vertical black bar toward the app you want to hide until the app disappears.

To display the app again or change which apps are displayed:

- 1. Select **Task View**  $\Box$  at the bottom of the screen.
- 2. Drag the app you want to the side of the screen where you want it to appear.

#### Annotate

To copy an image of a page in an open document to the whiteboard and mark it up, select the document and select **Clip**<sup>2</sup>.

#### <span id="page-39-0"></span>Save your data

Be sure to save your changes before ending the meeting. How you do that will depend on which apps you used.

- Changes made to apps running on your Surface Hub, such as Whiteboard, Word, Excel, and PowerPoint, must be emailed to a person or team.
- Changes made to data on your computer and projected to your Surface Hub can be saved to your computer.
- *IMPORTANT* Your data can be irretrievably lost after you end your meeting. Be sure you email everything, or upload it to OneNote. Here's how:
	- 1. Select **Email**  $\Box$  at the bottom right of the screen.
	- 2. Select **To:** and enter the email addresses, or select **OneDrive** and follow the steps.
	- 3. Select **Send**.

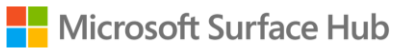

## End the meeting

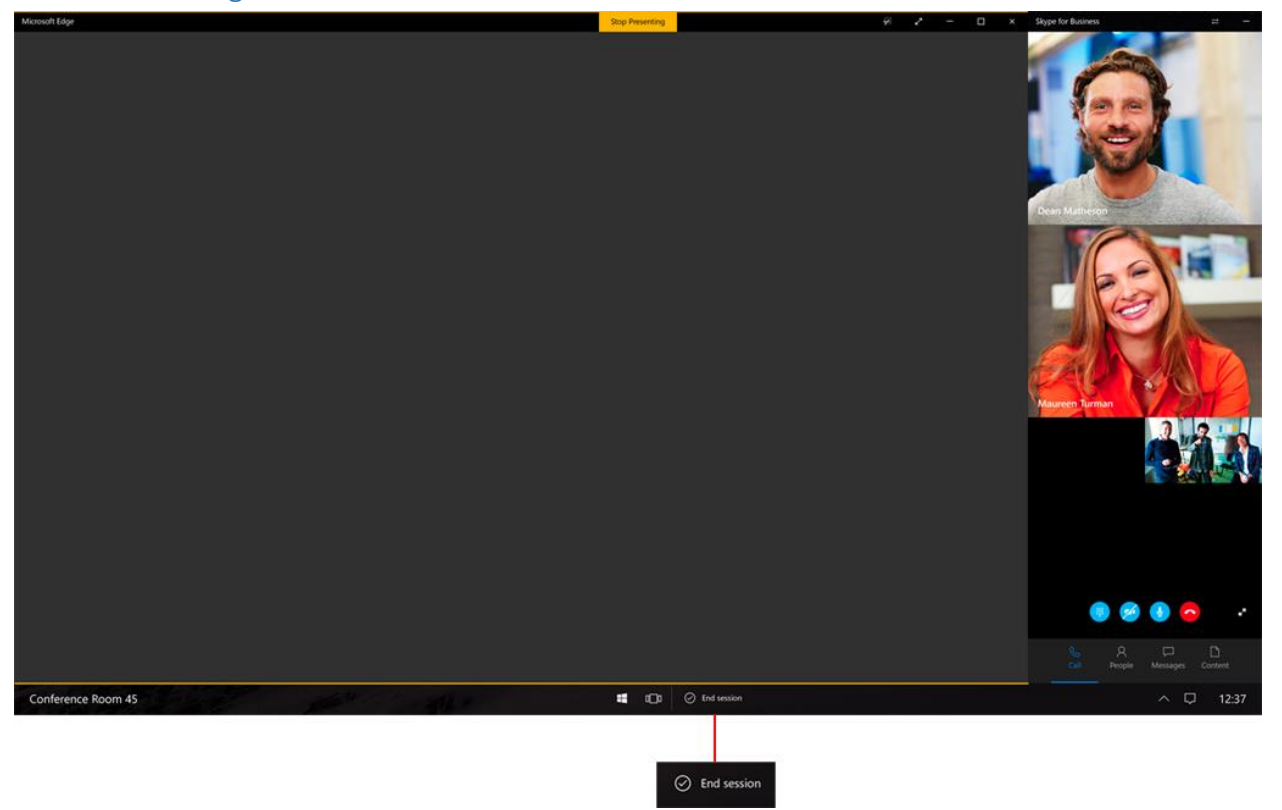

To end a meeting, select **End session** at the lower-right corner of the touchscreen or press the End session key  $\bullet$  on the keyboard.

When you select **End session**, you'll see a brief countdown during which you can go back and save your data. This is your last chance to save any files.

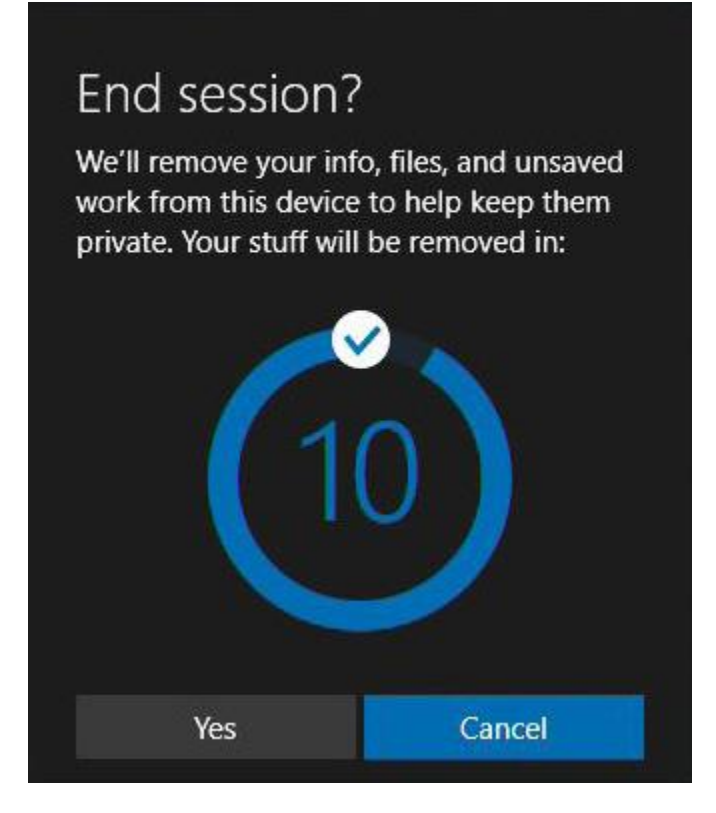

When you end your meeting:

- If you're projecting to your Surface Hub from a device in the room, that connection closes.
- If you're in a Skype for Business meeting, your Surface Hub leaves the meeting.
- Any open applications on your Surface Hub close.
- Data and files from the meeting are deleted.
- *NOTE* Selecting **End session** closes only the local session. People using another Surface Hub can continue the meeting with all the apps still open.

#### What if I forget to end my meeting?

If you forget to end your meeting, the session goes to sleep but does not time out. The next time someone enters the room, the Welcome screen appears with a prompt to resume the meeting. This means that all the files and information from your meeting will be available to the next group.

The next group using the Surface Hub can email your data to you if it was a scheduled meeting or if they know you were the last one to use the Surface Hub. Or, they can just end your meeting, discarding all your session data.

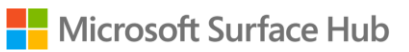

## Restart a meeting

If you're having problems with your Surface Hub, you can restart the meeting.

- 1. Email the data to yourself.
- 2. End the meeting.
- 3. Start a new meeting and load the data you saved.

If restarting doesn't solve the problem, contact your system admin.

# Sign in to see your meetings and files

You can view your upcoming meetings and recently used files right from your Surface Hub. Depending on your corporate environment, there are two slightly different methods used to log into your account. [Easy Authentication method](#page-44-0) uses your Android OS based phone (6.0 and higher) with the Microsoft Authenticator application to enter a unique PIN to provide access. Using a PIN isn't available? Use your [user name and password combination](#page-49-0) to provide access to your meeting and files. Both options require your content to be hosted in O365 and that you are invited to a scheduled Skype for Business meeting on the Surface Hub.

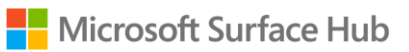

## <span id="page-44-0"></span>Easy Authentication method

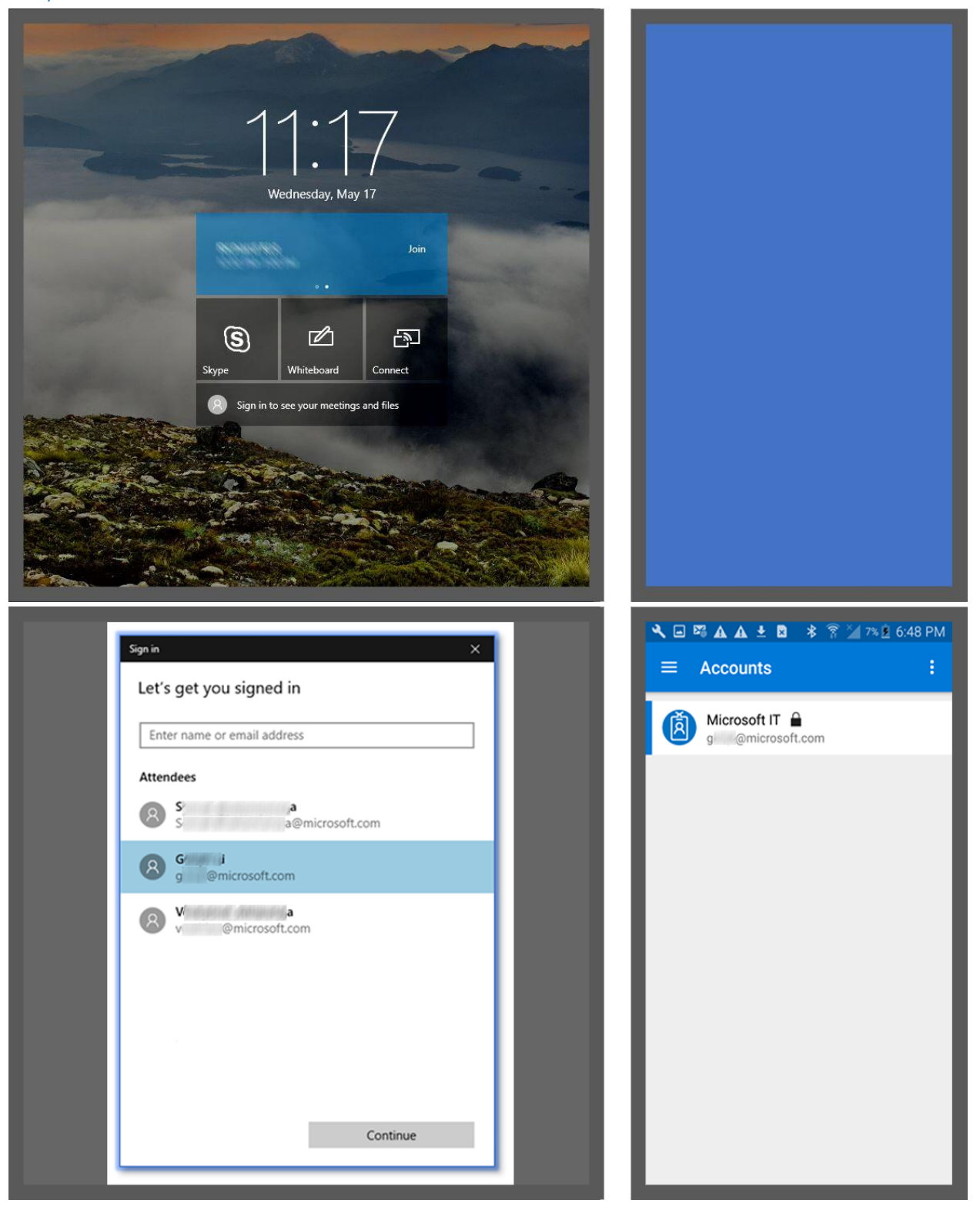

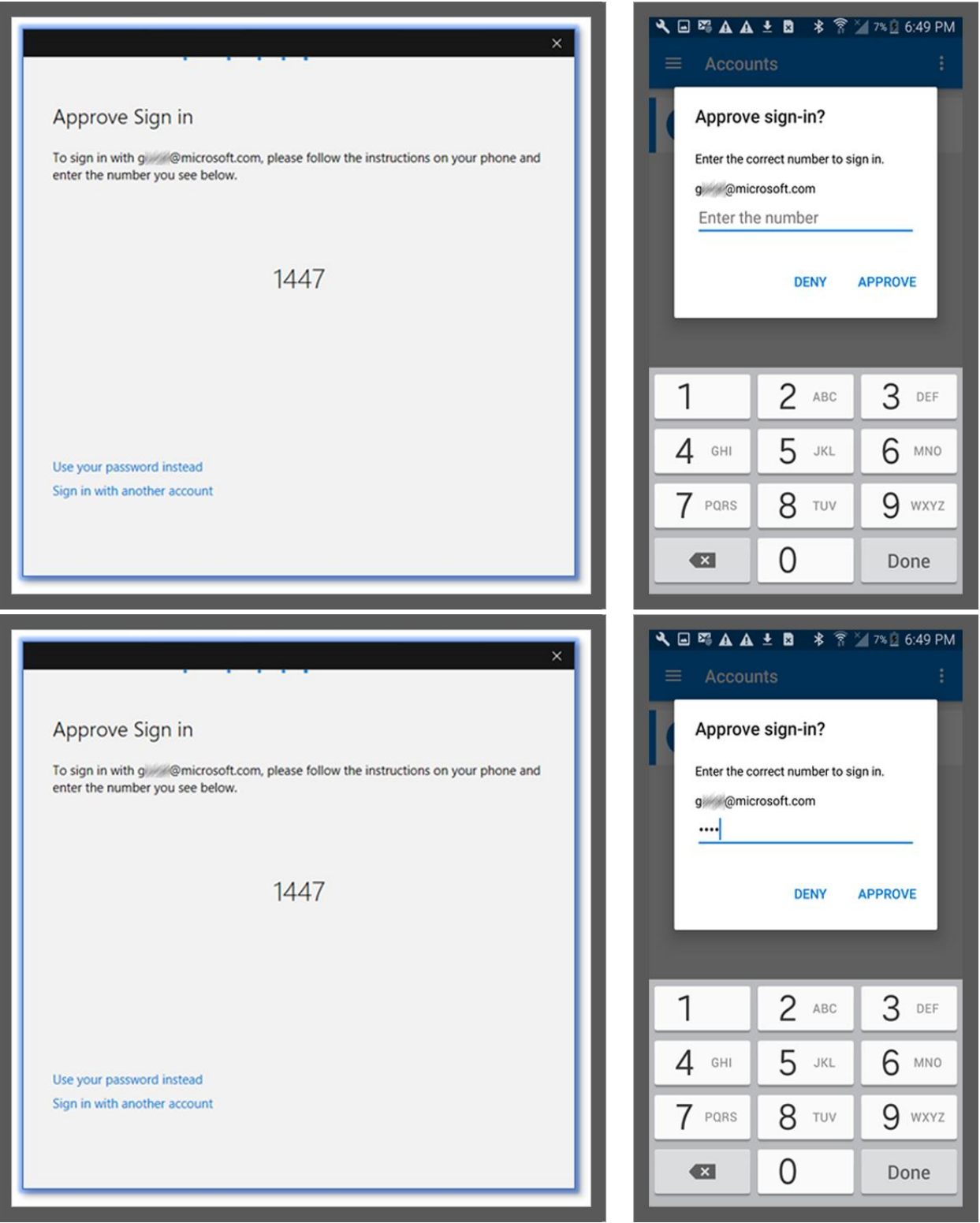

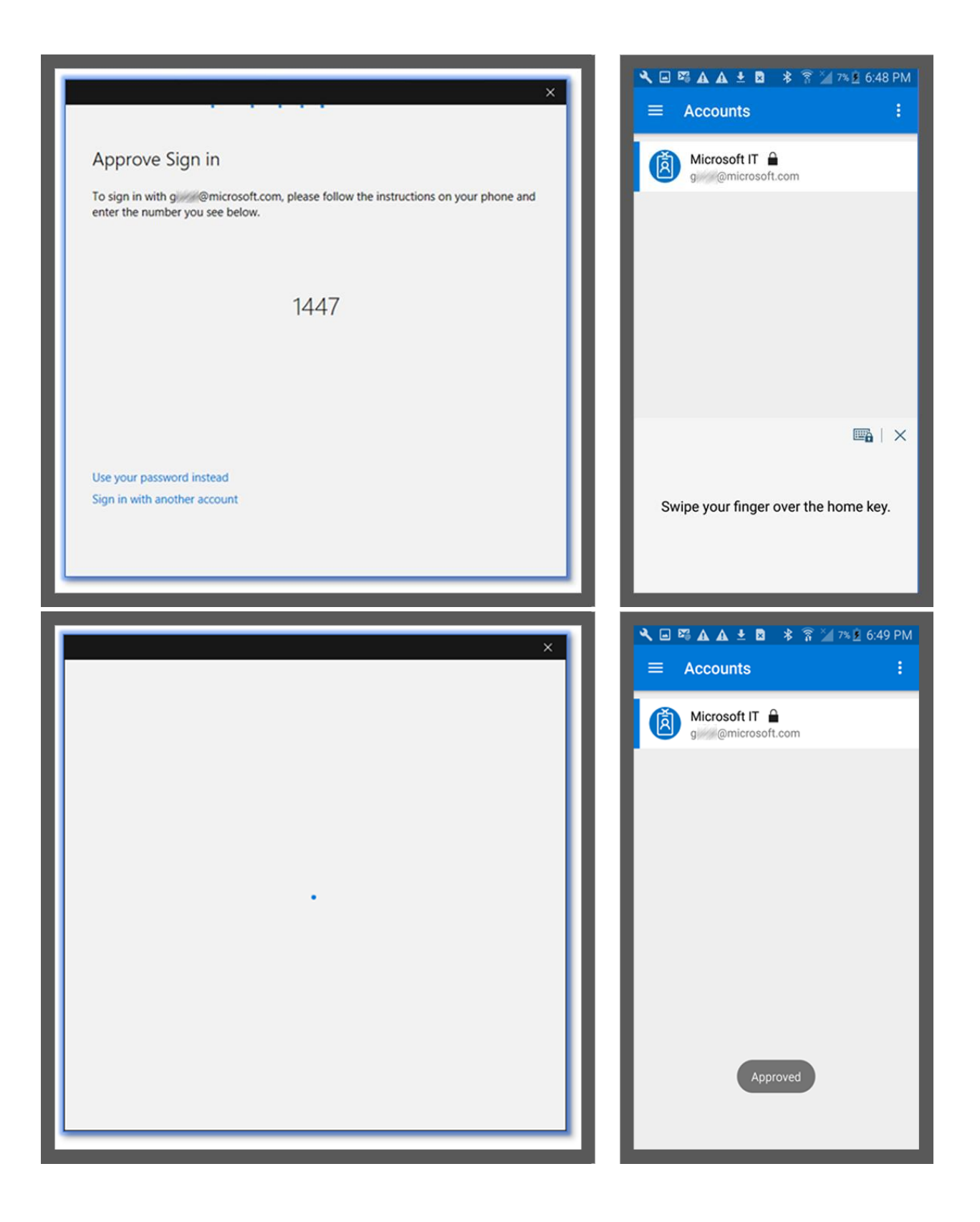

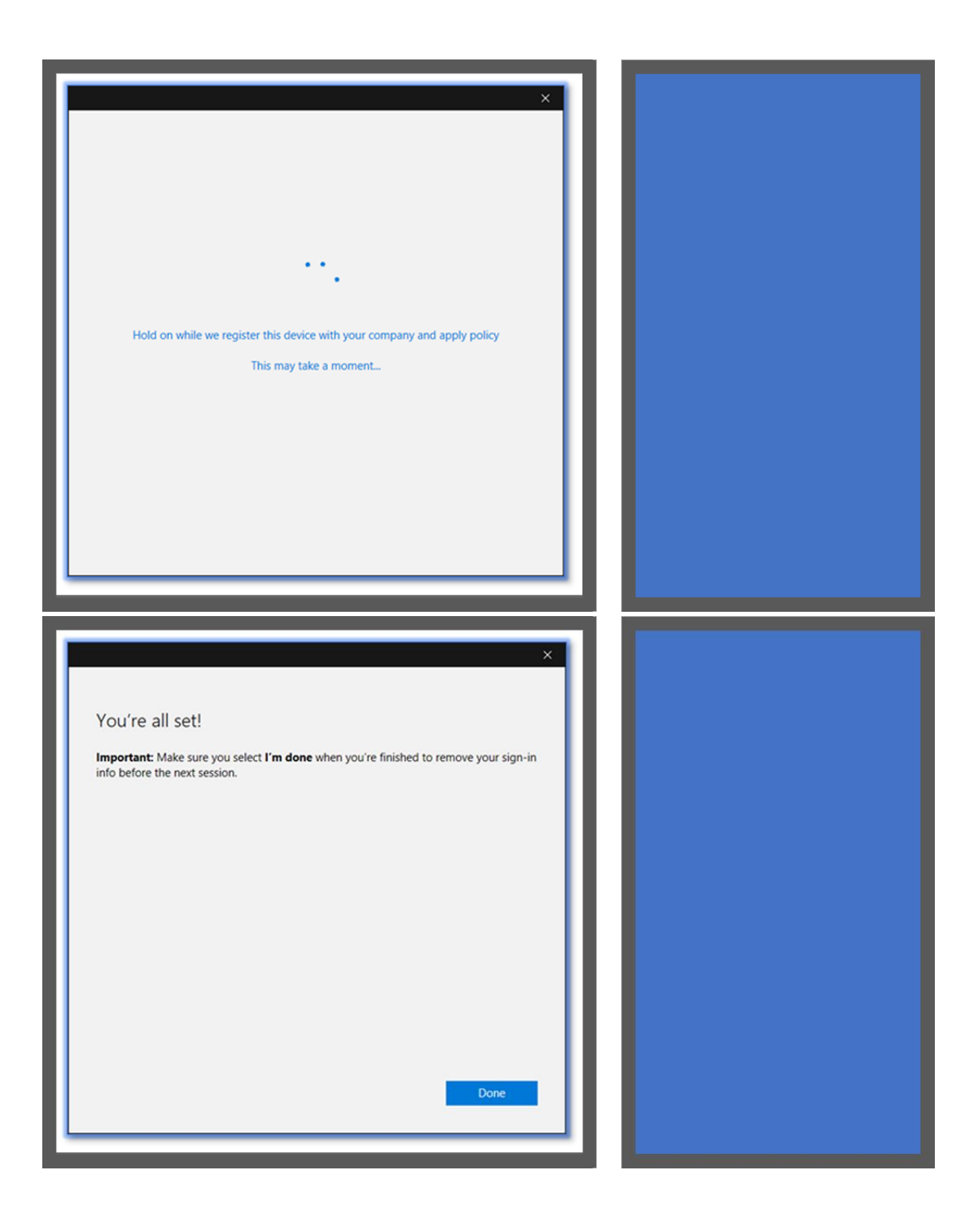

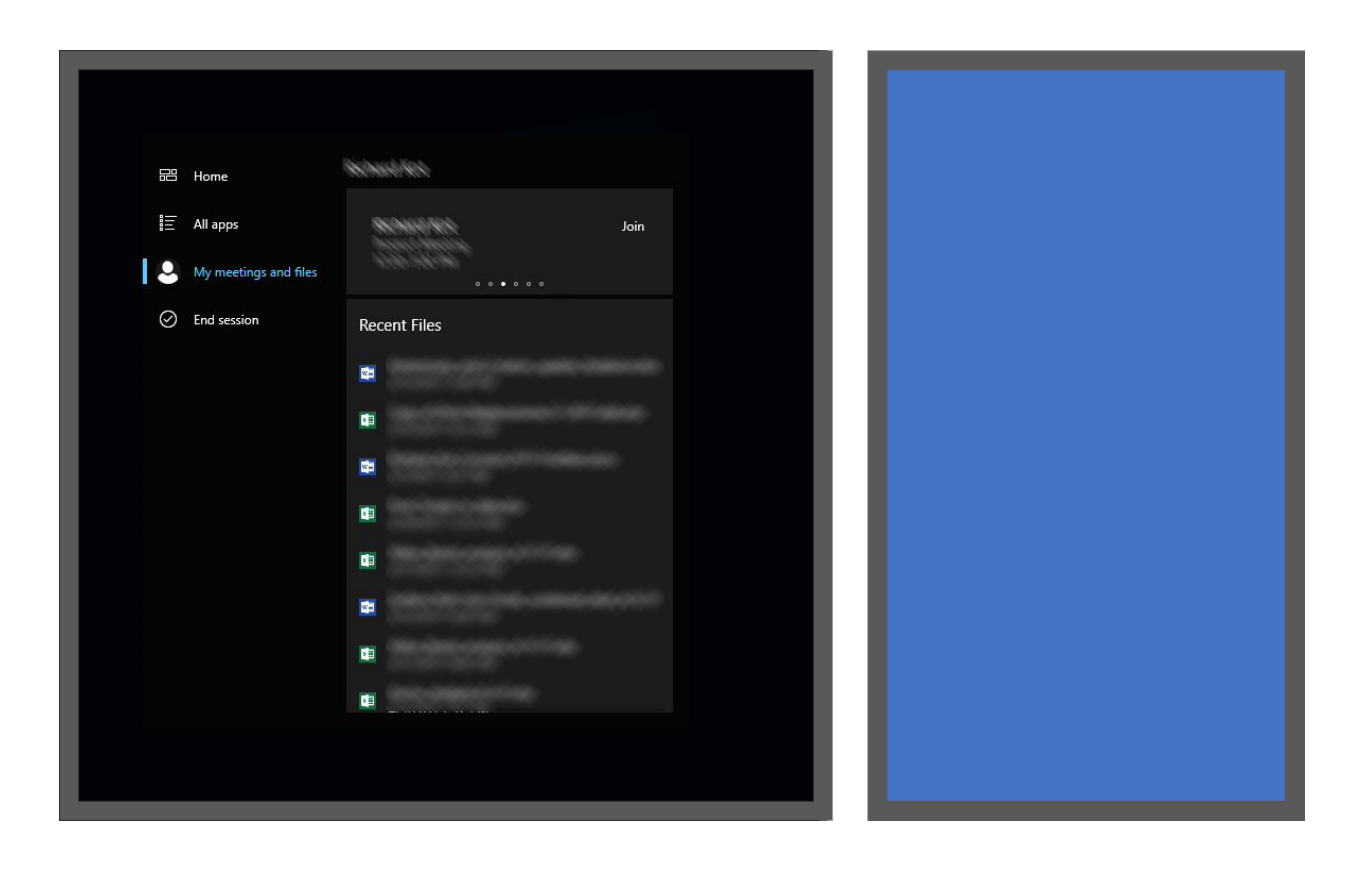

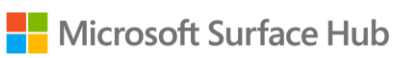

# User name and password method

<span id="page-49-0"></span>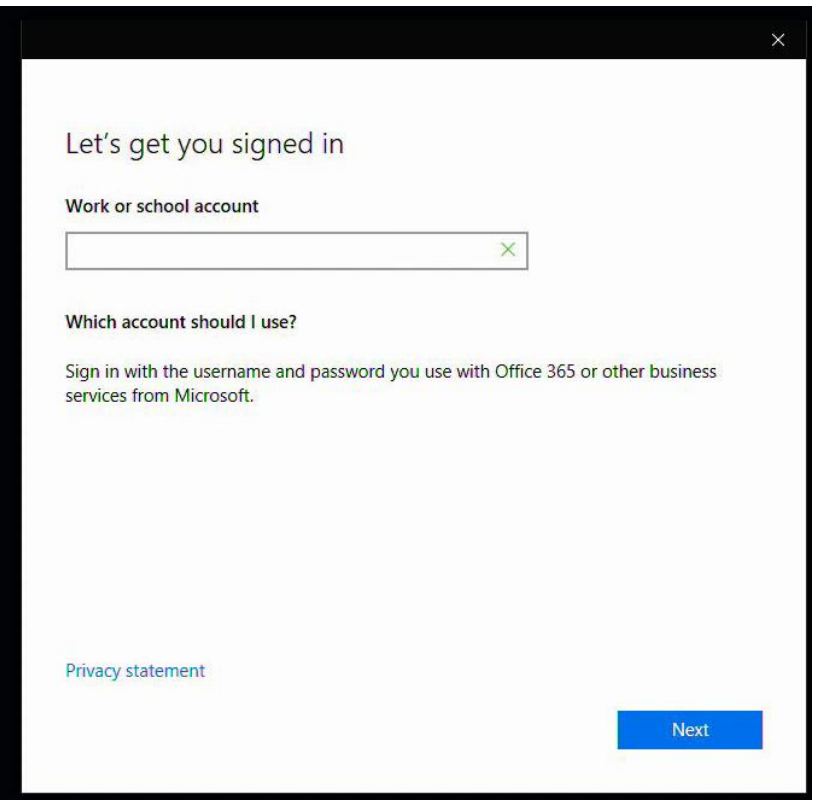

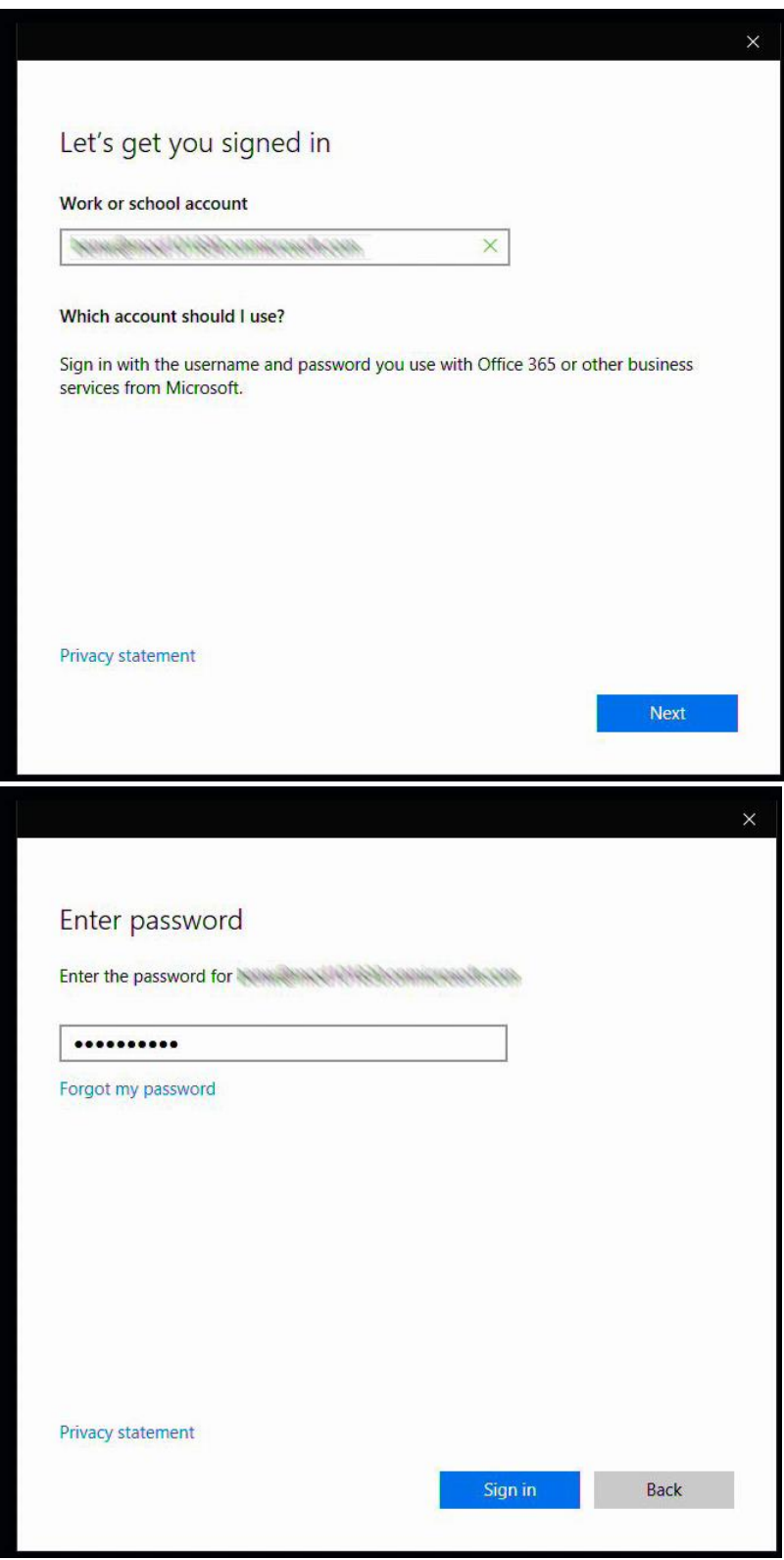

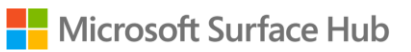

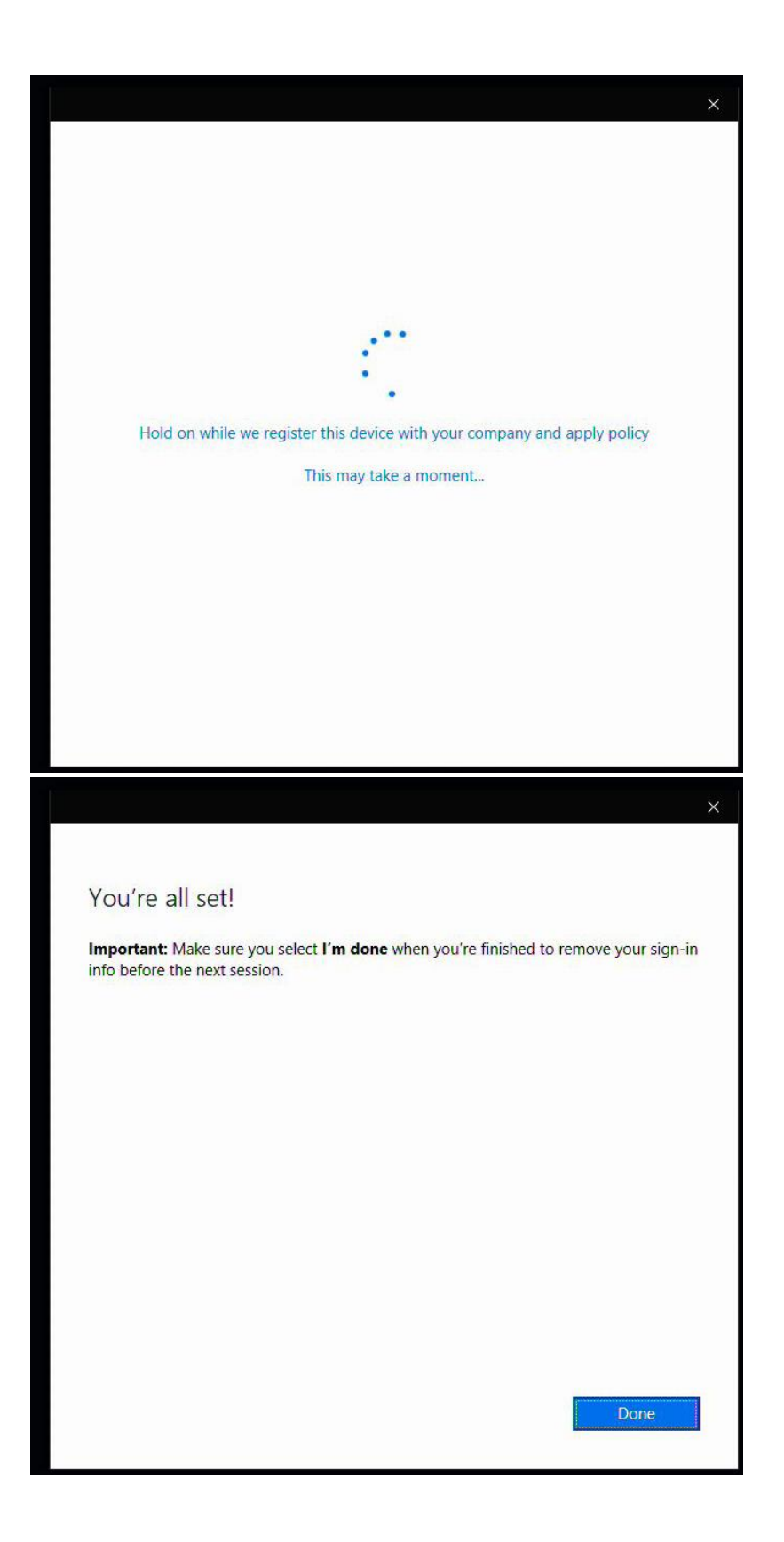

# Accessibility

The following keyboard commands support ease of access:

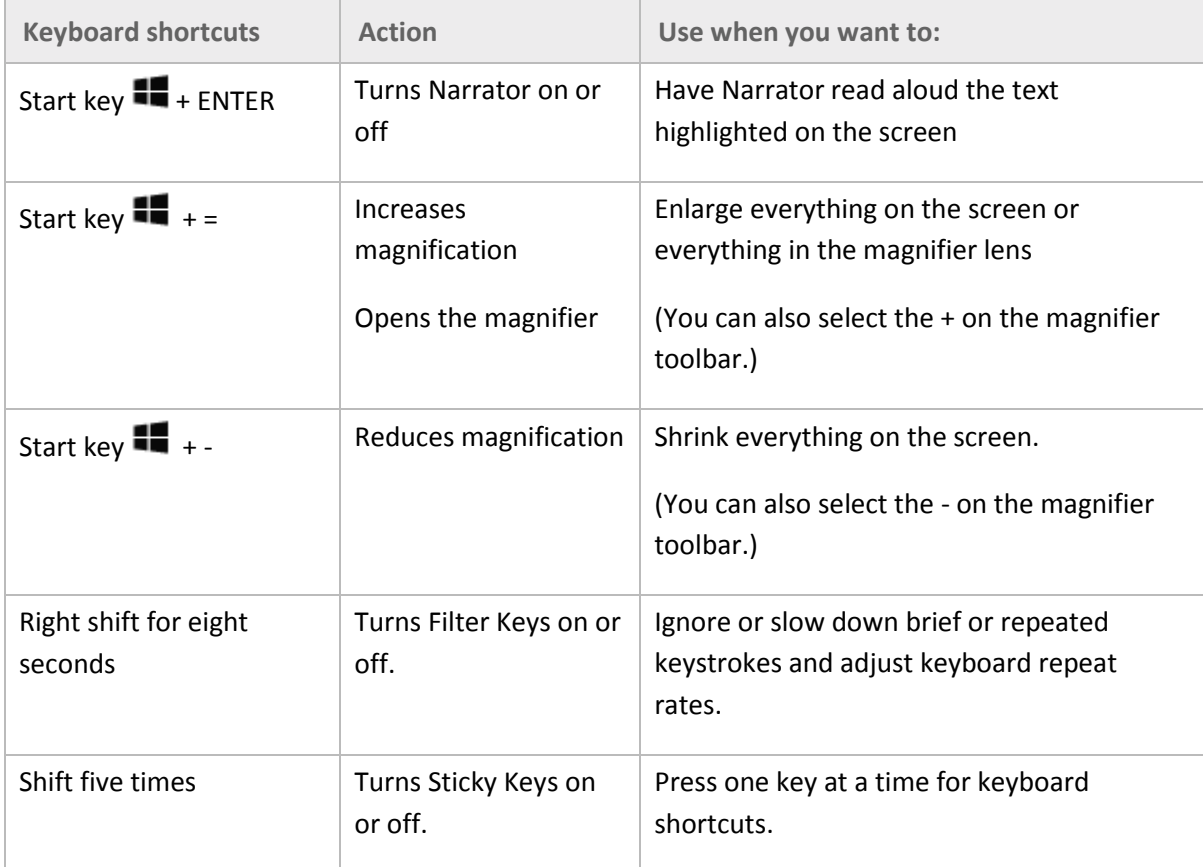

After the meeting, these settings will reset to their defaults.

#### Using the magnifier

To open the magnifier, hold down the Start key  $\blacksquare$  while you press the + key, then select Magnifier  $\mathbb Q$ to open the magnifier toolbar:

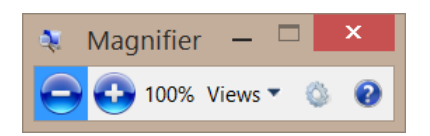

Use the toolbar to select how the magnifier looks (full screen, lens, or docked), adjust other magnification settings, or close the magnifier.

# Protect your data

Be sure to email your data at the end of each meeting. When you end a meeting, all your notes and any files you worked on are deleted from the Surface Hub hard drive. If you ever want to wipe the drive, your Surface Hub admin can reset the onboard computer to factory settings.

Your admin can also remove the hard drive if you're concerned about it leaving the premises during repair or replacement. The hard drive is keyed to your Surface Hub and can't be put in a different computer to access data.

For more info on data protection policies, see [FAQ: Protecting your data if you send your Surface in for](https://www.microsoft.com/surface/en-us/support/security-sign-in-and-accounts/data-wiping-policy)  [service](https://www.microsoft.com/surface/en-us/support/security-sign-in-and-accounts/data-wiping-policy) on Surface.com.

# Care and cleaning

Most glass cleaners are safe for the touchscreen, or you can use rubbing alcohol. Spray the liquid cleaner onto a clean, damp cloth and wipe the screen.

*CAUTION* Avoid using so much cleaner that it drips off the cloth onto the edges of the screen or into air vents, speakers, microphones, or cable ports.

#### Keyboard and pen care

To clean the keyboard, wipe it with a lint-free cloth. The keyboard uses two non-rechargeable AAA batteries.

The pens recharge when they're docked on the side of your Surface Hub.

#### Replacements

For new parts, keyboards, and pens, go t[o Surface Hub support.](http://www.microsoft.com/surface/support/surface-hub)

## More information

- Tips app: Choose this app from the Start screen on your Surface Hub to get up to speed quickly.
- Additional documents: Find this file, warranty information, and more at [http://www.microsoft.com/surface/support/surface-hub.](http://www.microsoft.com/surface/support/surface-hub)

# User Guide for Surface Hub with Windows 10, version 1607

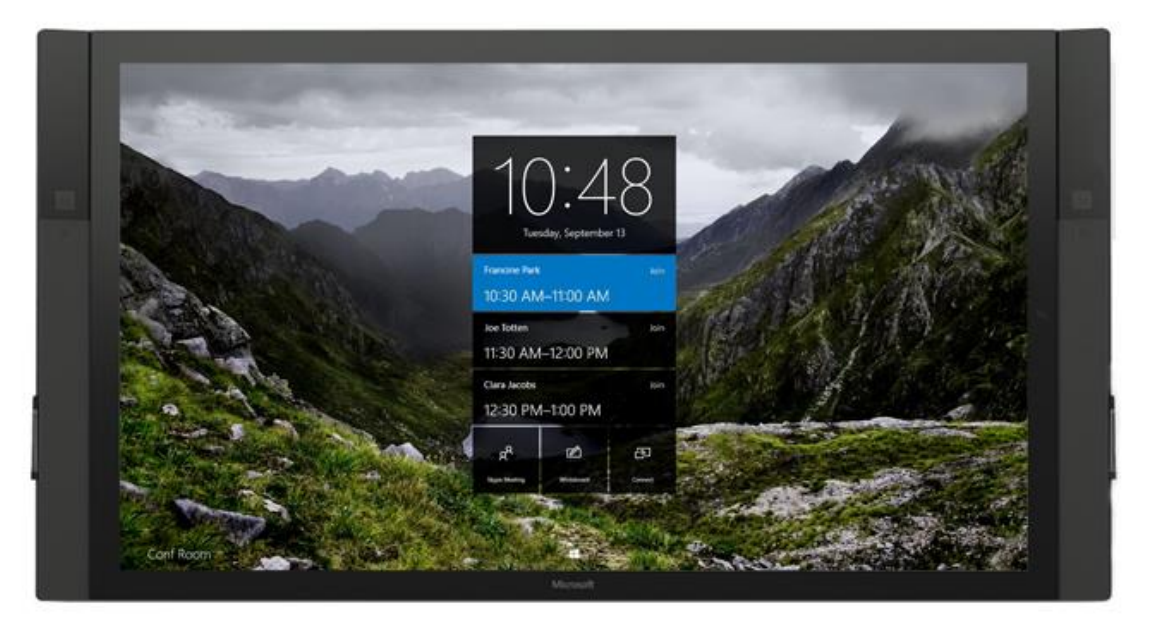

# About this guide

Use the Surface Hub User Guide to master the features of Surface Hub, whether in an ad-hoc or scheduled meeting. This guide is also available online at

<http://www.microsoft.com/surface/support/surface-hub> along with more Surface Hub information.

To start, familiarize yourself with these icons:

## Replacement PC connections icons

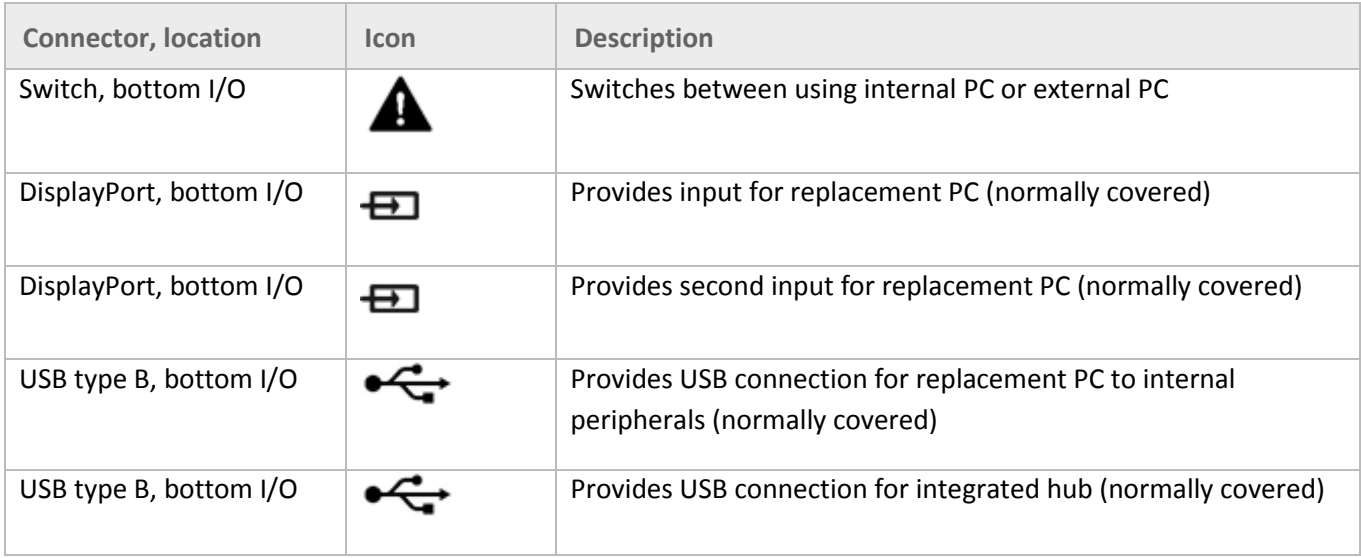

## Wired Connect connections icons

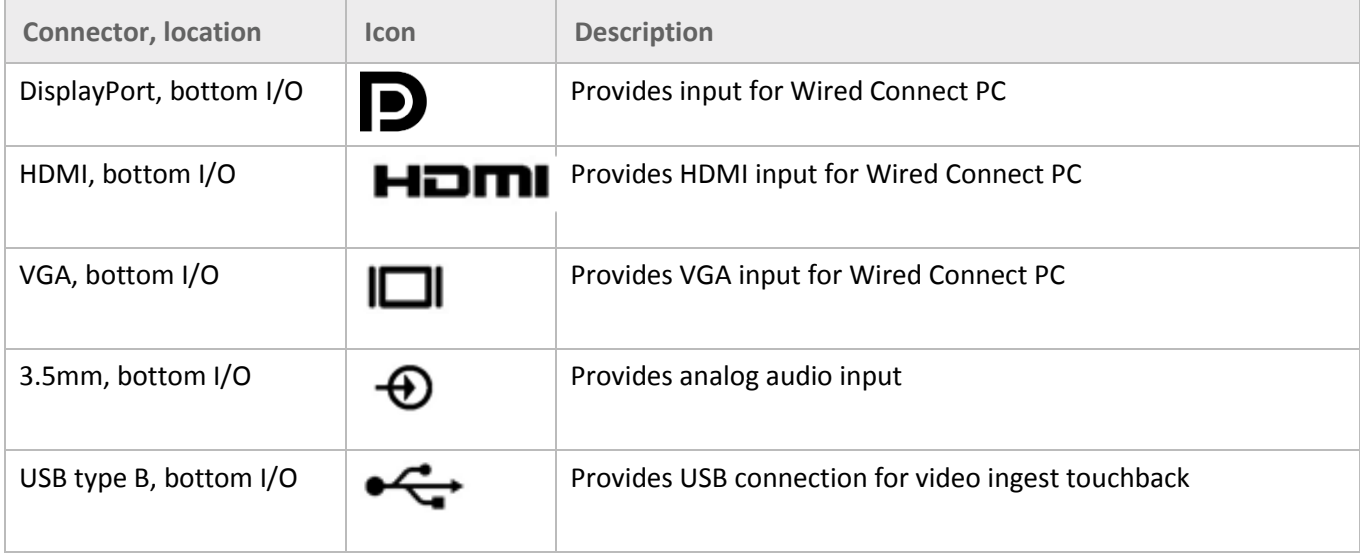

# Additional connections icons

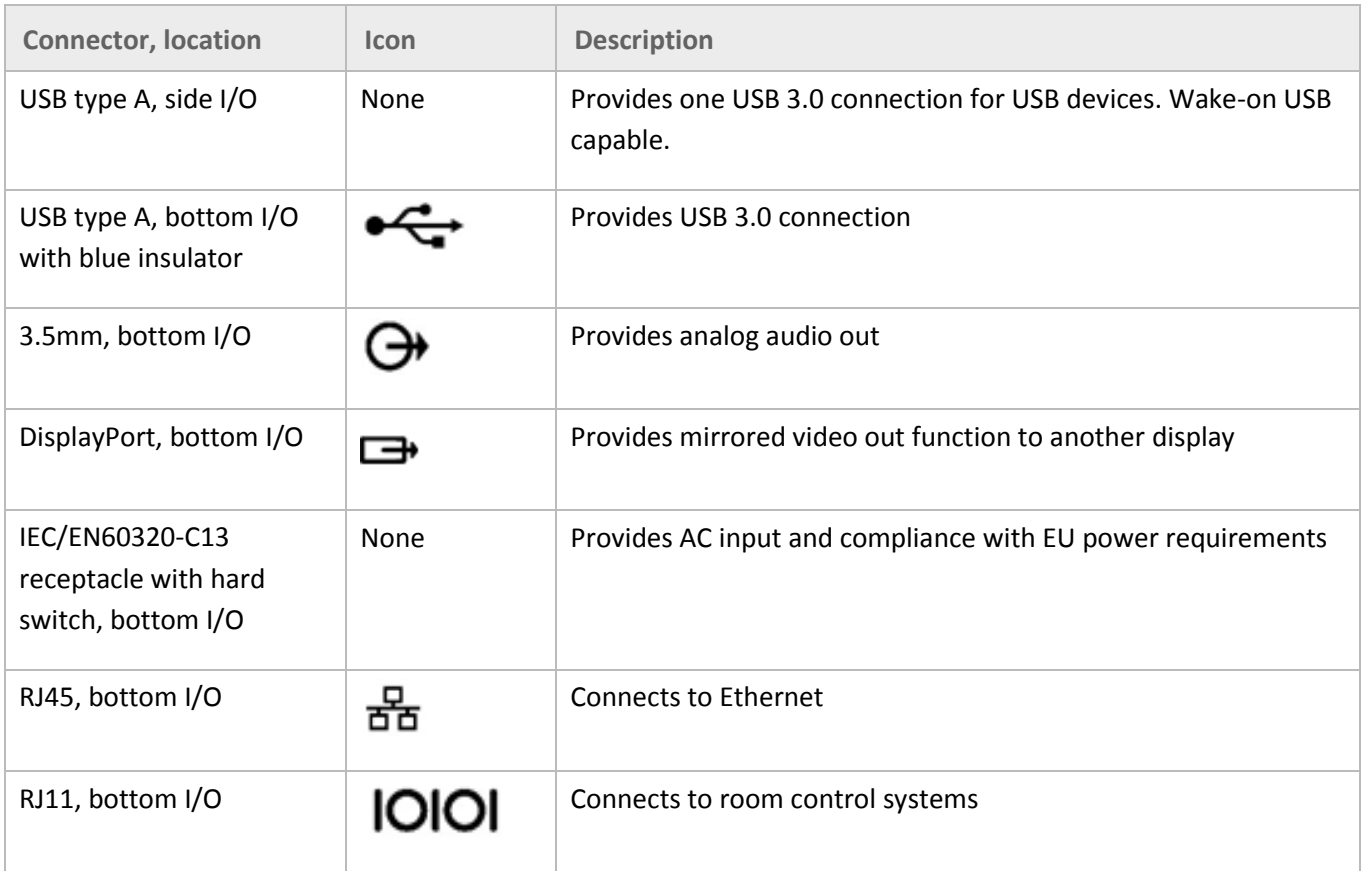

## Warning icons

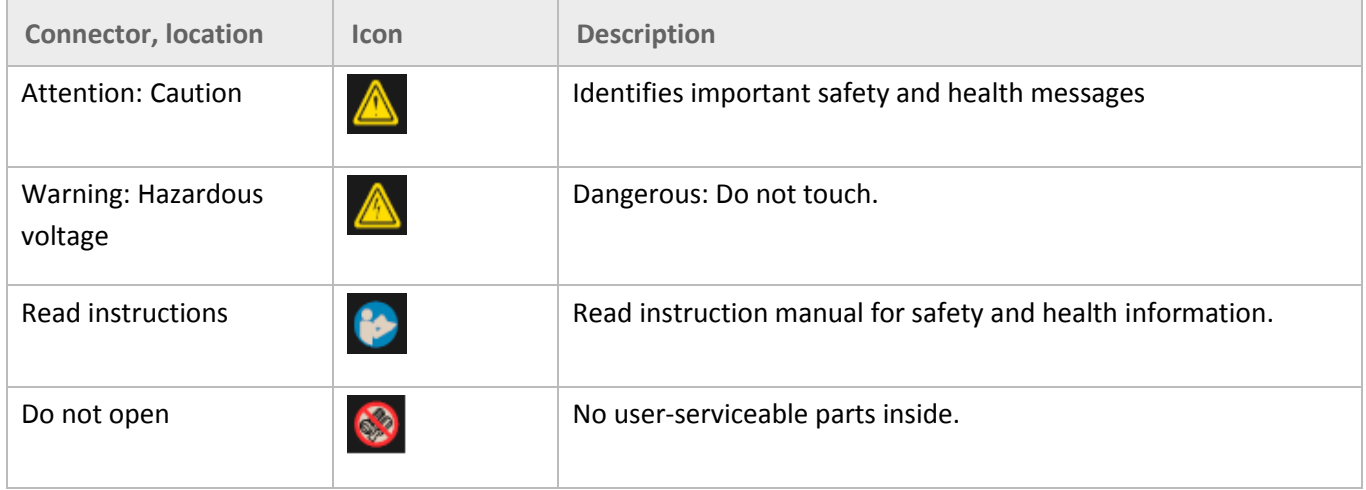

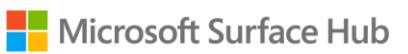

# Meet Surface Hub

Surface Hub is designed to support meetings, whether participants are around the world or in one room. Both ad-hoc meetings and scheduled Outlook meetings are supported, with Skype for Business as the driving force.

Surface Hub software features include:

- **Skype for Business:** Include Surface Hub in your Skype for Business meeting request. You can present the Surface Hub screen to remote participants, who can view it in their own Skype for Business window. If a remote user has something to present, it appears on the Surface Hub screen. See Conduct [a meeting,](#page-30-0) below.
- **OneNote Whiteboard:** Draw and write on a whiteboard similar to a OneNote page. Copy text and drawings from documents or webpages to the whiteboard, then annotate them. When you're done, mail the page to yourself and anyone else who needs it. See [Whiteboard,](#page-22-0) below.
- **Apps:** Built-in apps include web versions of Microsoft Edge, Word, Excel, PowerPoint, and OneNote. Se[e Open an app,](#page-19-0) below.
- **Connect:** Project audio and video to your Surface Hub from your computer, tablet, or phone using either cables provided by your Surface Hub administrator or Miracast. Se[e Connect,](#page-15-0) below.

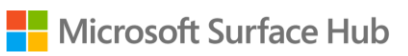

# Surface Hub features

Surface Hub comes in two sizes: 55" and 84", with the following features.

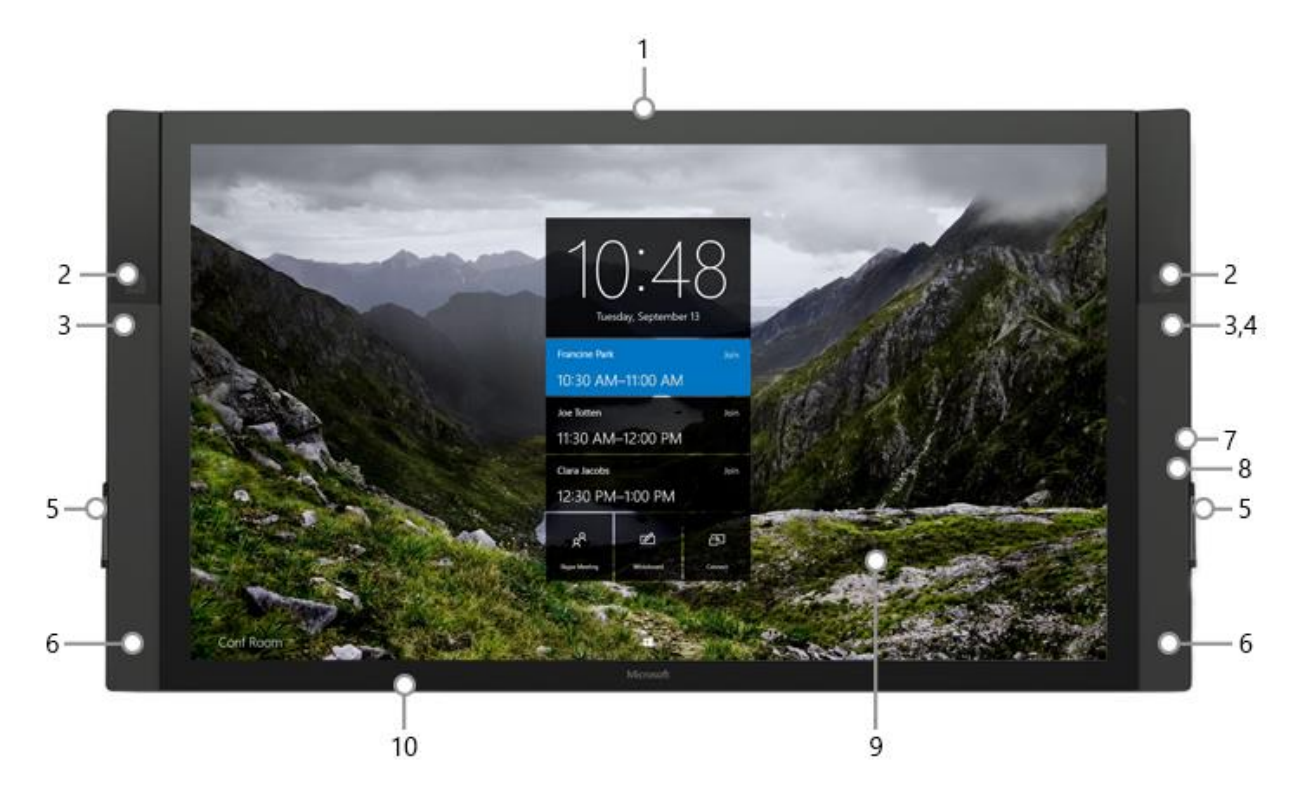

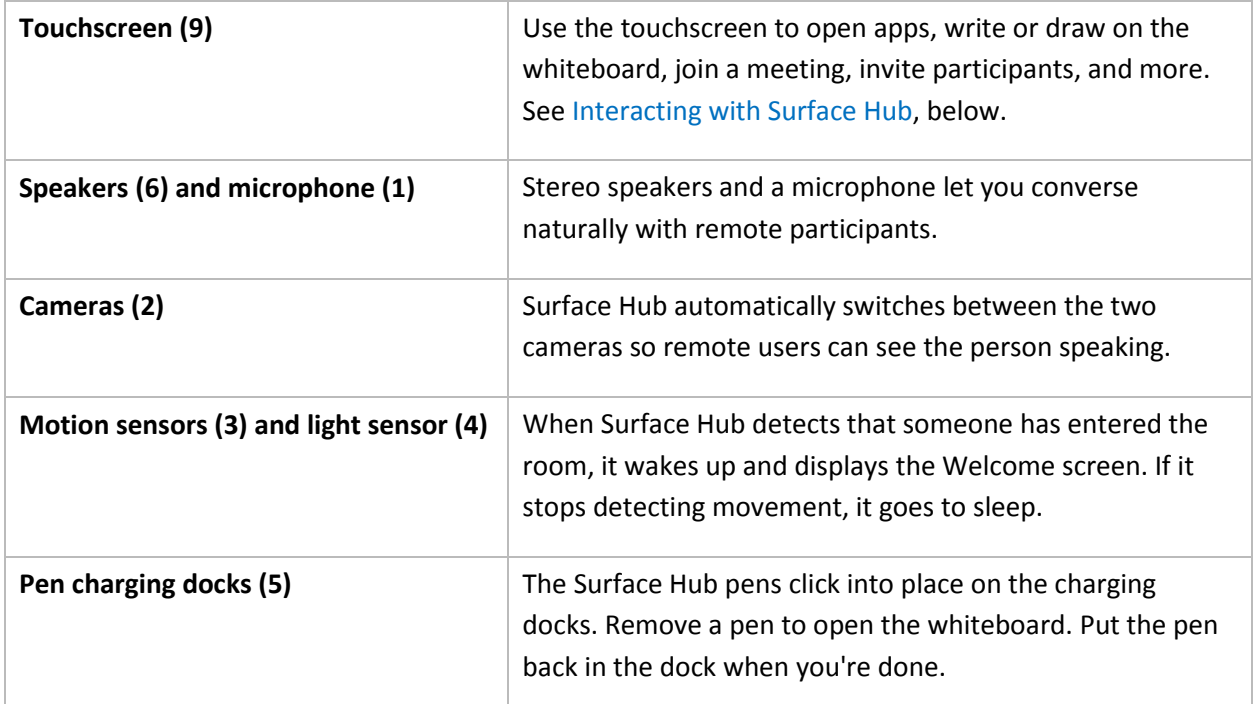

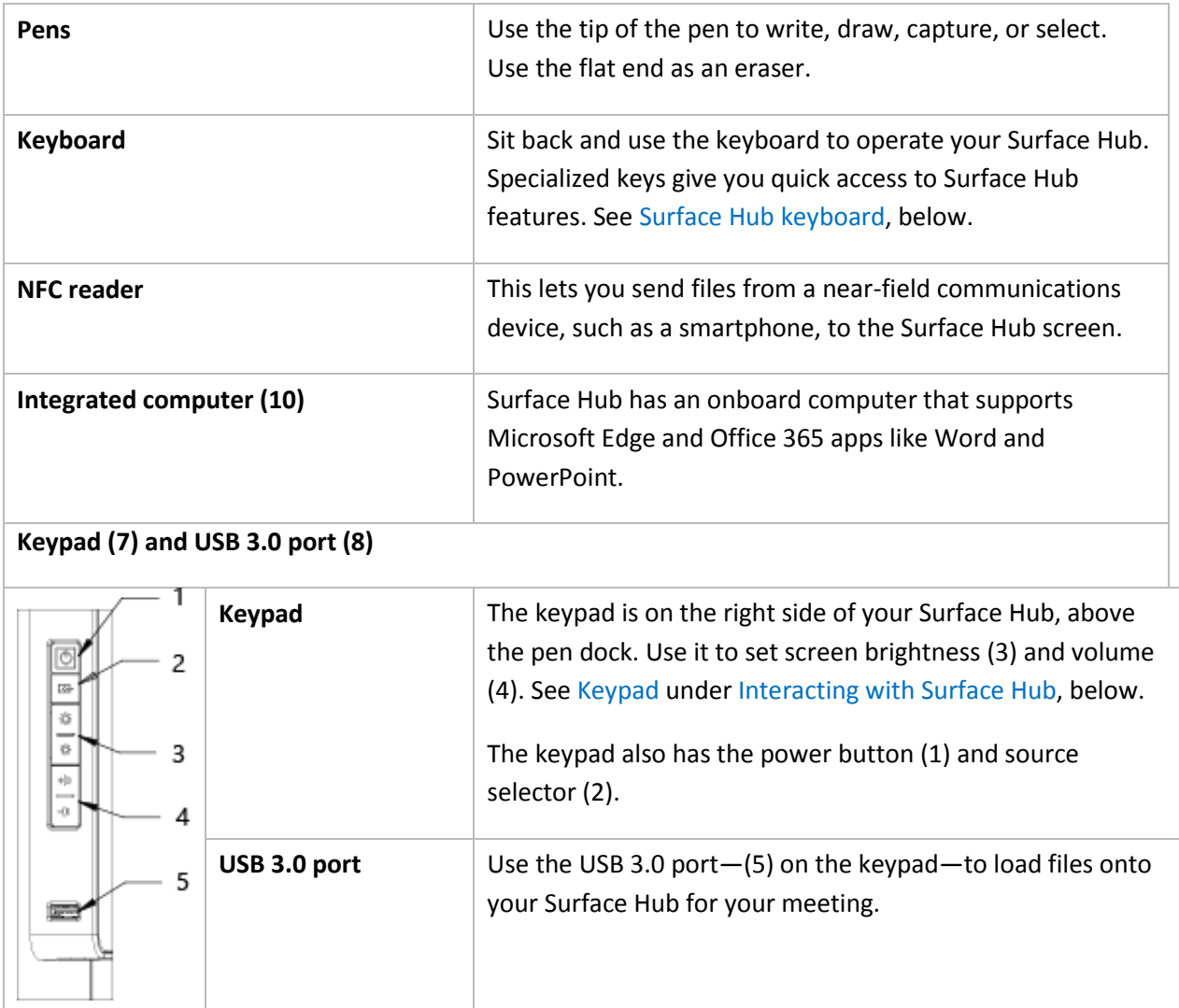

# Wake / sleep

When someone enters the room, Surface Hub wakes up and displays the Welcome screen. When it stops detecting movement, it goes to sleep.

*NOTE* If your Surface Hub seems to be asleep when you're in the room or does not respond as expected, try the following:

- On the keypad on the side of your Surface Hub, press the Source button  $\bigoplus$  to toggle through the possible video input sources.
- Swipe up from the bottom of the screen. If a menu appears, select Exit Full Screen  $\overline{A}^{\mathsf{K}}$ .

Microsoft Surface Hub

For more info, see [Welcome screen,](#page-15-0) below.

## Interacting with Surface Hub

You can interact with your Surface Hub in several ways:

- [Touchscreen](#page-12-1)
- [Keypad](#page-12-0)
- [Keyboard](#page-13-0)

You can use your Surface Hub as a display for your laptop, tablet, or smartphone. See [Connect,](#page-29-0) below.

#### Touchscreen

Surface Hub is designed for touch. Start a meeting, invite more people to join you, open apps, write on the whiteboard, send the results of the meeting to yourself and others—you can do it all with touch. When you need to enter text, a touch keyboard appears.

Several people can use the touchscreen at once.

- In pen mode, three pens can write on the whiteboard at once. For more info, see [Whiteboard,](#page-22-0) below.
- Touch mode supports up to 100 touch points at once. Use touch to write on the whiteboard and select items in any app.

To switch between pen and touch mode, select the **Touch/Pen toggle** at the bottom of the screen.

#### Keypad

The keypad is on the right side of your Surface Hub. It has these buttons:

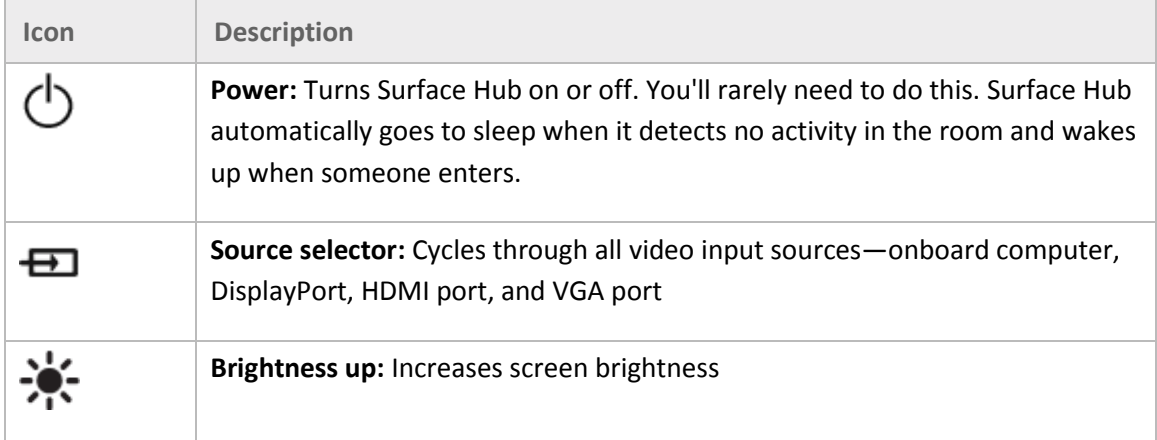

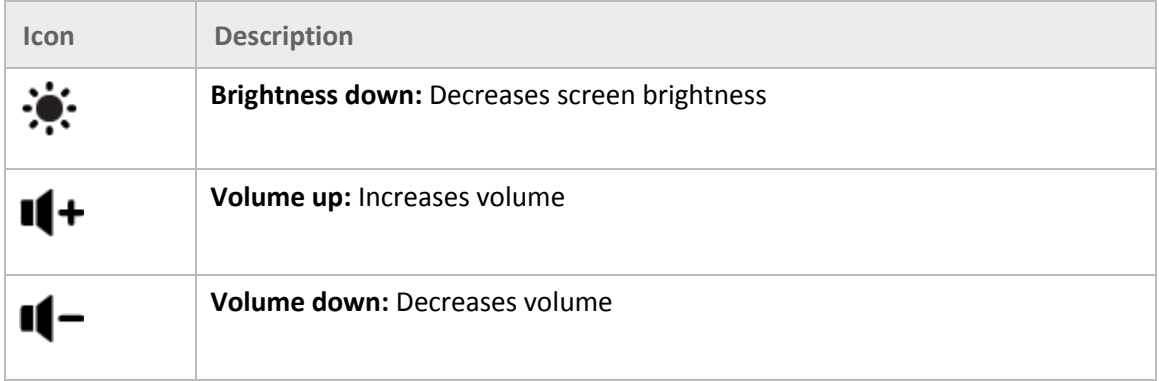

## Keypad indicator lights

LEDs on the keypad indicate your Surface Hub's power state:

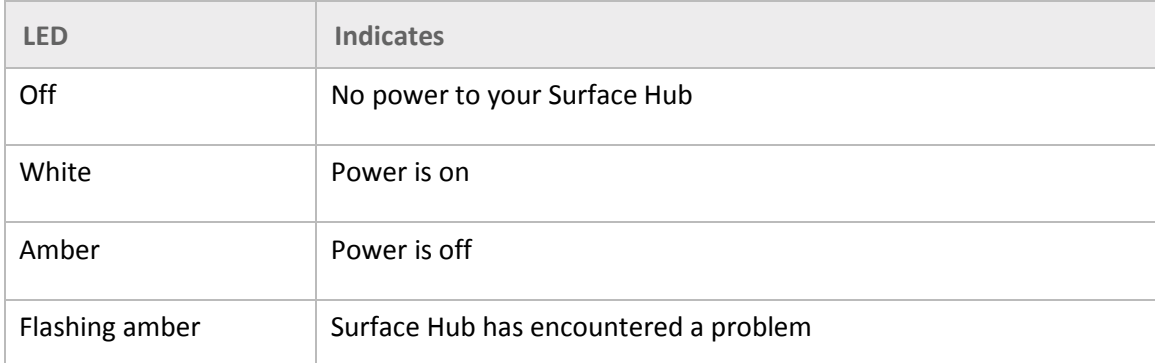

#### Pen indicator lights

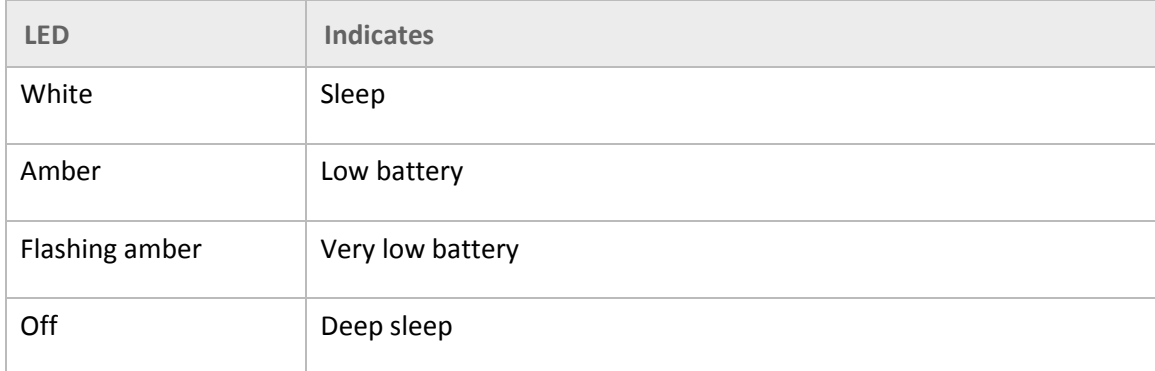

## Keyboard

Surface Hub comes with a wireless keyboard that has a touchpad as well as special keys on the top row, down the left side, and above the touchpad.

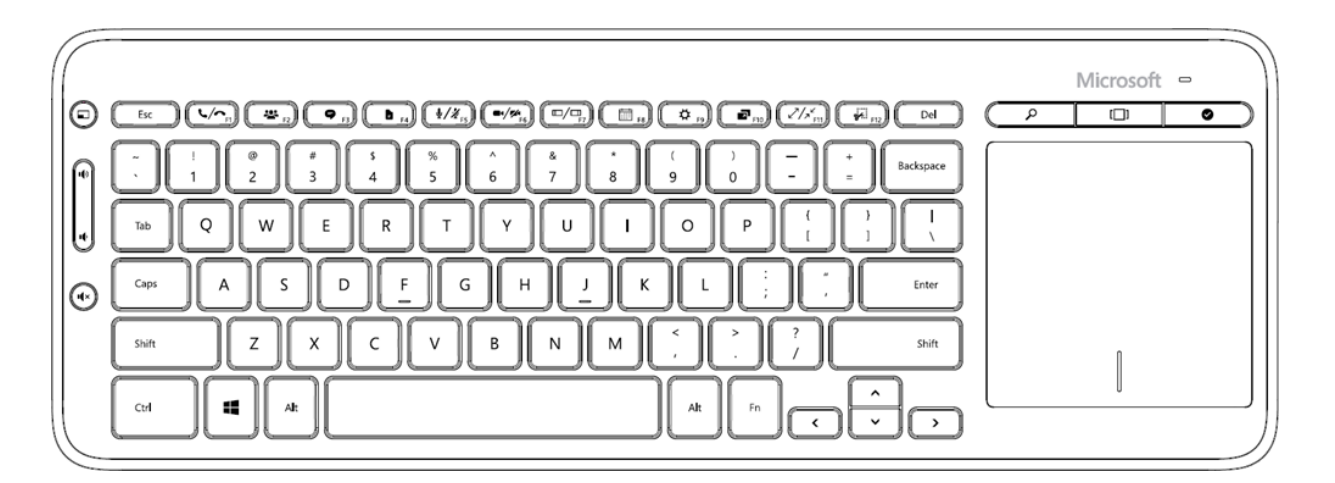

#### Keys on top row

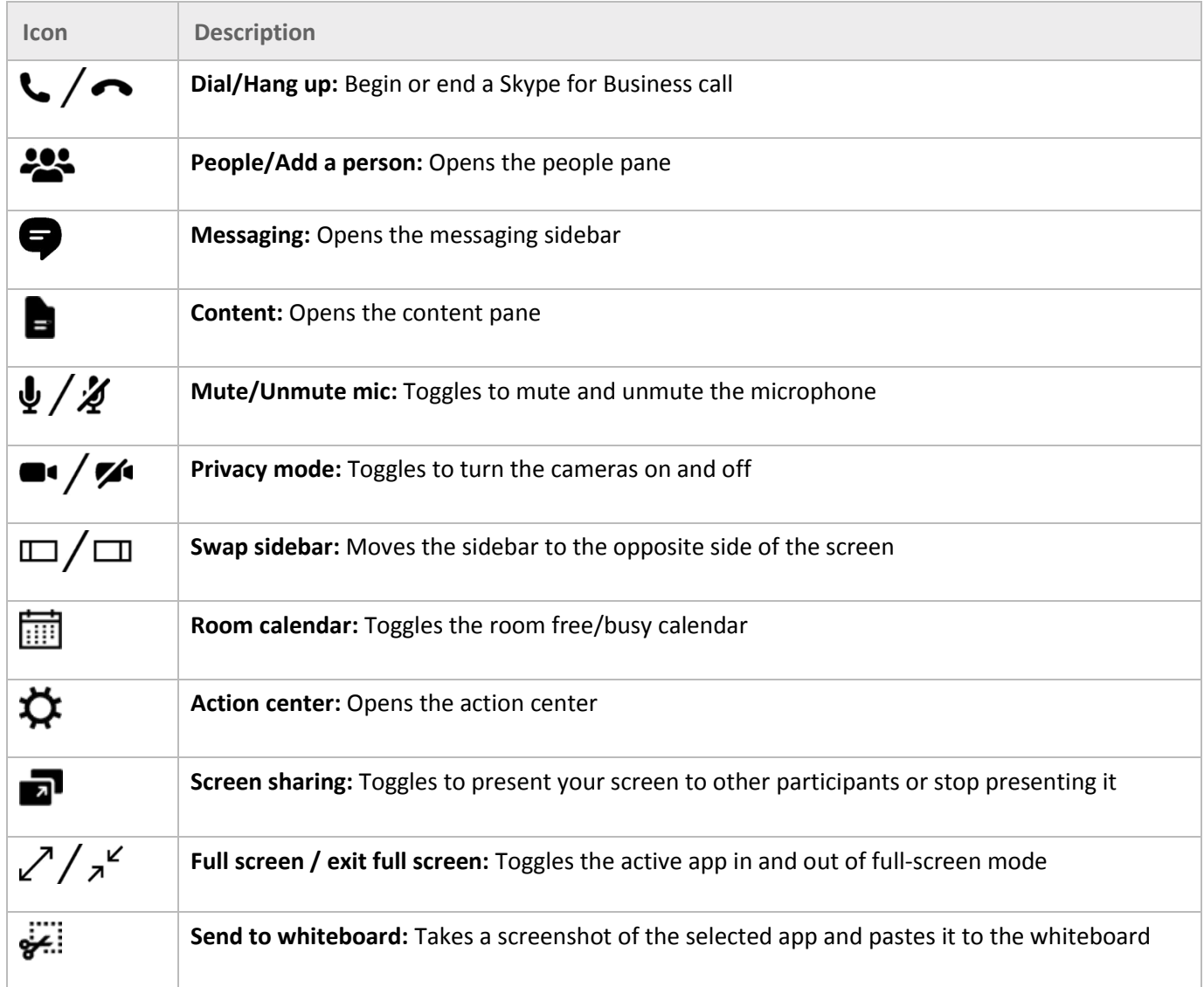

© Microsoft 2017 Page 58

## Keys on left side

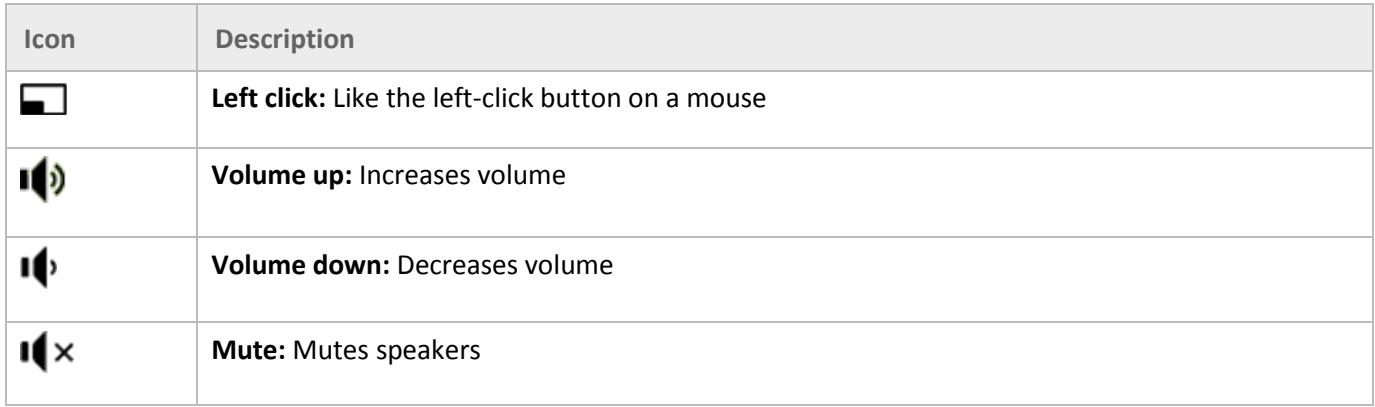

## Keys above touchpad

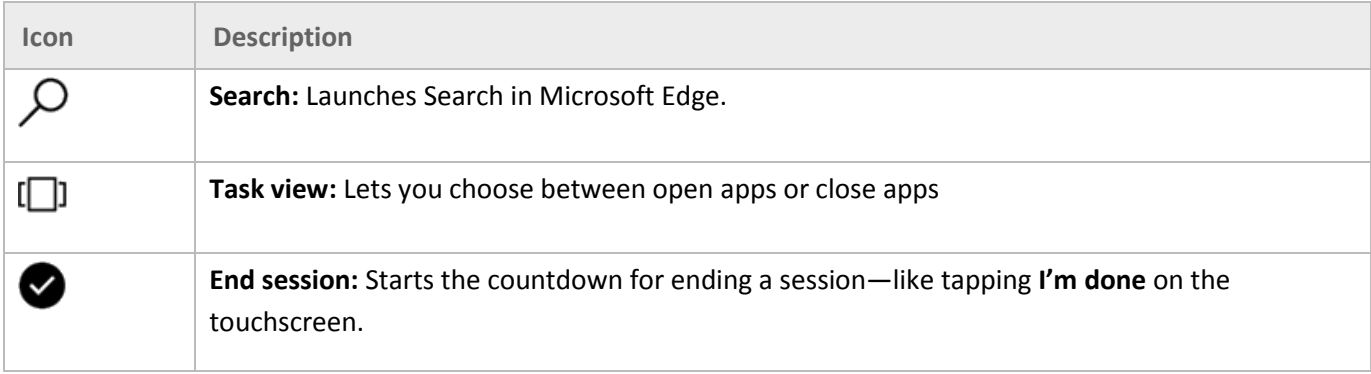

# Welcome screen

The Welcome screen appears when your Surface Hub wakes up. When you close a session, your Surface Hub resets itself and the Welcome screen reappears.

- If the previous meeting is still active, select **Resume** to reopen it. You'll need to close the previous meeting before you can start a new one.
- To join a scheduled meeting, select it from the list on this screen.
- To start an ad-hoc meeting, select one of these icons:

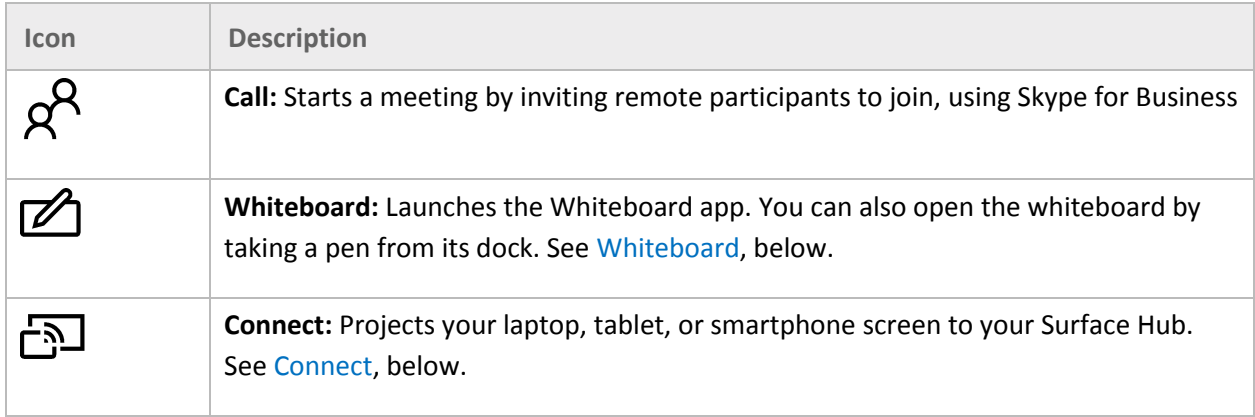

#### Icons you'll see during a meeting

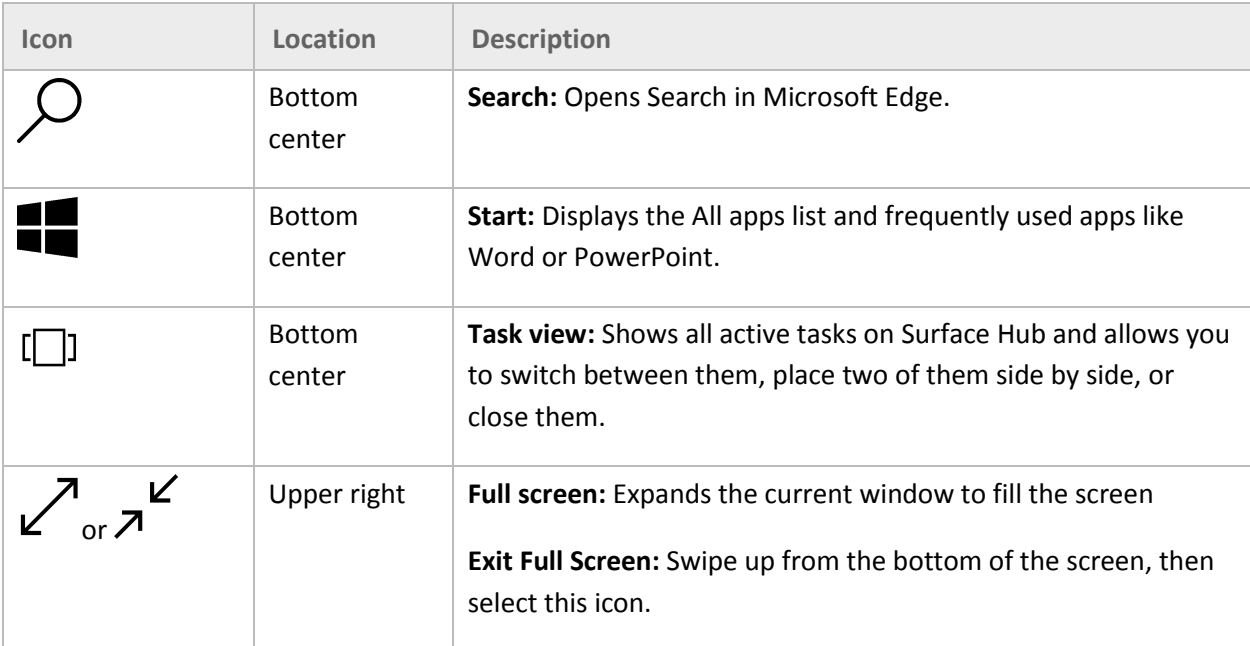

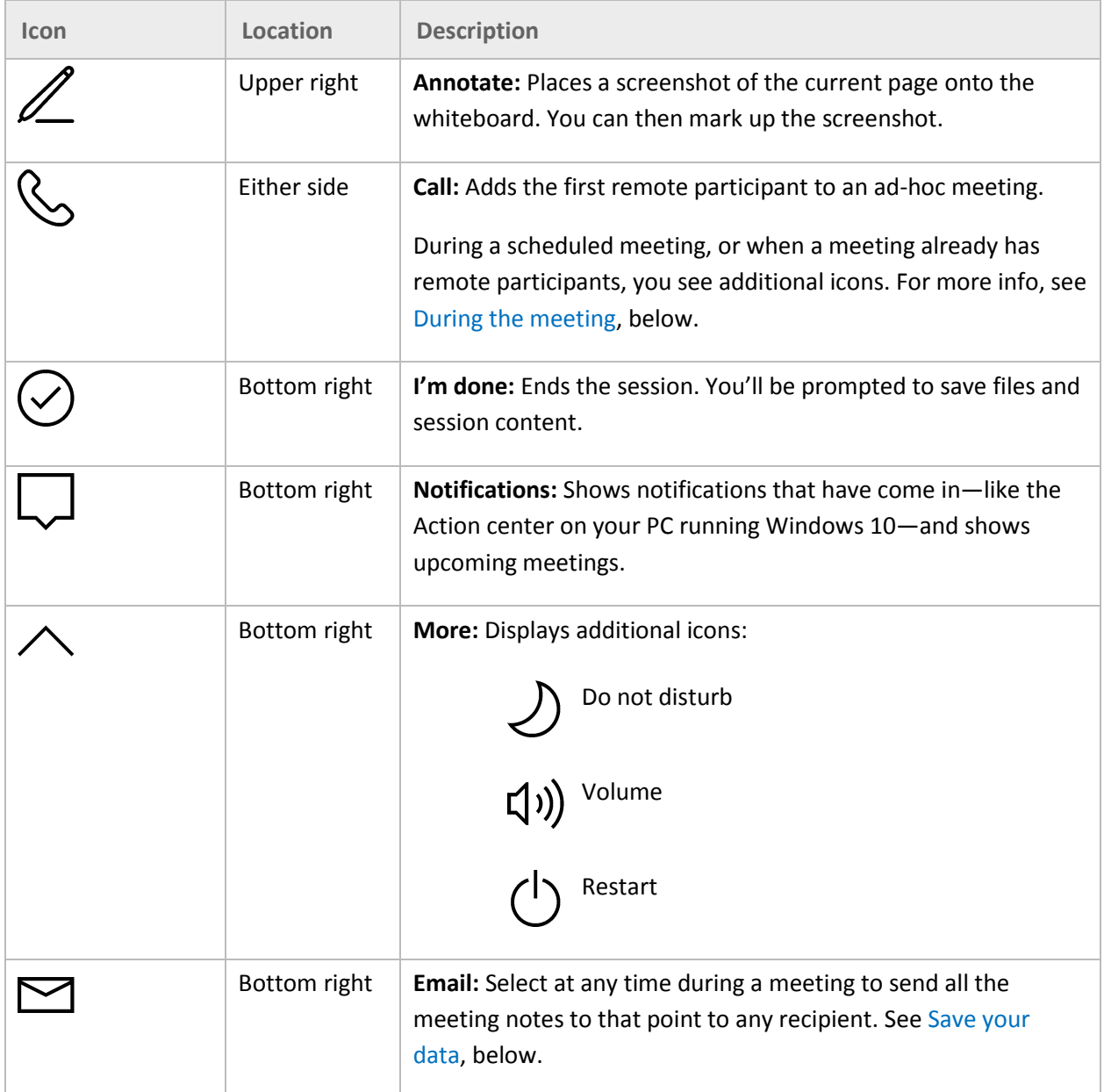

## Start screen

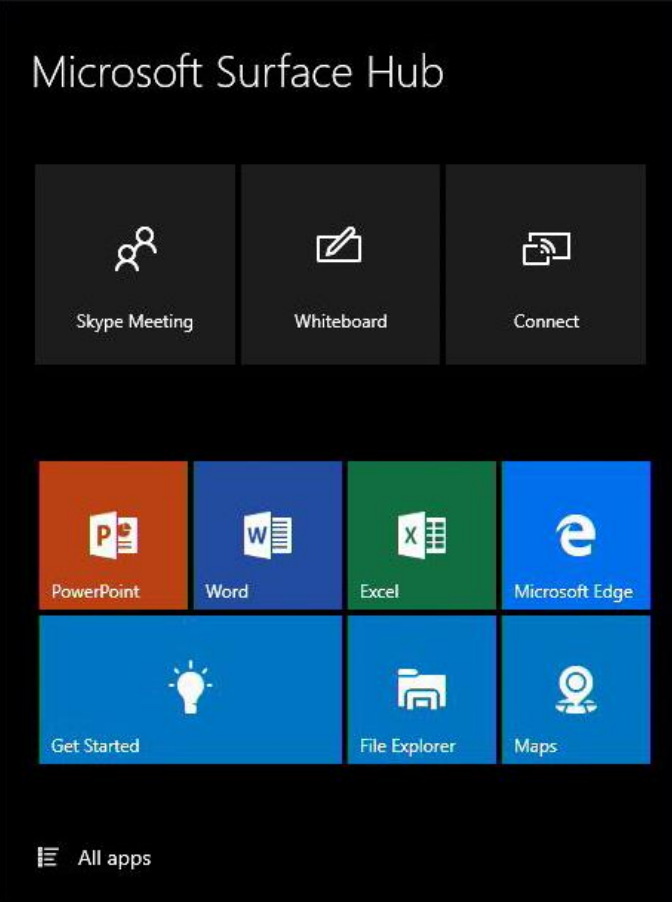

At any time, you can go to the Start screen to access the whiteboard, start a call, open apps, and more. Here's how:

• At the bottom of the screen, select **Start ...** 

#### - or -

 $\bullet$  Press the Start  $\blacksquare$  key on the keyboard.

## Open an app

Select a commonly used app like Word or Excel from the tiles on the Welcome screen.

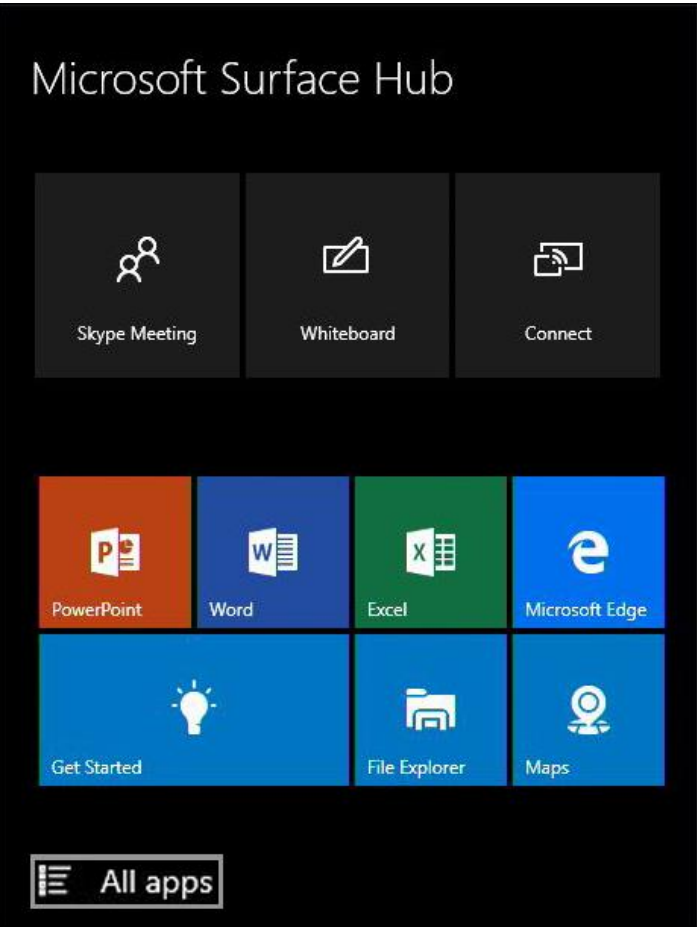

Or, select Start > **All apps** and select the app you want.

## Switch or close apps

Select **Task view**  $\Box$  at the bottom of the screen and select the app you want.

# Get Started app

The Get Started app is a great way to get up to speed anytime. Consult it anytime you're stuck, or to learn more about Surface Hub features.

To open the Get Started app, select **Start** > **Get Started**.

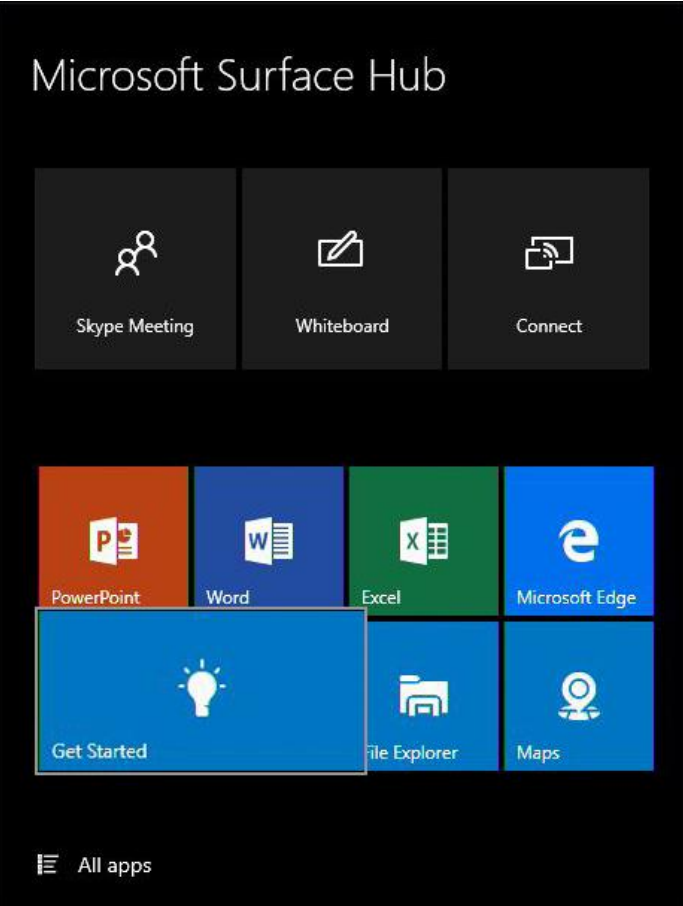

# Whiteboard

Whiteboard lets people ink, ideate, and collaborate for brainstorming, diagraming, and annotating on top of content. To begin using Whiteboard, simply remove a pen from its docking station to open Whiteboard or select Start > Whiteboard.

You can also switch to Fingerpaint Mode and write with your finger. Whiteboard settings like ink color, selection tool (lasso), and erase apply to everyone working at the whiteboard.

## Whiteboard menu

The menu is at the bottom of the whiteboard screen.

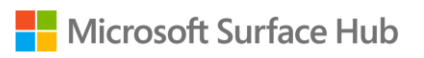

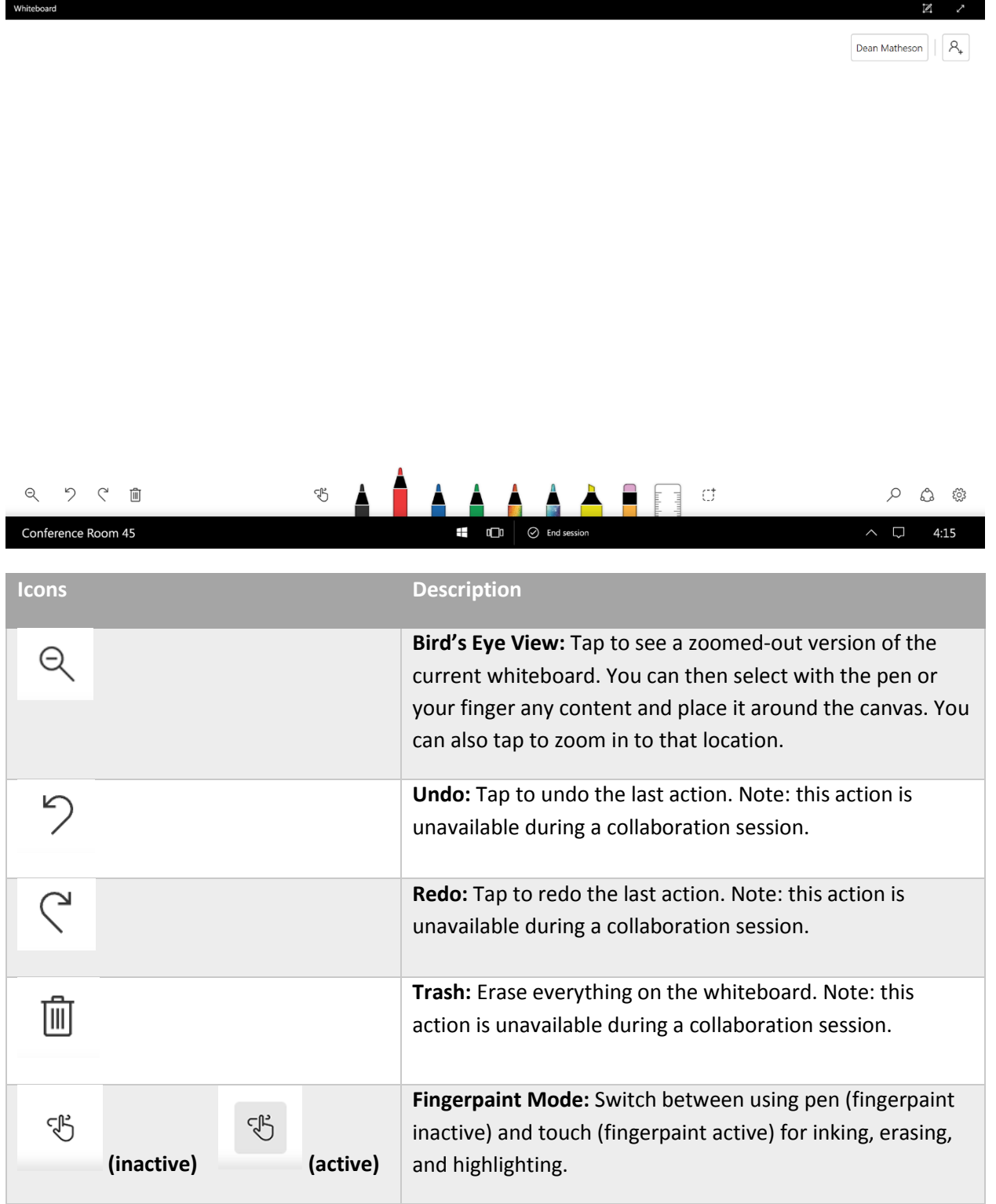

H.

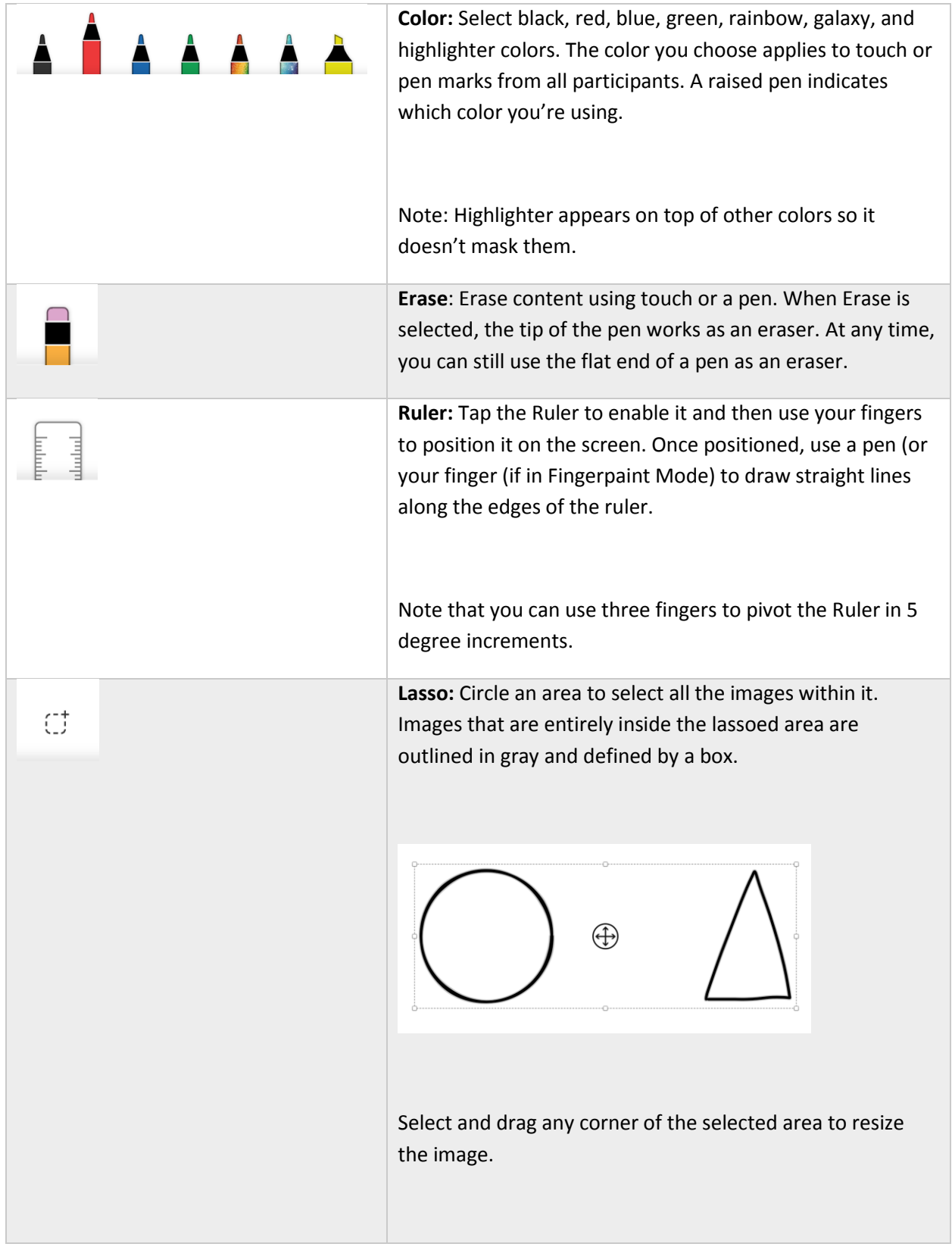
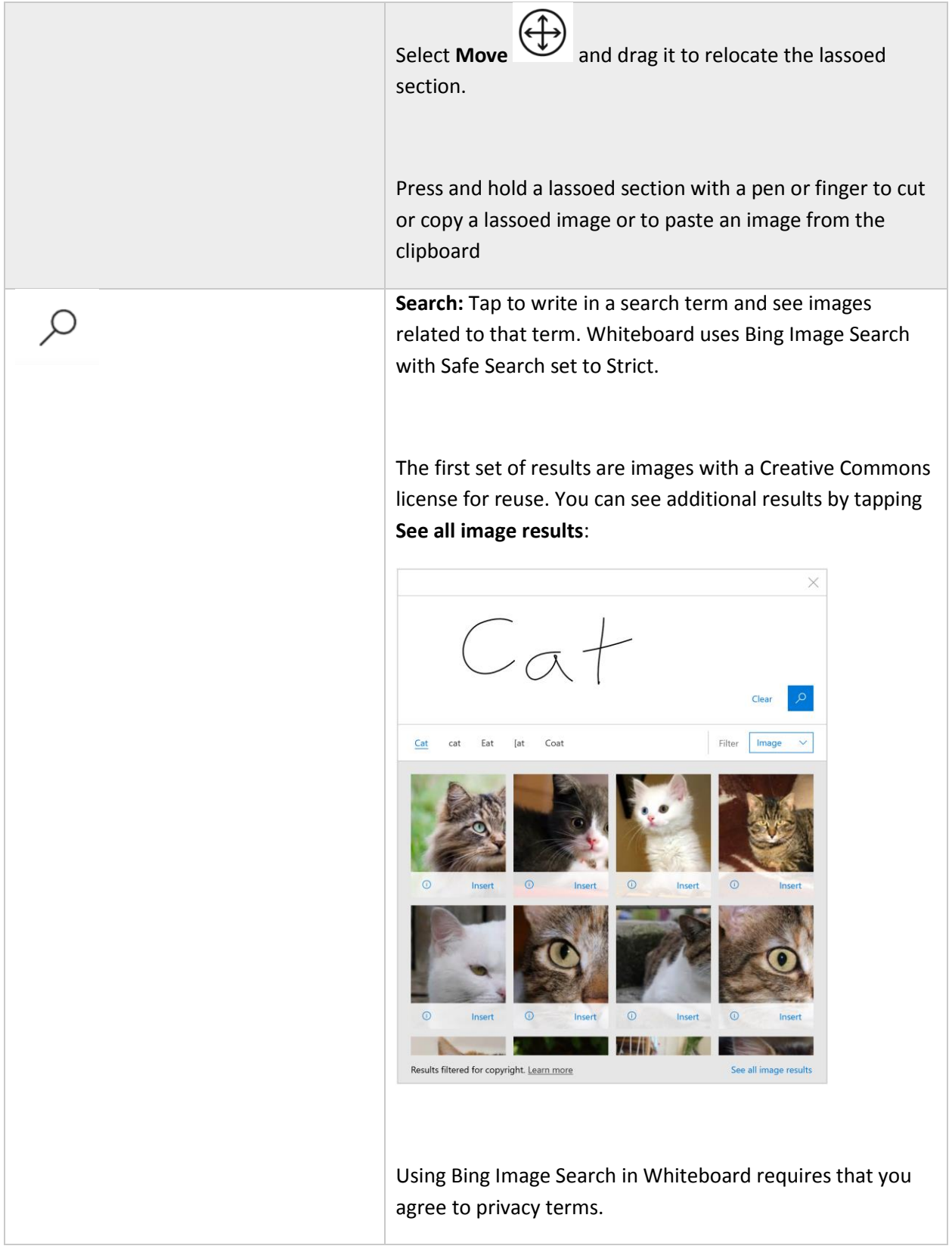

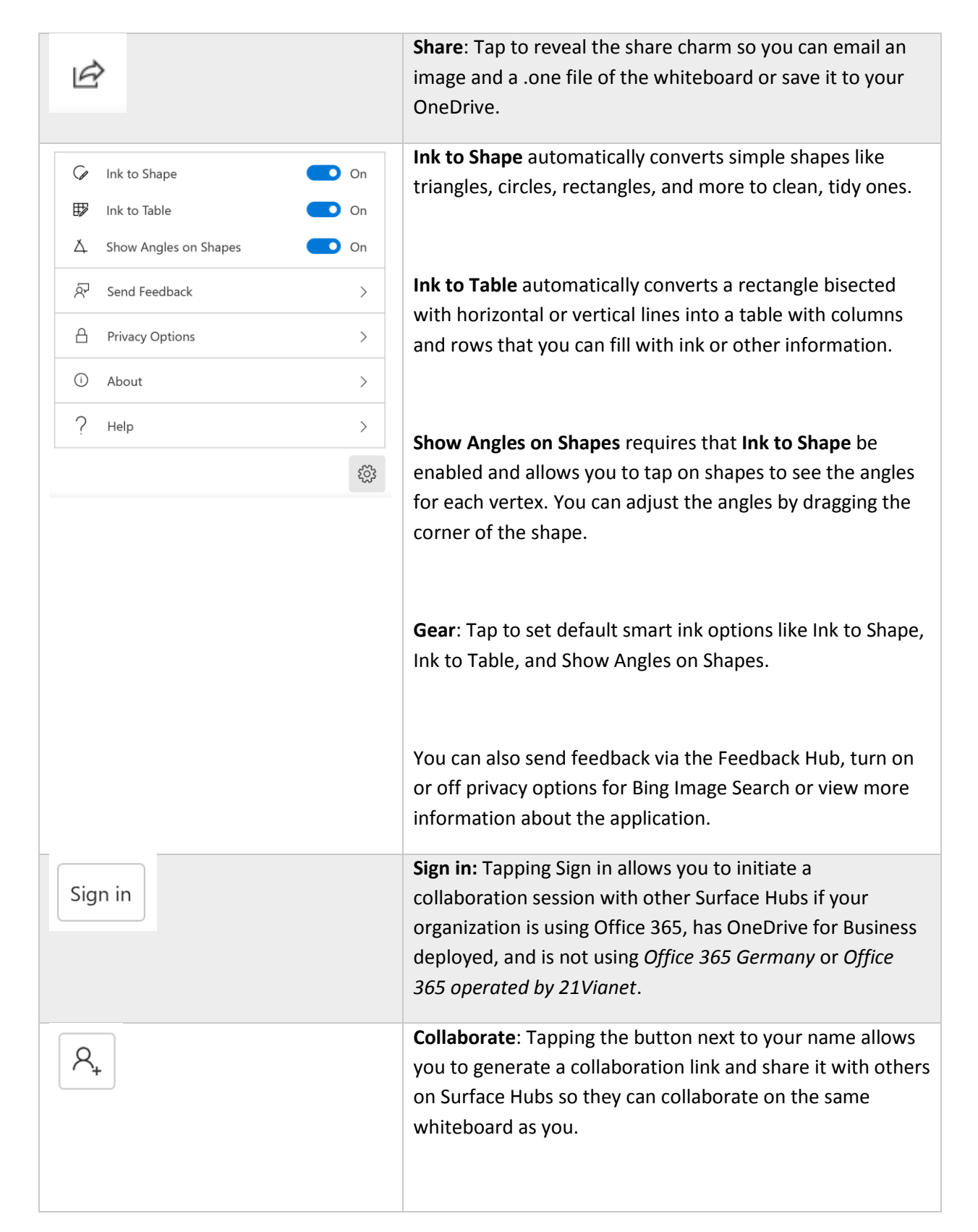

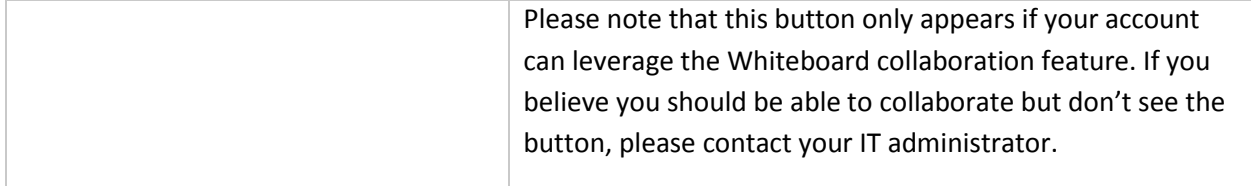

## Smart Ink

Whiteboard includes smart ink features that help you write, draw, and work together more efficiently.

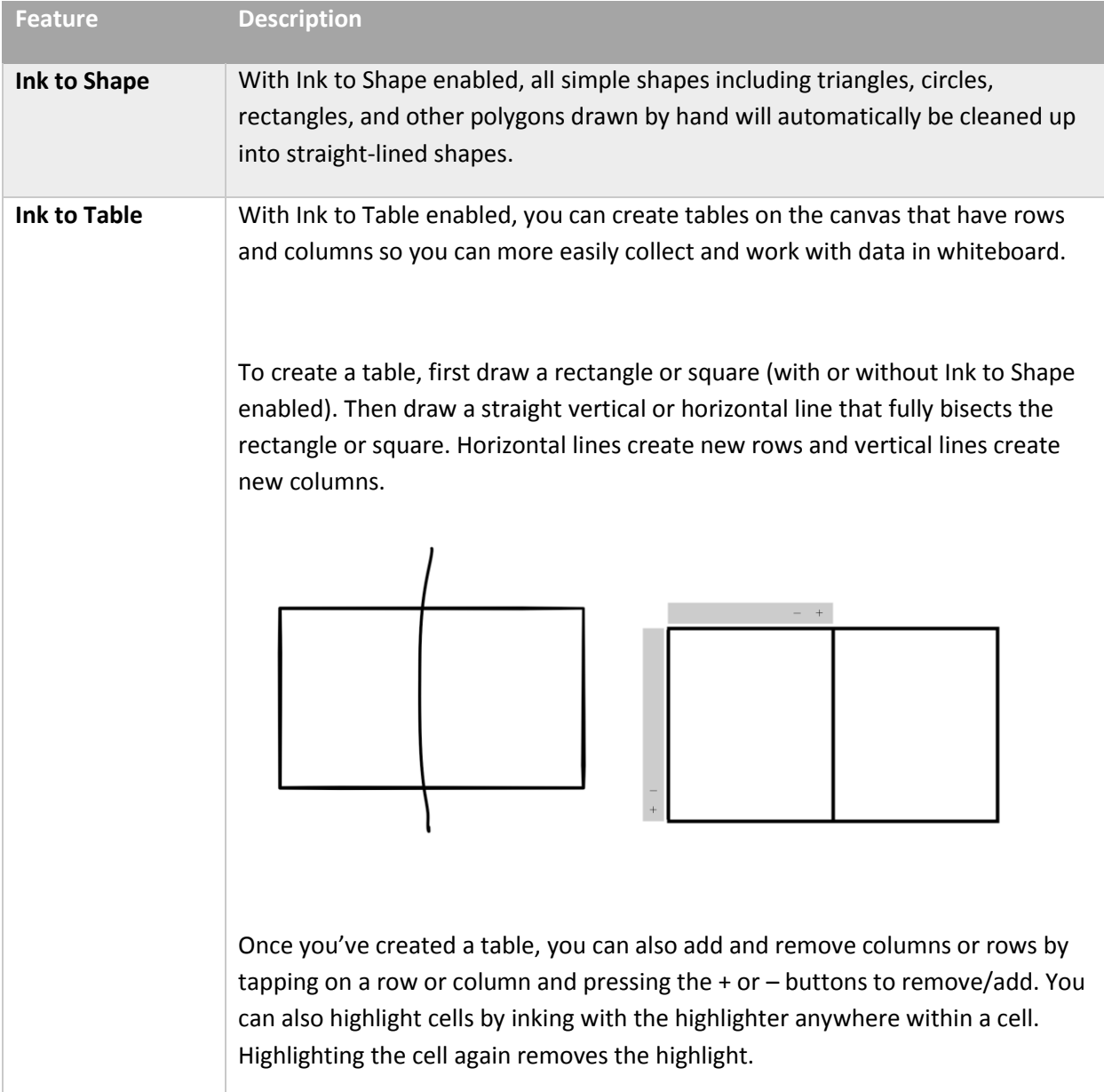

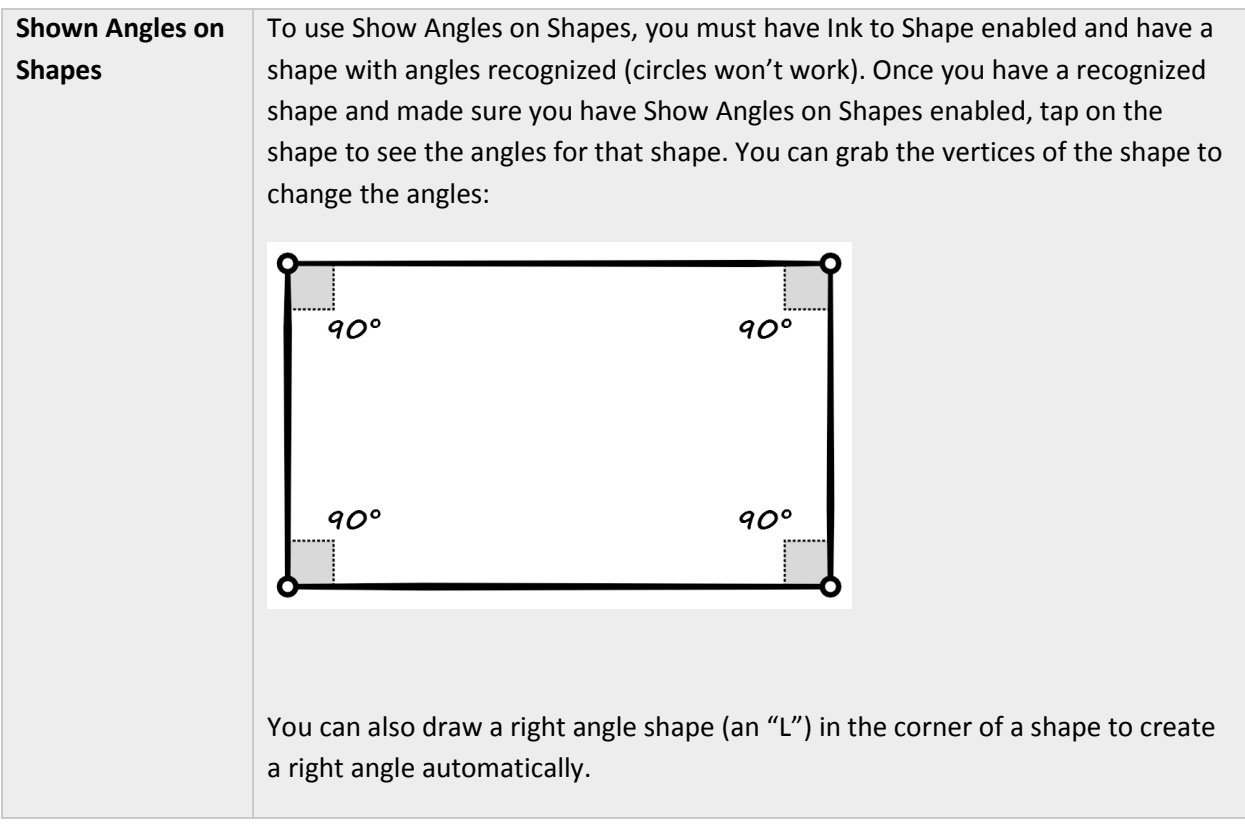

## Whiteboard to Whiteboard collaboration

Whiteboard now allows you to remotely collaborate with other users on the same whiteboard so you can ink, work, and collaborate in real time.

To use Whiteboard to Whiteboard collaboration, you need to make sure that your organization and Surface Hub meet the following requirements:

- Office 365 with cloud-based Azure Active Directory (Azure AD) for all users
- OneDrive for Business deployed for all users who intend to collaborate
- Currently not utilizing Office 365 Germany or Office 365 operated by 21Vianet
- Surface Hub needs to be updated to Windows 10, version 1607 or newer

If you have questions, reach out to your IT administrator for more information.

To start a collaboration session:

- 6. In the Whiteboard app, tap the **Sign in** button.
- 7. Sign in with your organization ID.
- 8. Tap the **Invite** button next to your name at the top of the app.

#### © Microsoft 2017 Page 70

9. Tap **Start session**. Whiteboard will generate a link that you can share.

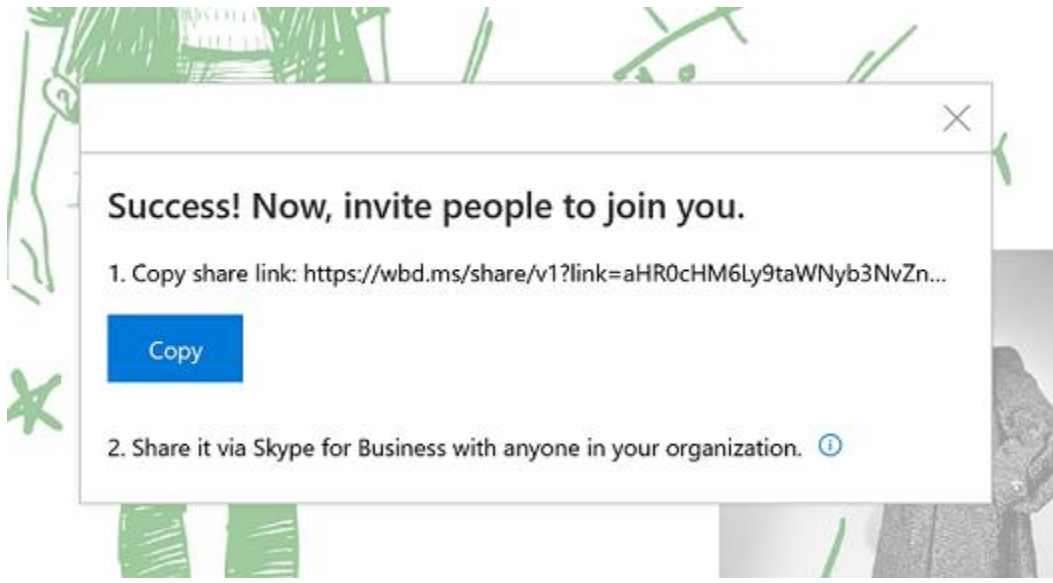

10. Copy and paste this link into a Skype chat with another Surface Hub

When the other Surface Hub receives the link, the recipient can tap on the link, sign in to Whiteboard, and then begin collaborating. You can copy and paste other content, use smart ink features like Ink to Shape, and co-author together.

After you're done, you can export a copy of the Whiteboard collaboration for yourself through the Share charm and leave the board for others to continue working.

# **Connect**

Use the Connect feature to project the screen and audio from your laptop, tablet, or phone to your Surface Hub. Connect supports these special features:

- **Touchback:** Lets you control your connected laptop, tablet, or phone from the Surface Hub touchscreen.
- **Inkback**: When you project an app that supports inking to Surface Hub, any markups done on the Surface Hub screen appear in the file on the device you're using to project. For example, if someone circles a paragraph in a Word doc on the Surface Hub screen, that circle appears in the file on the tablet you used to project the file. If you save the file on the tablet, you also save the circle around the paragraph.

Connections can be wireless or wired.

#### Wireless Connect

If your phone, laptop, or tablet supports Miracast, you can project your screen wirelessly to your Surface Hub. Here's how, if you're using Windows 8 or later:

- 4. Press the Start key  $H + K$  or open the Action center  $\boxed{=}$  and select Connect.
- 5. Select the name of your Surface Hub from the list that appears.
- 6. If prompted, enter the PIN that appears on the touchscreen.

For other types of devices, check the manufacturer's website for instructions.

#### Wired Connect

If your system admin has set up a wired connection to the Surface Hub, you can connect by plugging a cable into your laptop or tablet.

- Plug in the video cable that works with your device (DisplayPort, HDMI, or VGA).
- If you want to use Touchback and Inkback, plug in the USB 2.0 cable.
- If you're using a VGA cable and you want to include audio, plug in the 3.5mm audio cable.

# Conduct a meeting

All activities and sessions on your Surface Hub are considered meetings, either ad-hoc or scheduled. Aside from scheduling, there's no difference between them. All of your Surface Hub's features and applications are available in both.

You can use Skype for Business to invite remote participants during any meeting. See [Add participants](#page-31-0) [during a meeting,](#page-31-0) below.

*NOTE* To join a meeting with Surface Hub, remote participants may need to download software and set up an account to use Skype for Business. For details, see [Skype Downloads](http://www.skype.com/en/business) on skype.com.

Your meeting session stays open until you close it, even if another meeting is scheduled after yours and you run late. At the end of a meeting, you must close the session. Be sure to email any meeting notes you want to keep before you close the session. To protect your privacy, Surface Hub deletes all the notes from your meeting when you close the session.

#### Start an ad-hoc meeting

You can start an ad-hoc meeting in several ways:

- Touch one of the icons on the Welcome screen.
- **•** Press the **Start** key **if** on the Surface Hub keyboard.

#### © Microsoft 2017 Page 72

Connect your device to the Surface Hub using cables or Miracast.

You can then invite others to join your meeting through Skype for Business.

#### Start a scheduled meeting

Set up a scheduled Skype meeting in Outlook, with your Surface Hub as a participant. Remote participants can join the Skype for Business meeting using Skype for Business on another Surface Hub or their own device. PowerPoint files can be uploaded into your Skype for Business meeting and viewed by local participants on the Surface Hub, as well as by remote participants. Upcoming scheduled meetings are listed on your Surface Hub in Notifications and on the Welcome screen. To join a scheduled meeting, select it from the Surface Hub screen.

#### Invite people to your meeting

#### Schedule a meeting

Use Outlook to schedule a Skype for Business meeting that includes your Surface Hub and any remote Surface Hubs that other participants will be using.

#### Add participants during a meeting

To add the first person to an ad-hoc meeting:

- 1. Select **Call**  $\mathbb{Q}$  on either side of the screen.
- 2. Do one of the following:
	- Select **Search for someone**, enter the name or email address of the person you want to invite, and select the name from the list. Then select **Invite**. The person you invite will get a pop-up invitation in Skype for Business.
	- Select **Make a phone call** and enter the number of the person you want to call.

To invite additional people to a scheduled or ad-hoc meeting:

- 3. Select **People**  $\beta$  on either side of the screen, then select **People plus**  $\mathbf{F}$ .
- 4. Enter the email address of each person you want to invite and select the name from the list. Then select **Invite**.

The person you invite will get a pop-up invitation in Skype for Business.

For more info, see [Skype for Business.](https://support.skype.com/en/skype/windows-desktop/)

#### Before the meeting

You can join the meeting before it starts to get things ready. Just select the link for your meeting from the Surface Hub Welcome screen.

If the previous meeting was left running, you'll need to close it before you start your meeting. This will delete all data from that meeting. To be courteous, email the organizer's notes and data before closing. If it was a scheduled meeting, select Email  $\Box$ . The organizer's email address is filled in automatically. If the previous meeting was ad-hoc but you know who was using the Surface Hub, select Email  $\Box$  and enter the person's email address.

## During the meeting

During the meeting, you can take notes and draw on the whiteboard. At the end of the meeting, send these notes to anyone who needs them as a OneNote page or a .png image file.

During a Skype for Business meeting, additional icons appear on the sides of the screen:

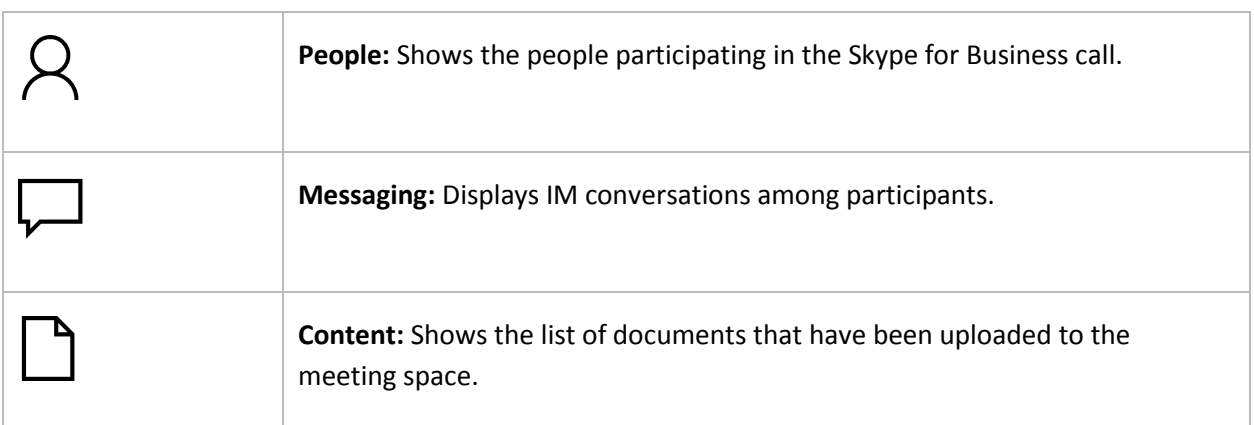

#### Accessing content attached to meeting invite

Prior to an attachment being visible on the Surface Hub, the Skype for Business meeting originator must present the content while connected to the meeting. Begin by choosing Present->Manage Content on the meeting originator's Skype for Business client.

**Note:** Pre-loading meeting attachments is a feature in Skype for Business Online only.

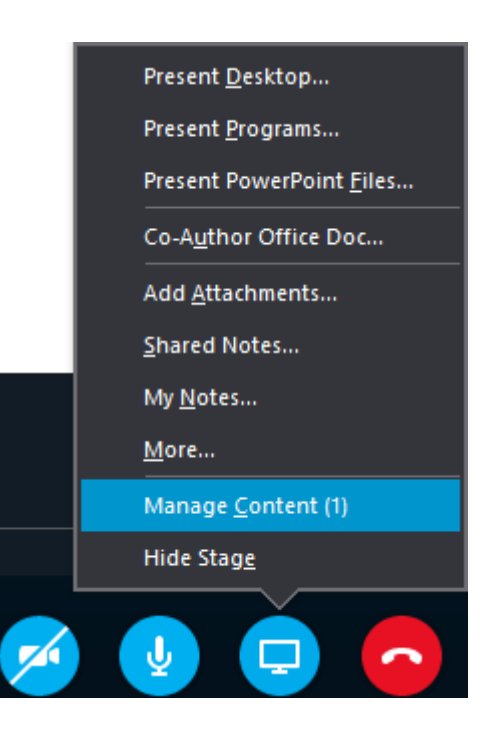

PowerPoint content that was attached to the Skype meeting invitation will be displayed. Choose the PowerPoint you would like to share and click the "Start Presenting this content" icon

© Microsoft 2017 Page 75

on the far left.

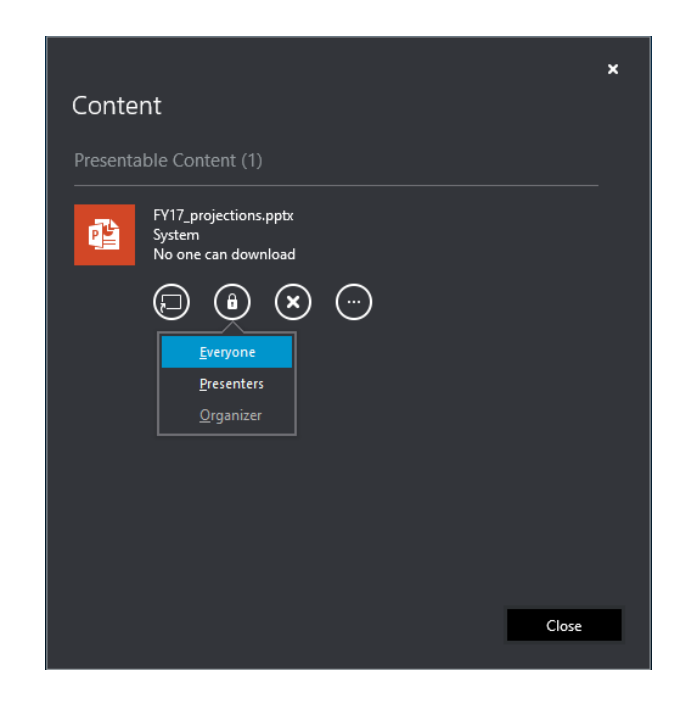

To begin displaying this content on the Surface Hub, a user must first request a pin number. This is done to protect your content from unauthorized viewing. On the Surface Hub, click **Content**  $\Box$  from the menu at the left or right edge of the Surface Hub screen and then choose the PowerPoint file you wish to view.

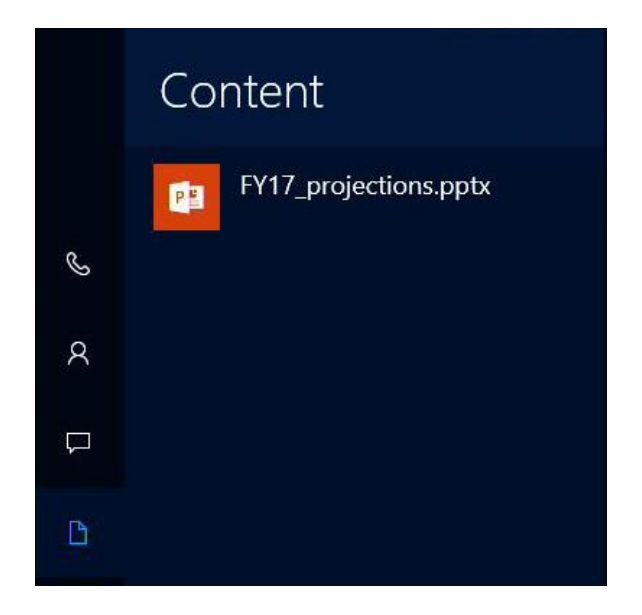

Click the "Get a Content PIN" button to request a new PIN from the content owner.

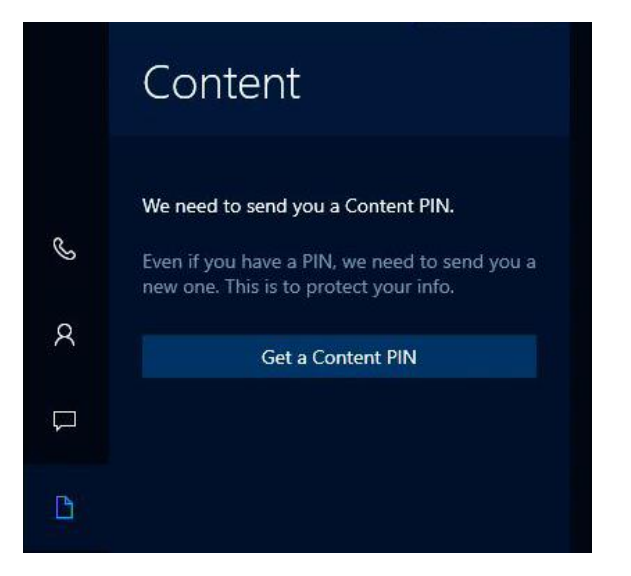

Choose the content owner member that is present and hit send. This individual should be present in the same room as the Surface Hub for quick Pin retrieval.

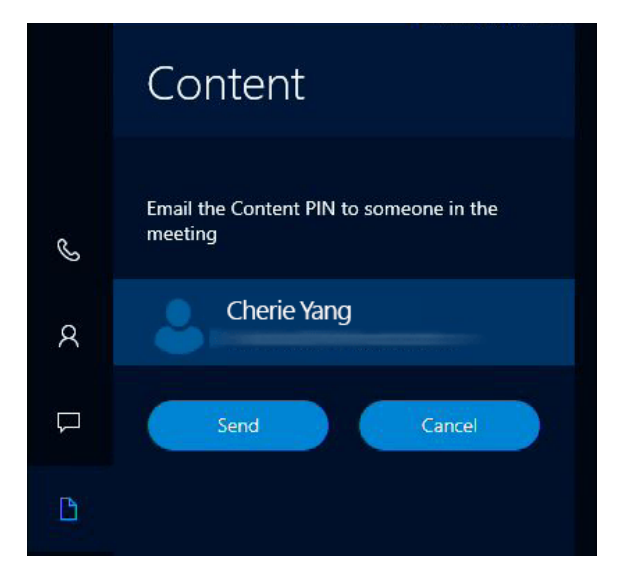

An email containing the four-digit code will be sent to this user. Once received, enter the Content PIN into the next window.

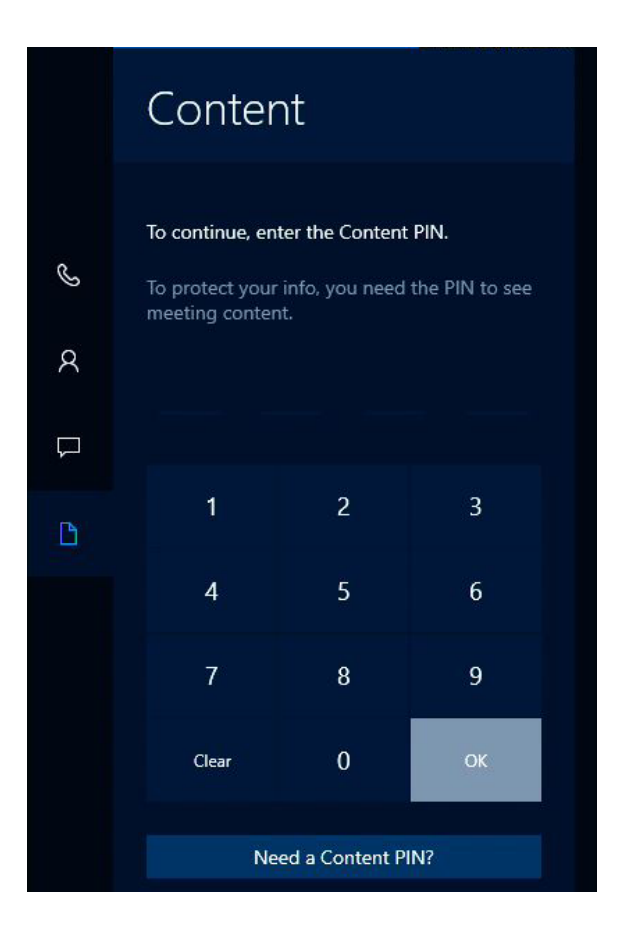

The PowerPoint file will now be presented on the display as well to the remote participants.

#### Share content with remote participants

Sharing your Surface Hub screen is a lot like sharing your screen in Skype for Business.

- Select Present to start sharing.
- Select **Stop presenting** when you're done.

#### Upload content to the meeting space.

During a Skype for Business session, remote users can share PowerPoint files with the Surface Hub as well as all participants. Any shared files will be shown on the Surface Hub in the Content tab  $\Box$ .

To begin sharing a file with the meeting participants click **Present** within your Skype for Business desktop client and choose **Present PowerPoint Files**.

# Microsoft Surface Hub

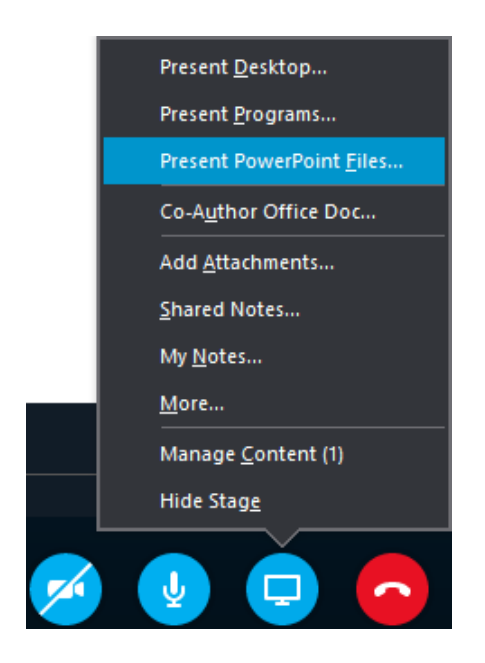

Once you have chosen your file and clicked **Open**, the file will be automatically shared and uploaded to the meeting space. Click the Content tab icon  $\Box$  to select the file you want to present.

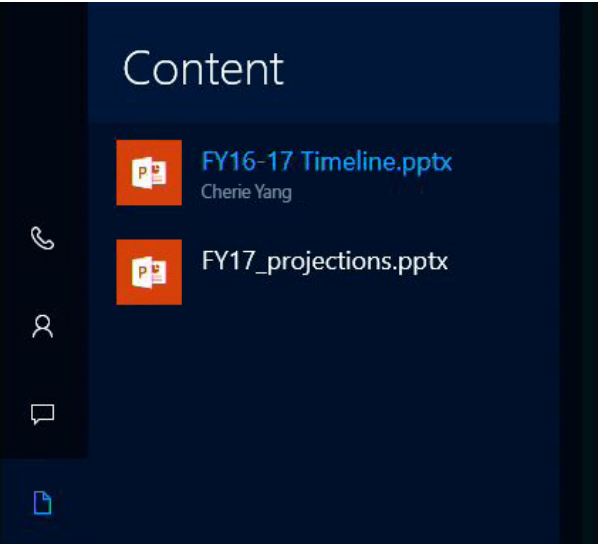

#### Adjust cameras, mic, and volume

During a Skype for Business session, select **Messaging** . Then choose any of the following settings:

- Active camera
	- **Automate camera settings:** Let your Surface Hub determine which camera to use. The camera will use sound and motion detection to focus on who's talking. A light appears under each camera.

## Microsoft Surface Hub

- **Left camera:** Use the left camera only. A light appears under the left camera.
- **Right camera:** Use the right camera only. A light appears under the right camera.
- **Camera off:** Turn off both cameras. No light appears under either camera.

You can also turn off the cameras from the Surface Hub keyboard by pressing the **Privacy**<sup>1</sup>/ key.

Microphone muting

If the mic is active, the **Microphone v** icon appears. If it's muted, the **Muted microphone** *V* icon appears. Do either of the following to toggle between these settings:

- On the touchscreen, select the icon to toggle between muted and active.
- On the keyboard, press the **Microphone** key  $\oint$  / $\oint$ .
- Volume control setting
	- On the keypad, press one of the volume buttons.
	- On the touchscreen, slide the volume to the level you want.
	- On the keyboard, press the volume up or volume down button.

#### Use apps in split-screen mode

When you open a second app, it appears alongside the first app. You can open more than two apps, but only two can be displayed at once. Here's how to open more than one app.

- 5. Open the first app, for example the Whiteboard app or a Word doc.
- 6. Select Start > **All apps** and select the second app. Repeat to open additional apps.

To hide one of the apps, drag the vertical black bar toward the app you want to hide until the app disappears.

To display the app again or change which apps are displayed:

- 7. Select **Task View D** at the bottom of the screen.
- 8. Drag the app you want to the side of the screen where you want it to appear.

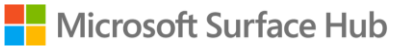

#### Annotate

To copy an image of a page in an open document to the whiteboard and mark it up, select the document and select **Annotate**  $\mathbb{Z}$ .

#### Save your data

Be sure to save your changes before ending the meeting. How you do that will depend on which apps you used.

- Changes made to apps running on your Surface Hub, such as Whiteboard, Word, Excel, and PowerPoint, must be emailed to a person or team.
- Changes made to data on your computer and projected to your Surface Hub can be saved to your computer.

**IMPORTANT** Your data can be irretrievably lost after you end your meeting. Be sure you email everything, or upload it to OneNote. Here's how:

- 9. Select **Email**  $\Box$  at the bottom right of the screen.
- 10. Select **To:** and enter the email addresses, or select **OneDrive** and follow the steps.
- 11. Select **Send**.

#### End the meeting

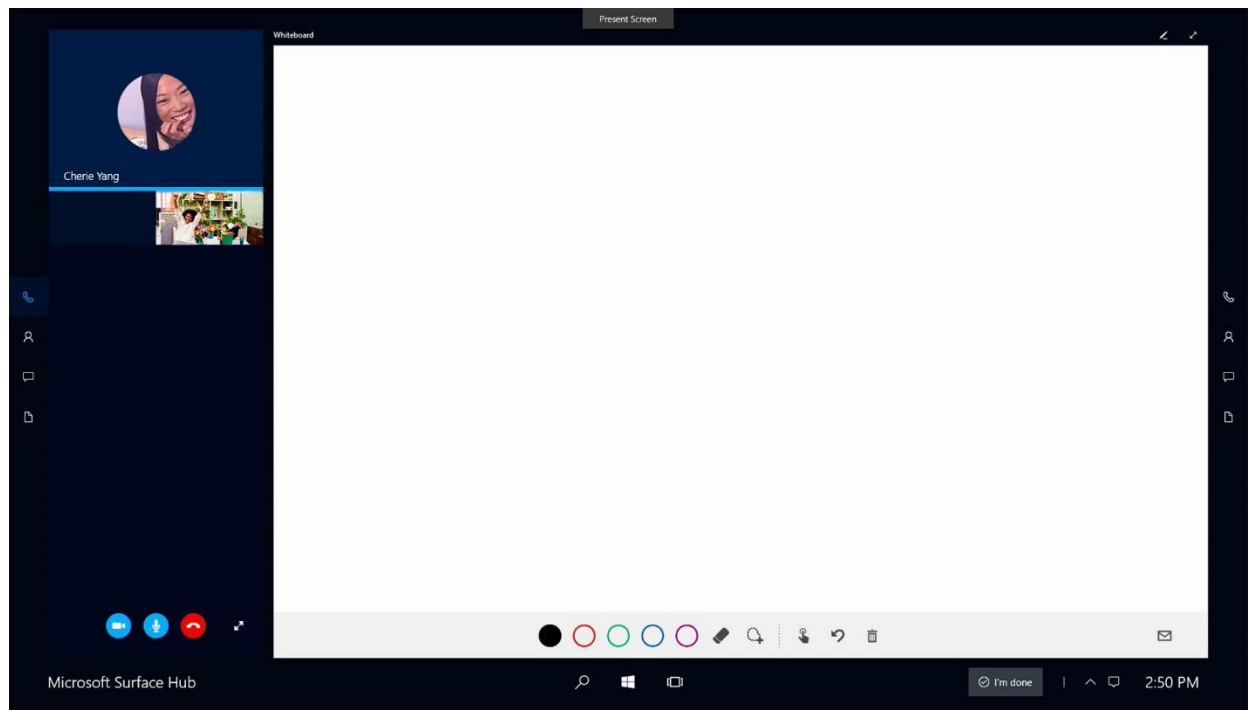

To end a meeting, select **I'm done** at the lower-right corner of the touchscreen or press the End session  $key$  on the keyboard.

When you select **I'm done**, you'll see a brief countdown during which you can go back and save your data. This is your last chance to save any files.

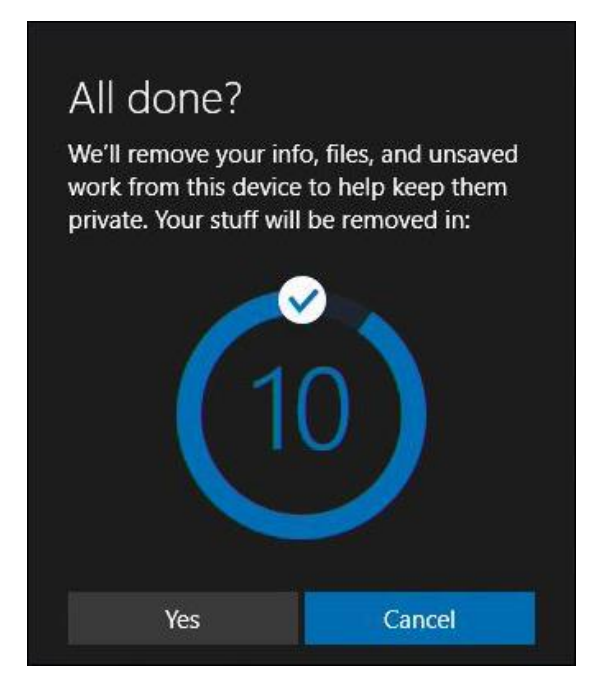

When you end your meeting:

- If you're projecting to your Surface Hub from a device in the room, that connection closes.
- If you're in a Skype for Business meeting, your Surface Hub leaves the meeting.
- Any open applications on your Surface Hub close.
- Data and files from the meeting are deleted.
- *NOTE* Selecting **I'm done** closes only the local session. People using another Surface Hub can continue the meeting with all the apps still open.

#### What if I forget to end my meeting?

If you forget to end your meeting, the session goes to sleep but does not time out. The next time someone enters the room, the Welcome screen appears with a prompt to resume the meeting. This means that all the files and information from your meeting will be available to the next group.

The next group using the Surface Hub can email your data to you if it was a scheduled meeting or if they know you were the last one to use the Surface Hub. Or, they can just end your meeting, discarding all your session data.

#### Restart a meeting

If you're having problems with your Surface Hub, you can restart the meeting.

- 12. Email the data to yourself.
- 13. End the meeting.
- 14. Start a new meeting and load the data you saved.

If restarting doesn't solve the problem, contact your system admin.

# Accessibility

The following keyboard commands support ease of access:

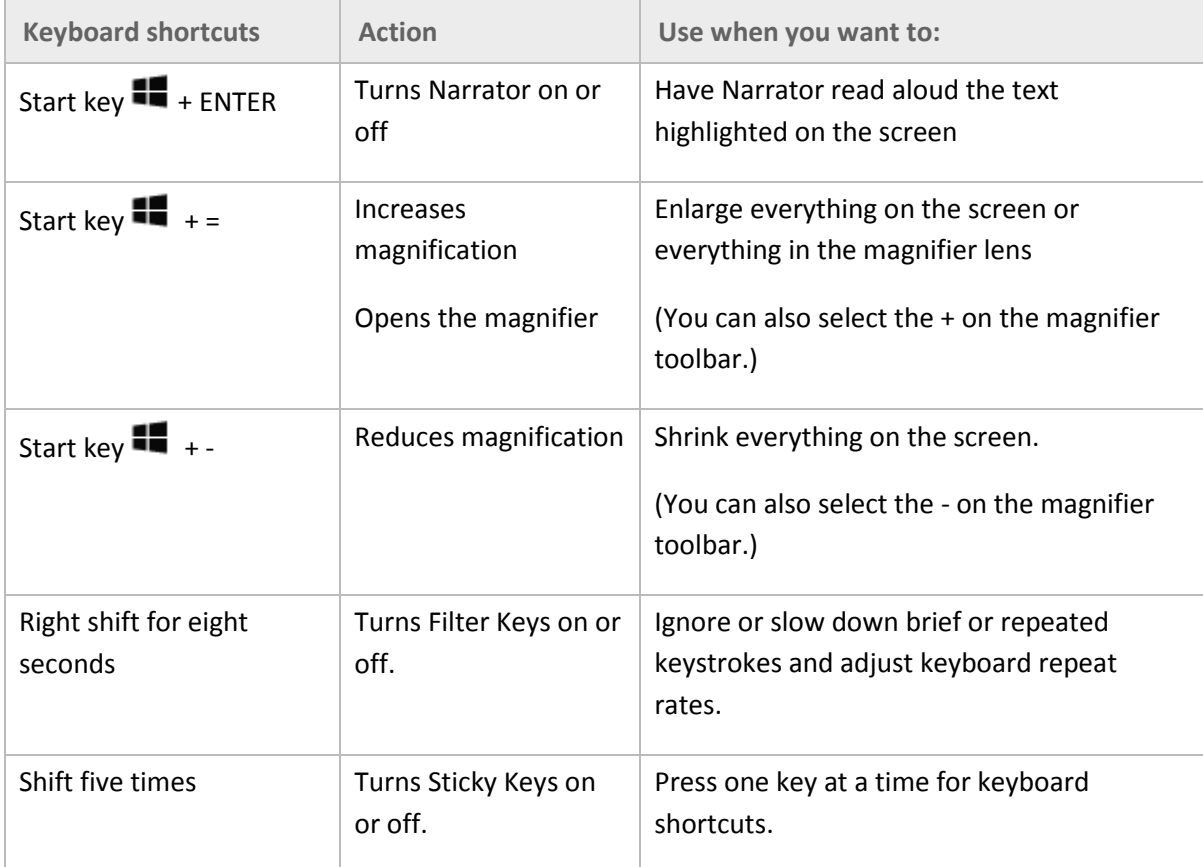

After the meeting, these settings will reset to their defaults.

#### Using the magnifier

To open the magnifier, hold down the Start key  $\blacksquare$  while you press the **+** key, then select **Magnifier** to open the magnifier toolbar:

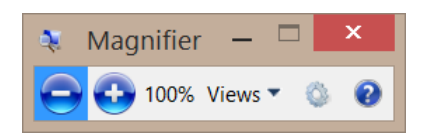

Use the toolbar to select how the magnifier looks (full screen, lens, or docked), adjust other magnification settings, or close the magnifier.

# Protect your data

Be sure to email your data at the end of each meeting. When you end a meeting, all your notes and any files you worked on are deleted from the Surface Hub hard drive. If you ever want to wipe the drive, your Surface Hub admin can reset the onboard computer to factory settings.

Your admin can also remove the hard drive if you're concerned about it leaving the premises during repair or replacement. The hard drive is keyed to your Surface Hub and can't be put in a different computer to access data.

For more info on data protection policies, see [FAQ: Protecting your data if you send your Surface in for](https://www.microsoft.com/surface/en-us/support/security-sign-in-and-accounts/data-wiping-policy)  [service](https://www.microsoft.com/surface/en-us/support/security-sign-in-and-accounts/data-wiping-policy) on Surface.com.

# Care and cleaning

Most glass cleaners are safe for the touchscreen, or you can use rubbing alcohol. Spray the liquid cleaner onto a clean, damp cloth and wipe the screen.

*CAUTION* Avoid using so much cleaner that it drips off the cloth onto the edges of the screen or into air vents, speakers, microphones, or cable ports.

#### Keyboard and pen care

To clean the keyboard, wipe it with a lint-free cloth. The keyboard uses two non-rechargeable AAA batteries.

The pens recharge when they're docked on the side of your Surface Hub.

#### Replacements

For new parts, keyboards, and pens, go t[o Surface Hub support.](http://www.microsoft.com/surface/support/surface-hub)

# More information

- Get Started app: Choose this app from the Start screen on your Surface Hub to get up to speed quickly.
- Additional documents: Find this file, warranty information, and more at [http://www.microsoft.com/surface/support/surface-hub.](http://www.microsoft.com/surface/support/surface-hub)

# Changes

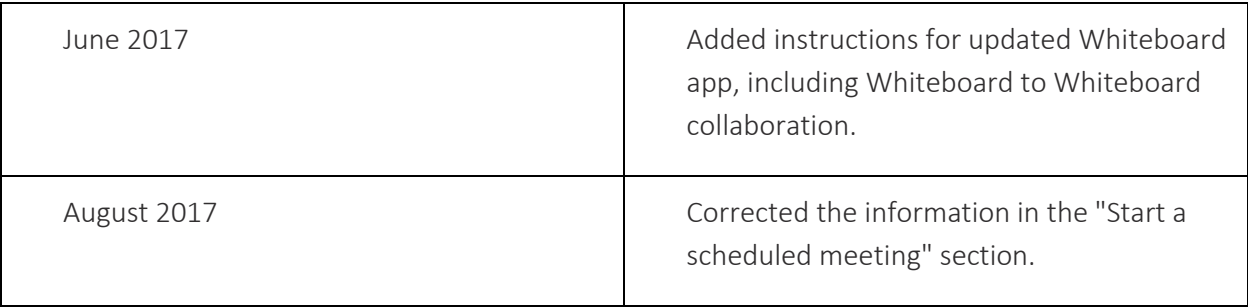